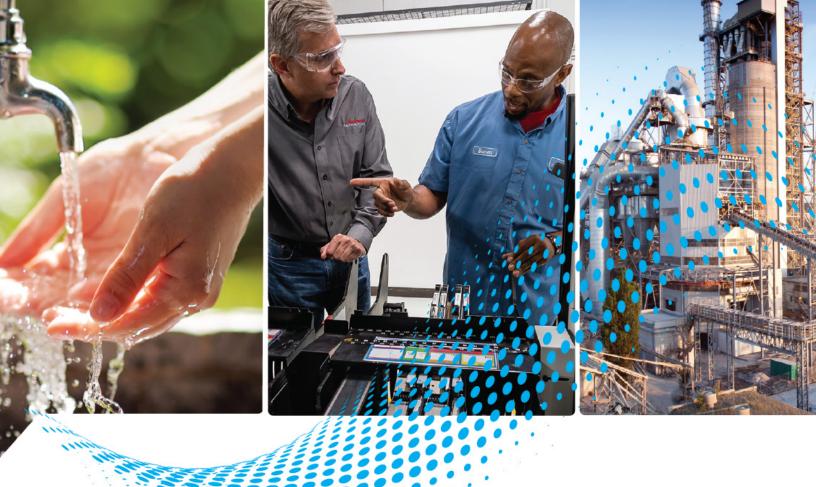

# PanelView 800 HMI Terminals

Catalog Numbers 2711R-T4T, 2711R-T7T, 2711R-T10T

**User Manual** 

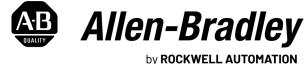

by ROCKWELL AUTOMATION

**Original Instructions** 

# **Important User Information**

Read this document and the documents listed in the additional resources section about installation, configuration, and operation of this equipment before you install, configure, operate, or maintain this product. Users are required to familiarize themselves with installation and wiring instructions in addition to requirements of all applicable codes, laws, and standards.

Activities including installation, adjustments, putting into service, use, assembly, disassembly, and maintenance are required to be carried out by suitably trained personnel in accordance with applicable code of practice.

If this equipment is used in a manner not specified by the manufacturer, the protection provided by the equipment may be impaired.

In no event will Rockwell Automation, Inc. be responsible or liable for indirect or consequential damages resulting from the use or application of this equipment.

The examples and diagrams in this manual are included solely for illustrative purposes. Because of the many variables and requirements associated with any particular installation, Rockwell Automation, Inc. cannot assume responsibility or liability for actual use based on the examples and diagrams.

No patent liability is assumed by Rockwell Automation, Inc. with respect to use of information, circuits, equipment, or software described in this manual.

Reproduction of the contents of this manual, in whole or in part, without written permission of Rockwell Automation, Inc., is prohibited.

Throughout this manual, when necessary, we use notes to make you aware of safety considerations.

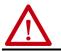

**WARNING:** Identifies information about practices or circumstances that can cause an explosion in a hazardous environment, which may lead to personal injury or death, property damage, or economic loss.

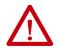

**ATTENTION:** Identifies information about practices or circumstances that can lead to personal injury or death, property damage, or economic loss. Attentions help you identify a hazard, avoid a hazard, and recognize the consequence.

**IMPORTANT** Identifies information that is critical for successful application and understanding of the product.

Labels may also be on or inside the equipment to provide specific precautions.

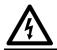

**SHOCK HAZARD:** Labels may be on or inside the equipment, for example, a drive or motor, to alert people that dangerous voltage may be present.

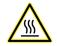

**BURN HAZARD:** Labels may be on or inside the equipment, for example, a drive or motor, to alert people that surfaces may reach dangerous temperatures.

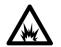

**ARC FLASH HAZARD:** Labels may be on or inside the equipment, for example, a motor control center, to alert people to potential Arc Flash. Arc Flash will cause severe injury or death. Wear proper Personal Protective Equipment (PPE). Follow ALL Regulatory requirements for safe work practices and for Personal Protective Equipment (PPE).

Rockwell Automation recognizes that some of the terms that are currently used in our industry and in this publication are not in alignment with the movement toward inclusive language in technology. We are proactively collaborating with industry peers to find alternatives to such terms and making changes to our products and content. Please excuse the use of such terms in our content while we implement these changes.

# Preface

| About This Publication                       | 9  |
|----------------------------------------------|----|
| Download Firmware, AOP, EDS, and Other Files | 9  |
| Summary of Changes                           | 9  |
| Who Should Use this Manual                   |    |
| Firmware Updates                             | 10 |
| Additional Resources                         | 10 |

# Chapter 1

| Chapter Objectives             | 11 |
|--------------------------------|----|
| About the Terminals            |    |
| How to Connect Browser 1       | 13 |
| USB Device Port 1              | [4 |
| Ethernet Port 1                | [4 |
| PanelView Explorer 1           | 14 |
| Peripheral Connection 1        | [4 |
| Catalog Number Configuration 1 | 15 |

# Chapter 2

| Chapter Objectives 17                         |
|-----------------------------------------------|
| Configuration Interfaces 17                   |
| Configure Using the Terminal 18               |
| Configure Terminal Settings 18                |
| Adjusting Settings on the Terminal            |
| Main Configuration Settings 19                |
| Goto Current Application 19                   |
| Select a Terminal Language 19                 |
| Change the Date and Time 20                   |
| Restart the Terminal 20                       |
| File Manager Settings 21                      |
| Export an Application                         |
| Import an Application 22                      |
| Change the Startup Application 22             |
| Copy or Edit Recipes 22                       |
| Copy Alarm History 25                         |
| Change Controller Settings for an Application |
| Terminal Settings 27                          |
| Change Ethernet Settings 28                   |
| Change Port Settings 30                       |
| Enable the FTP Server 31                      |
| Adjust the Display Brightness 33              |
| Calibrate the Touch Screen 34                 |
| Changing the Display Orientation 35           |
| Configure Screen Saver Settings 36            |
| Delete Fonts                                  |
| Change the Error Alert Display Settings       |
|                                               |

# **Overview**

# **Configure the Terminal**

| Configure Print Settings                  | 39 |
|-------------------------------------------|----|
| System Information Settings               |    |
| View System Information                   |    |
| Change Daylight Savings Time and Timezone | 43 |
| Transferring Applications                 | 43 |

## Chapter 3

| •                                                         |      |
|-----------------------------------------------------------|------|
| DesignStation                                             |      |
| Install the Software                                      | -    |
| Uninstall the Software                                    |      |
| Launch Mechanism                                          |      |
| Configure Key Repeat Settings                             | . 52 |
| Creating Applications                                     |      |
| Downloading Applications                                  |      |
| Uploading Applications                                    |      |
| Create Recipes                                            |      |
| Add Ingredients to a Recipe                               |      |
| Delete Ingredients from a Recipe                          |      |
| Download Recipes                                          | 56   |
| Configure FTP Settings                                    | 57   |
| Configure Email Settings                                  |      |
| Configure the Alarm Settings                              |      |
| Change Application Font                                   |      |
| Add Fonts to the Terminal                                 |      |
| Add Screen Savers to the Terminal                         |      |
| Trend and Datalog                                         |      |
| Alarm List Filter                                         |      |
| Import Tags From a Controller                             |      |
| Import Tags From a CompactLogix Controller                |      |
| Import Tags From a Micro800 Controller                    | 69   |
| Assign Tags From a CompactLogix 5370 or CompactLogix 5380 |      |
| Controller                                                | 69   |
| Export and Import a Language List                         |      |
| Export a Language List                                    |      |
| Import a Language List                                    | . 71 |
| Update Tag Name                                           | . 72 |
| Animation                                                 | . 72 |
| Time Entry Data Type Support                              | . 74 |
| View List of Objects                                      |      |
| Supported Communication Protocols                         |      |
| Allen-Bradley Micro800 CIP Ethernet Communication         | . 76 |
| Allen-Bradley Micro800 CIP Serial Communication           | 77   |
| Allen-Bradley CompactLogix CIP Communication              | . 78 |
| Allen-Bradley MicroLogix CIP Communication                | 79   |
| DF1 Serial Communication                                  |      |
| Modbus Ethernet Communication                             | . 81 |
| Modbus RTU Communication                                  | . 82 |
| Modbus RTU Unsolicited Communication                      |      |
|                                                           |      |

# DesignStation in Connected Components Workbench Software

|                           | Chapter 4                                                |
|---------------------------|----------------------------------------------------------|
| Secure the Terminal       | Securing Your Terminal                                   |
|                           | Set Terminal Password                                    |
|                           | Change Terminal Password                                 |
|                           | Clear Terminal Password                                  |
|                           | Secure Design Environment                                |
|                           | Manage User Accounts Settings                            |
|                           | Add Users                                                |
|                           | Managing Users                                           |
|                           | Assign Design Rights                                     |
|                           | Create Access Rights                                     |
|                           | Managing Rights                                          |
|                           | Assign Rights to a Screen                                |
|                           | Changing Terminal Settings                               |
|                           | Security at Runtime                                      |
|                           | Idle Mode Timeout                                        |
|                           | Resetting the Terminal                                   |
|                           | Starting the Terminal in Safe Mode                       |
|                           | Protected Mode                                           |
|                           | Protected Mode                                           |
|                           | Chapter 5                                                |
| Virtual Network Computing | Virtual Network Computing (VNC)                          |
|                           | Guidelines for Using VNC                                 |
|                           | Recommended VNC Clients and Settings                     |
|                           | Configure VNC Settings 100                               |
|                           | Set the Password for VNC Connection                      |
|                           | Establish VNC Connection to the Terminal                 |
|                           |                                                          |
|                           | Chapter 6                                                |
| Troubleshoot the System   | Chapter Objectives 105                                   |
| -                         | View System Information 105                              |
|                           | Alerts                                                   |
|                           | Troubleshooting                                          |
|                           | Check for Adequate Power111                              |
|                           | Observe Splash Screen 112                                |
|                           | Interpret the LED Indicators at Startup 113              |
|                           | Returning to the Out-of-box Condition                    |
|                           | Restoring the Terminal 114                               |
|                           |                                                          |
|                           | Appendix A                                               |
| Update Firmware           | Chapter Objectives 117                                   |
|                           | Prepare for Firmware Update 117                          |
|                           | Upgrading Firmware Using ControlFLASH 119                |
|                           | Firmware Installation Using Removable Storage Device 123 |
|                           | Extract the RFU Files from the DMK File                  |
|                           | Transfer the Firmware to the Storage Device              |
|                           | Install the Firmware from the Storage Device 124         |

|                                       | Appendix B                                                          |
|---------------------------------------|---------------------------------------------------------------------|
| <b>Install and Replace Components</b> | Chapter Objectives 127                                              |
|                                       | microSD Memory Card 127                                             |
|                                       | USB Drive 128                                                       |
|                                       | Battery Replacement 128                                             |
|                                       | Appendix C                                                          |
| Cable Connections and                 | Chapter Objectives                                                  |
| Communication                         | Wiring and Safety Guidelines 131                                    |
|                                       | Connecting Devices 132                                              |
|                                       | MicroLogix Controller Cable Charts 132                              |
|                                       | Micro800 Controller Cable Charts 132                                |
|                                       | CompactLogix 5370 and CompactLogix 5380 Controller Cable Charts 133 |
|                                       | Ethernet Connection 133                                             |
|                                       | Ethernet Connector 133                                              |
|                                       | Cables 134                                                          |
|                                       | Security Considerations 134                                         |
|                                       | Serial Connections 135                                              |
|                                       | RS-422/RS-485 Port 135                                              |
|                                       | USB Ports 136                                                       |
|                                       | USB Host Port 136                                                   |
|                                       | Appendix D                                                          |
| Using PanelView 800 Terminals         | Add a CompactLogix 5370 or CompactLogix 5380 Controller 137         |

# Using PanelView 800 Terminals with CompactLogix 5370 and CompactLogix 5380 Controllers

# **PanelView Explorer**

| ••                                                                  |
|---------------------------------------------------------------------|
| Add a CompactLogix 5370 or CompactLogix 5380 Controller 137         |
| Map the Terminal and Controller Tags 138                            |
| Validate the Application139                                         |
| Download the Application 140                                        |
| Upload the Application 141                                          |
| CompactLogix 5370 and CompactLogix 5380 Controller Addressing. 141  |
| Addressing Formats from PanelView 800 Terminals to                  |
| CompactLogix 5370 or CompactLogix 5380 Controllers 142              |
| Limitations with CompactLogix 5370 and CompactLogix 5380 Controller |
| Support                                                             |
|                                                                     |

# Appendix E

| ••                                                                |
|-------------------------------------------------------------------|
| Chapter Objectives 145                                            |
| Configuration Interfaces 145                                      |
| Configure Using the Browser 146                                   |
| Terminal Settings 147                                             |
| Adjusting Settings on the PanelView Explorer Startup Window . 147 |
| Select a Terminal Language 148                                    |
| Adjust the Display Brightness 149                                 |
| Configure the Screen Saver                                        |
| Replace the Screen Saver Image    151                             |
| Configure Key Repeat Settings 152                                 |
| Calibrate the Touch Screen 152                                    |
| Restart the Terminal 154                                          |
| Change the Startup Application                                    |
|                                                                   |

| Change the Date and Time        | 156 |
|---------------------------------|-----|
| Enable Terminal Security        | 156 |
| View System Information         | 158 |
| Managing Applications and Files | 158 |
| Adding Font Files               | 159 |
| Import a Font File              | 160 |
| Remove a Font File              | 160 |

## Index

| ••••••••••••••••••••••••••••••••••••••• | 163 |
|-----------------------------------------|-----|
|-----------------------------------------|-----|

## Notes:

| About This Publication                          | This manual provides information for configuring the PanelView <sup>™</sup> 800<br>terminal. You can configure the terminal, through a web browser <sup>(a)</sup> on a<br>computer connected to the terminal, or through Connected Components<br>Workbench <sup>™</sup> software. This manual also provides information on how to<br>troubleshoot the PanelView 800 terminal. |             |
|-------------------------------------------------|----------------------------------------------------------------------------------------------------|-------------|
| Download Firmware, AOP,<br>EDS, and Other Files | Download firmware, associated files (such as AOP, EDS, and DTM product release notes from the Product Compatibility and Downlo<br>rok.auto/pcdc.                                                                                                    |             |
| Summary of Changes                              | This publication contains the following new or updated informati<br>includes substantive updates only and is not intended to reflect al                                                                                                    |             |
|                                                 | Торіс                                                                                                    | Page        |
|                                                 | Removed appendix Specifications                                                                                                    | this manual |
|                                                 | Added support for CompactLogix 5380 controllers                                                                                                    | throughout  |
|                                                 | Added statement on firmware support of VNC feature                                                                                                    | throughout  |
|                                                 | Updated list of supported operating systems for Connected Components Workbench software                                                                                                    | 46          |
|                                                 | Updated screen captures of Connected Components Workbench software in Figure 2                                                                                                    | 52          |
|                                                 | Added section Supported Communication Protocols to Chapter 3                                                                                                    | 7585        |
|                                                 | Updated topic Firmware Installation Using Removable Storage Device                                                                                                    | 123         |
|                                                 | Added section Extract RFU Files from the DMK File                                                                                                    | 124         |
|                                                 | Updated sections Transfer Firmware to the Storage Device and Install Firmware From the<br>Storage Device                                                                                                    | 124         |
|                                                 | Updated topic CompactLogix 5370 and CompactLogix 5380 Controller Cable Charts                                                                                                    | 133         |
|                                                 | Updated Appendix D to include support for CompactLogix 5380 controllers                                                                                                    | 137         |
| Who Should Use this Manual                      | Use this manual if you are responsible for configuring, operating,<br>troubleshooting the PanelView 800 terminals.<br>No special knowledge is required to understand this manual or op<br>terminal.<br>Equipment installers must be familiar with standard panel install<br>techniques.                                                                                       | perate the  |

<sup>(</sup>a) The web browser feature is not supported on PanelView 800 terminals from firmware revision 3.011 onwards.

# **Firmware Updates**

To receive firmware updates and other downloads for your PanelView 800 terminal:

Industries

- Contact your local Allen-Bradley® distributor or sales representative.
- Go to the Rockwell Automation Product Compatibility and Download Center at <u>rok.auto/pcdc</u>.

Products

Support

Company

Sales

#### Rockwell Automation

|                                                                                                    |                                                                                                    | Product Version. Subscribe to Important Notices and get                            |
|----------------------------------------------------------------------------------------------------|----------------------------------------------------------------------------------------------------|------------------------------------------------------------------------------------|
|                                                                                                    | Notified on Product Safety Alerts in PCDC.                                                                                                    | All EDS and AOP files are accessible in PCDC via search on                         |
| Support O                                                                                                    | 🕈 🔊 📜 Downloads 0 主 Import 👁 Views                                                                                                    | ٩                                                                                  |
| Downloads                                                                                                    |                                                                                                    | -                                                                                  |
| Overview  Certifications                                                                                                    | Compare                                                                                                    | Download                                                                           |
| Drawings     Drivers & Firmware                                                                                              | Before upgrading one or more products, check the compatibility<br>between the new product(s) and the other product(s) in the system.                 | Select one or more products to view the available downloads for<br>those products. |
| Electronic Data Sheets     Procurement Specifications     Sample Code                                                        | Compare Products                                                                                                    | Find Downloads     Software Downloads by Serial Number                             |
| PCDC Feedback                                                                                                    | Views                                                                                                    |                                                                                    |
| Please provide us feedback<br>on the PCDC to help us make<br>the site better, report an error<br>or just leave us a comment. | Configured Views Available Versions<br>Display Rockwell Automation configured<br>views or build your own.<br>• Configured Views • Available Versions |                                                                                    |
| We appreciate your<br>feedback!                                                                                              | Configured views Available versions                                                                                                    | reasures a Attributes                                                              |
| Provide Feedback                                                                                                    | Resources                                                                                                    | Quick Links                                                                        |
| Technical Support Our global infrastructure of                                                                               | Job Aid - Product Compatibility and Download Conter (PDF)     Oulek Reference Guide - Product Compatibility and Download     Center (PDF)            | Add-On-Profiles     Free Downloads     PC Cards Utilities and Downloads            |
| support centers and subject<br>matter experts are here to<br>help you protect your<br>automation investment.                 | Overview Video - Product Computibility and Download Center                                                                                           | Software Activations     Software Patches                                          |
| Get Support Now                                                                                                    |                                                                                                    |                                                                                    |

downloading a firmware revision.

# **Additional Resources**

These documents contain additional information concerning related products from Rockwell Automation. You can view or download publications at rok.auto/literature.

| Resource                                                                                                    | Description                                                                                                    |
|----------------------------------------------------------------------------------------------------|----------------------------------------------------------------------------------------------------|
| PanelView 800 HMI Terminals Installation Instructions,<br>publication <u>2711R-IN001</u>                                     | Provides instructions for installing a PanelView 800 terminal.                                                                                                    |
| EtherNet/IP Network Devices User Manual, publication ENET-UM006                                                              | Describes how to configure and use EtherNet/IP™ devices to communicate on the EtherNet/IP network.                                                                                                    |
| Ethernet Reference Manual, publication ENET-RM002                                                                            | Describes basic Ethernet concepts, infrastructure components, and infrastructure features.                                                                                                    |
| System Security Design Guidelines Reference Manual, publication SECURE-RM001                                                 | Provides guidance on how to conduct security assessments, implement Rockwell<br>Automation products in a secure system, harden the control system, manage user access,<br>and dispose of equipment.                                                                             |
| Industrial Components Preventive Maintenance, Enclosures, and Contact<br>Ratings Specifications, publication <u>IC-TD002</u> | Provides a quick reference tool for Allen-Bradley industrial automation controls and assemblies.                                                                                                    |
| Safety Guidelines for the Application, Installation, and Maintenance of Solid-state Control, publication <u>.SGI-1.1</u>     | Designed to harmonize with NEMA Standards Publication No. ICS 1.1-1987 and provides general guidelines for the application, installation, and maintenance of solid-state control in the form of individual devices or packaged assemblies incorporating solid-state components. |
| Industrial Automation Wiring and Grounding Guidelines, publication 1770-4.1                                                  | Provides general guidelines for installing a Rockwell Automation industrial system.                                                                                                    |
| Product Certifications website, rok.auto/certifications.                                                                     | Provides declarations of conformity, certificates, and other certification details.                                                                                                    |

# **Overview**

## **Chapter Objectives**

This chapter gives an overview of the PanelView 800 terminals.

- About the terminals
- How to connect browser<sup>(a)</sup>
- PanelView Explorer<sup>(b)</sup> •
- How to display help
- Peripheral connection
- Catalog number configuration

# **About the Terminals**

PanelView 800 terminals are operator interface devices for monitoring and controlling devices that are attached to a controller. HMI applications are created using Connected Components Workbench software, then downloaded to the terminal.

#### PanelView 800 Terminal - 2711R-T4T

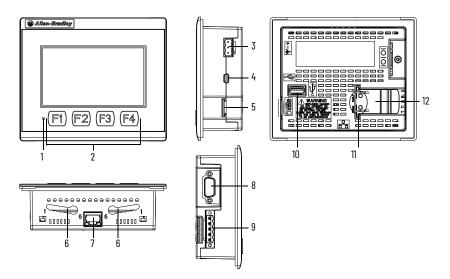

#### PanelView terminal 2711R-T4T Description

| ltem | Description                     | ltem | Description             |
|------|---------------------------------|------|-------------------------|
| 1    | Power status LED <sup>(1)</sup> | 7    | 10/100 Mb Ethernet port |
| 2    | Touch display, function keys    | 8    | RS-232 port             |
| 3    | 24V DC power input              | 9    | RS-422 and RS-485 port  |

(a) The web browser feature is not supported on PanelView 800 terminals from firmware

revision 3.011 onwards. (b) The PanelView Explorer feature is not supported on PanelView 800 terminals from firmware revision 3.011 onwards.

#### PanelView terminal 2711R-T4T Description (Continued)

| ltem | Description                         | ltem | Description                         |
|------|-------------------------------------|------|-------------------------------------|
| 4    | USB device port <sup>(2)</sup>      | 10   | USB host port                       |
| 5    | microSD™ (Secure Digital) card slot | 11   | Diagnostic status indicator         |
| 6    | Mounting slots                      | 12   | Replaceable real-time clock battery |

The Power status LED is red when in screen saver or dimmer mode and green when in normal (operational) mode.
 The USB device port is not intended for Customer use.

#### PanelView 800 Terminals - 2711R-T7T

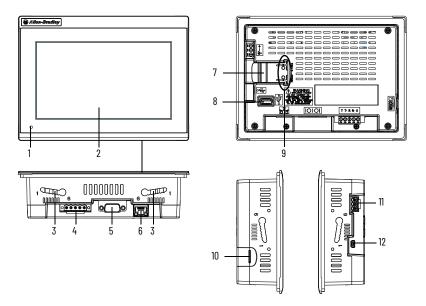

#### PanelView 800 Terminals 2711R-T7T Description

| ltem | Description                     | ltem | Description                         |
|------|---------------------------------|------|-------------------------------------|
| 1    | Power status LED <sup>(1)</sup> | 7    | Replaceable real-time clock battery |
| 2    | Touch display                   | 8    | USB host port                       |
| 3    | Mounting slots                  | 9    | Diagnostic status indicator         |
| 4    | RS-422 and RS-485 port          | 10   | microSD (Secure Digital) card slot  |
| 5    | RS-232 port                     | 11   | 24V DC power input                  |
| 6    | 10/100 Mb Ethernet port         | 12   | USB device port <sup>(2)</sup>      |

The Power status LED is red when in screen saver or dimmer mode and green when in normal (operational) mode. The USB device port is not intended for Customer use. (1) (2)

#### PanelView 800 Terminal - 2711R-T10T

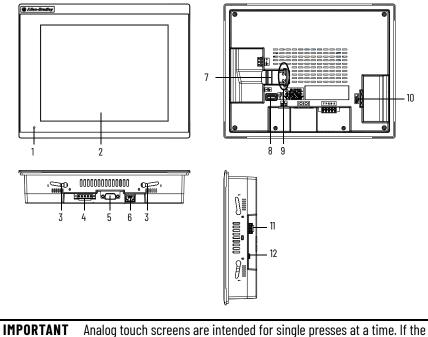

**KIANI** Analog touch screens are intended for single presses at a time. If the touch screen is pressed in two locations simultaneously, the presses are averaged as one press in-between the two locations

#### PanelView 800 Terminal 2711R-T10T Description

| ltem | Description                     | ltem | Description                         |
|------|---------------------------------|------|-------------------------------------|
| 1    | Power status LED <sup>(1)</sup> | 7    | Replaceable real-time clock battery |
| 2    | Touch display                   | 8    | USB host port                       |
| 3    | Mounting slots                  | 9    | Diagnostic status indicator         |
| 4    | RS-422 and RS-485 port          | 10   | microSD (Secure Digital) card slot  |
| 5    | RS-232 port                     | 11   | 24V DC power input                  |
| 6    | 10/100 Mb Ethernet port         | 12   | USB device port <sup>(2)</sup>      |

The Power status LED is red when in screen saver or dimmer mode and green when in normal (operational) mode.
 The USB device port is not intended for Customer use.

# **How to Connect Browser**

The terminals can be connected to a browser using an Ethernet network connection. You must enter the IP address of the PanelView 800 terminal into the address field of your browser. You can find the IP address on the terminal configuration screen under Communications.

| IMPORTANT | The web browser feature is only supported on PanelView 800 terminals with firmware revision 2.020 or earlier. It is not supported from |
|-----------|----------------------------------------------------------------------------------------------------|
|           | firmware revision 3.011 onwards.                                                                                                    |

Chapter 1 Overview

#### **USB Device Port**

The PanelView 800 terminals have a USB device port to support communication with the terminal using TCP/IP.

| IMPORTANT | The USB device port is for maintenance only and is not intended for normal runtime operation. |
|-----------|-----------------------------------------------------------------------------------------------|
|           | The USB device port is not intended for Customer use.                                         |

#### **Ethernet Port**

The PanelView 800 terminals have an Ethernet port. The Ethernet port supports both static IP addresses and Dynamic Host Configuration Protocol (DHCP) assigned IP addresses. If using static IP addressing, then you manually set the IP address, the subnet mask, and the default gateway. If using DHCP, then the server automatically assigns an IP address, the subnet mask, the default gateway, and the DNS and WINS server.

| IMPORTANT | If a terminal is set for DHCP and is not on a network or is on a network<br>that does not have a DHCP server (or the server is not available), it will<br>automatically assign itself an Automatic Private IP address (or auto IP<br>address). The auto IP address is in the range of 169.254.0.0 through<br>169.254.255.255. |
|-----------|----------------------------------------------------------------------------------------------------|
|           | The terminal makes sure that the auto IP address is unique from any<br>other auto IP address of other devices on the network. The terminal can<br>now communicate with other devices on the network that have IP<br>addresses in the 169.254.xxx.xxx range (and a subnet mask of<br>255.255.0.0).                             |

PanelView Explorer is the browser interface for interacting with PanelView 800 terminals. Through this interface you can configure the terminal settings, transfer files, test, and run applications. See <u>Appendix E</u> for more information on using PanelView Explorer.

| IMPORTANT | The PanelView Explorer feature is only supported on PanelView 800                                            |
|-----------|----------------------------------------------------------------------------------------------------|
|           | terminals with firmware revision 2.020 or earlier. It is not supported from firmware revision 3.011 onwards. |

## **Peripheral Connection**

**PanelView Explorer** 

PanelView 800 terminals have a USB host port. You can power USB peripherals directly from the PanelView 800 terminal. If the USB peripheral is not powered directly from the USB port on the terminal, do one of the following:

- Install the USB peripheral in the same enclosure as the PanelView terminal and make sure it is connected to the same ground system.
- Connect to the USB peripheral through a galvanically isolated hub.

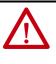

**WARNING:** If you connect or disconnect the communications cable with power applied to this module or any device on the network, an electrical arc can occur. This could cause an explosion in hazardous location installations. Be sure that power is removed or the area is nonhazardous before proceeding.

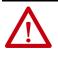

**WARNING:** If you connect or disconnect the USB cable with power applied to this module or any device on the USB network, an electrical arc can occur. This could cause an explosion in hazardous location installations. Be sure that power is removed or the area is nonhazardous before proceeding.

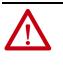

**ATTENTION:** Removing the USB drive or microSD card, from the PanelView 800 terminal, while a firmware update is in process, could corrupt the firmware and make the terminal unusable. Take precautions to help prevent the USB drive or microSD card from being accidentally disconnected. Also, do not power off the terminal while a firmware update is in progress. USB hubs can produce unexpected behaviors and as a result are not recommended.

## Catalog Number Configuration

These are the available PanelView 800 terminals.

| Cat. No.   | Operator Input                 | Size   | Display Type |
|------------|--------------------------------|--------|--------------|
| 2711R-T4T  | Touch screen and function keys | 4 in.  | Color TFT    |
| 2711R-T7T  | Touch screen                   | 7 in.  | Color TFT    |
| 2711R-T10T | Touch screen                   | 10 in. | Color TFT    |

# Notes:

# **Configure the Terminal**

## **Chapter Objectives**

This chapter covers topics that show how to configure your PanelView 800 terminal.

- Configuration interfaces
- Terminal settings
- Managing applications and files
- Creating applications
- Upload and Download applications
- Transferring applications
- Transferring user-defined objects

## **Configuration Interfaces**

The terminal can be configured from either the browser interface<sup>(a)</sup> or the configuration screens on the terminal. The browser interface requires a computer browser that is connected to the terminal's web service through an Ethernet network connection. The configuration data for a terminal refers to the collection of all system interface parameters.

#### Access to the Terminal's Configuration

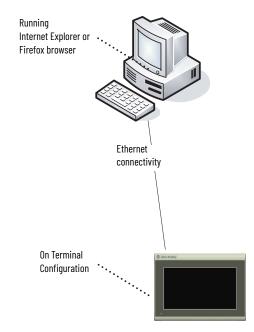

<sup>(</sup>a) The web browser feature is not supported on PanelView 800 terminals from firmware revision 3.011 onwards. For more information about the PanelView Explorer feature, see <u>Appendix E</u>.

#### **Configure Using the Terminal**

The on-terminal interface lets you make changes to the terminal settings. The menu is displayed on the left side of the terminal screen. Changes can be made whether an application is running or not running.

#### Terminal Interface Main Menu

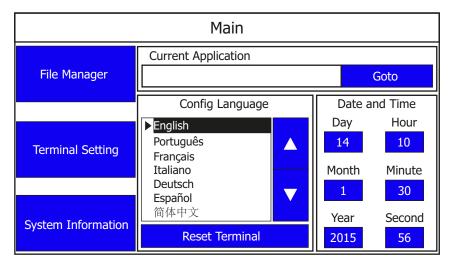

## **Configure Terminal Settings**

Terminal settings can be configured either through the PanelView Explorer browser<sup>(a)</sup> interface or through the on-terminal interface.

#### **Adjusting Settings on the Terminal**

From the terminal, you can view and edit the terminal settings. Most settings take effect immediately.

By clicking the menu items on the screen, you can:

- Change the terminal language.
- Change the current date and time.
- Restart or reset the terminal.
- Import or export an application.
- Change the startup application.
- Copy or edit recipes of an application.
- Copy the alarm history of an application.
- Change the controller settings for an application.
- Change Ethernet network settings.
- Change Virtual Network Computing (VNC) settings.<sup>(b)</sup>
- Change communication port settings.
- Change the FTP server settings.

 (b) The VNC feature is only supported on PanelView 800 terminals with firmware revisions 4.011...7.011. For more information, contact your local technical support at rok.auto/phonesupport.

<sup>(</sup>a) The PanelView Explorer feature is not supported on PanelView 800 terminals from firmware revision 3.011 onwards. For more information about the PanelView Explorer feature, see Appendix E.

- Adjust the display brightness.
- Calibrate the touch screen, if supported.
- Change the display orientation.
- Configure screen saver settings.
- Delete fonts from the terminal.
- Change the error alert display settings.
- Configure print settings.
- View system information.

## **Main Configuration Settings** You can perform the following actions on the main configuration screen:

- <u>Goto Current Application</u>
- <u>Select a Terminal Language</u>
- <u>Change the Date and Time</u>
- <u>Restart the Terminal</u>

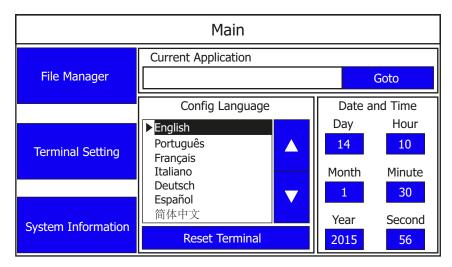

#### **Goto Current Application**

The current application field displays the name of the application that is currently running on the terminal. You can press the Goto button to switch to that application. If no application is running, the field is empty.

#### **Select a Terminal Language**

You can change the terminal display language. The terminal is shipped with English, Portuguese, French, Italian, German, Spanish, and Chinese fonts installed. Korean is supported but you must first install the Korean font. See <u>Add Fonts to the Terminal on page 63</u> for information on how to install the font onto the terminal.

| Italian, German, Spanish, Chinese, or Korean. For all other languages,<br>the diagnostic messages appear in the configuration language set on<br>the terminal. | IMPORTANT | the diagnostic messages appear in the configuration language set on |
|----------------------------------------------------------------------------------------------------|-----------|---------------------------------------------------------------------|
|----------------------------------------------------------------------------------------------------|-----------|---------------------------------------------------------------------|

Follow these steps to change the terminal language from the terminal.

- 1. Go to the main configuration screen.
- 2. To select the language, use the up and down arrow keys. The change takes effect immediately.

#### **Change the Date and Time**

You can adjust the current date and time for terminal operations. The time is set in 24-hour format. If using PanelView Explorer, you can also set the terminal to automatically adjust the time for daylight savings time.

Follow these steps to change the terminal date and time from the terminal.

- 1. Go to the main configuration screen.
- 2. Click the number next to what you want to change under the 'Date and Time' section. A numeric keypad is displayed.
  - 14 9 8 File Manager Goto 5 4 6 e and Time 2 3 1 Hour 10 **Terminal Setting**  $\left( \right)$ Minute 30 Esc ← ← Second System Information **Reset Terminal** 2015 56
- 3. Select the numbers that you want and press the Enter key.

## **Restart the Terminal**

You can restart the terminal without having to disconnect and reapply power. After a reset, the terminal performs series of startup tests and then either enters configuration mode or runs the startup application.

Follow these steps to restart the terminal from the terminal.

- 1. Go to the main configuration screen.
- 2. Press Reset Terminal.
- 3. Press Yes to confirm.

## **File Manager Settings**

On the main configuration screen, press File Manager to go to the File Manager screen.

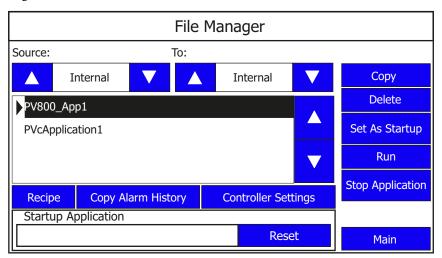

**IMPORTANT** The Stop Application button is only available in firmware revision 3.011 onwards.

**IMPORTANT** The Controller Settings button is only available in firmware revision 4.011 onwards.

You can perform the following actions under File Manager settings:

- Export an Application
- <u>Import an Application</u>
- <u>Change the Startup Application</u>
- <u>Copy or Edit Recipes</u>
- <u>Copy Alarm History</u>
- Change Controller Settings for an Application

#### **Export an Application**

During an export, the application file is transferred from internal storage of the terminal to a USB drive or microSD card. The application is saved with its default name and ".cha" file type.

Follow these steps to export an application from the terminal.

- 1. Go to the File Manager screen.
- 2. Select Internal as the Source location of the application.
- 3. Select the location to copy the application from the To list, either USB or microSD card.
- 4. Select the name of the application from the Name list.
- 5. Press Copy.

#### **Import an Application**

During an import, the application file (.cha) is transferred from a USB drive or microSD card to the internal storage of the terminal. The transfer operation communicates with the terminal to import the file.

You cannot overwrite an application while the application is running. You must unload the current application before overwriting the application. You can import applications while another is running.

Follow these steps to import an application from the terminal.

- 1. Go to the File Manager screen.
- 2. Select the source location of the application from the Source list, either USB or microSD card.
- 3. Select Internal as the To location to copy the application.
- 4. Select the name of the application from the Name list.
- 5. Press Copy.

The application is transferred to the internal storage of the terminal.

If an application with the same name exists in internal storage, you are asked if you want to replace the existing application.

#### **Change the Startup Application**

You can select or change the application that runs on the terminal each time the terminal starts up. Only applications in the internal storage of the terminal can be run or set as a Startup Application.

**IMPORTANT** If the application list is empty, the run, copy, delete, and set as startup functions will not perform any action.

Follow these steps to select or change the startup application from the terminal.

- 1. Go to the File Manager screen.
- 2. Select Internal from the Source list.
- 3. Select the name of the startup application from the Name list.
- 4. Click Set As Startup.

#### **Copy or Edit Recipes**

You can copy recipes from a USB device or microSD card to an application on the terminal, or from the terminal to a USB device or microSD card. You can also edit the name of a recipe in an application, or delete the recipe from an application.

**IMPORTANT** To perform a copy or edit operation on a recipe of an application, that application must be unloaded or not running.

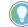

You cannot perform these actions on a password protected application.

#### Copy a Recipe

Follow these steps to copy a recipe.

- 1. Go to the File Manager screen.
- 2. Select the application that you want to copy the recipe, then press Recipe.

|             | Recipe |             |      |
|-------------|--------|-------------|------|
| Copy Recipe |        | Edit Recipe |      |
|             |        |             | Back |

3. Press Copy Recipe.

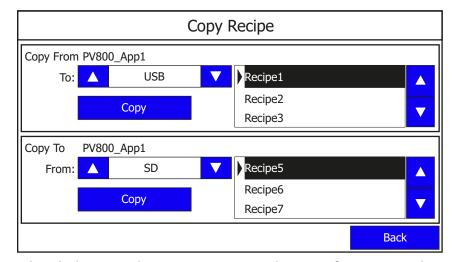

- 4. Select the location where you want to copy the recipe from, or copy the recipe to.
- 5. Select the recipe from the recipe list.
- 6. Press Copy.

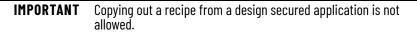

#### Edit a Recipe

Follow these steps to rename or delete a recipe.

- 1. Go to the File Manager screen.
- 2. Select the application that you want to edit the recipe, then press Recipe.

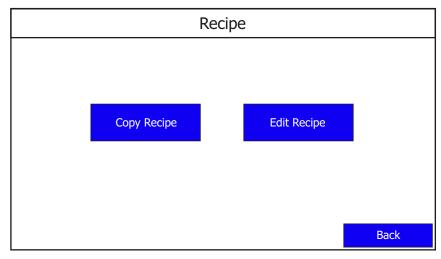

3. Press Edit Recipe.

|                                          | Edit Recipe      |        |        |  |      |  |
|------------------------------------------|------------------|--------|--------|--|------|--|
| Application I                            | Name: PV800_App1 |        |        |  |      |  |
| Recipe1<br>Recipe2<br>Recipe3<br>Recipe5 |                  | ▲<br>▼ | Delete |  |      |  |
| Name:                                    | Recipe1          |        |        |  | Back |  |
|                                          |                  |        |        |  | Back |  |

The name of the currently loaded application is displayed, and a list of the recipes for that application.

- 4. Select the recipe from the recipe list.
- 5. Press Delete if you wish to delete the recipe, then press OK to confirm.

**IMPORTANT** Renaming of a recipe in a design secured application is not allowed.

6. Press the blue area next to Name to change the name of the recipe.

**IMPORTANT** Deletion of a recipe in a design secured application is not allowed.

7. Type in the desired name using the on-screen keypad, then press Enter.

| Re    | cip | e4  |    |    |    |    |    |    | ip  | е   |       |        |        |              |   |
|-------|-----|-----|----|----|----|----|----|----|-----|-----|-------|--------|--------|--------------|---|
| Esc   | F1  | F2  | F3 | F4 | F5 | F6 | F7 | F8 | F9  | F10 | =11 F | 12 Hor | ne End | d l          |   |
| `     | 1   | 2   | 3  | 3  | 4  | 5  | 6  | 7  | 8   | 9   | 0     | -      | =      | +            |   |
| ₩     | q   | W   | e  | 2  | r  | t  | у  | u  | i   | 0   | р     | [      | ]      | $\backslash$ |   |
| Caps  | а   | S   | С  | 1  | f  | g  | h  | j  | k   | Ι   | ;     | '      | +      | Γ            |   |
| Shift | Z   | Х   | C  | :  | v  | b  | n  | m  | ,   |     | /     |        | 1      |              |   |
| Ctrl  | Win | Alt |    |    |    |    |    |    | ins | del |       | ←      | ↓      | -            |   |
|       |     |     |    |    |    |    |    |    |     |     |       |        |        |              |   |
|       |     |     |    |    |    |    |    |    |     |     |       |        |        | Вас          | k |

8. The recipe name is changed and the recipe list is automatically resorted alphanumerically.

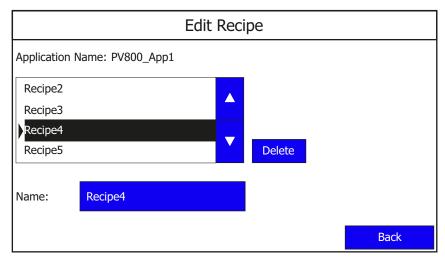

## **Copy Alarm History**

You can copy the alarm history of an application on the terminal into a USB or microSD card.

Follow these steps to copy the alarm history.

- 1. Go to the File Manager screen.
- 2. Use the up and down arrow keys to select the application that you want to copy the alarm history from.

3. Press Copy Alarm History.

| Copy Alarm History |      |
|--------------------|------|
| From: PV800_App1   |      |
| To: 🔺 USB 🔻        |      |
| Сору               |      |
|                    |      |
|                    |      |
|                    |      |
|                    | Back |

- 4. Select the location to copy the alarm history from the To list, either USB or microSD card.
- 5. Press Copy.

## **Change Controller Settings for an Application**

You can change the network address or node address of the controller in your application using the terminal. This feature is available in firmware revision 4.011 onwards.

Follow these steps to change the network address or node address of the controller for your application from the terminal.

- 1. Go to the File Manager screen.
- 2. Press Controller Settings.

|                 | Controller Settings      |                |  |  |  |  |
|-----------------|--------------------------|----------------|--|--|--|--|
| Application N   | lame: PV800_App1         |                |  |  |  |  |
| Protocol:       | Ethernet   Allen-Bradley | MicroLogix/ENI |  |  |  |  |
| PLC-1 : 10.116. | 37.12                    |                |  |  |  |  |
| Туре:           | MicroLogix 1400          |                |  |  |  |  |
| Address:        | 10.116.37.12             | Back           |  |  |  |  |

3. Press the blue area next to Address to change the address.

10.116.37.12 lings Ap Esc F1 F2 F4 F5 F6 F9 F10 F11 F12 Home F3 F7 F8 End 5 1 2 3 4 6 7 8 9 0 Pro ▶PL ₩ t i q r W е y u 0 р 1 f j k I а S d g h Caps 1 b С v m Ζ Х n Shift . 1 Тур Ctrl Win del Alt ins Addiness Back

Type in the desired IP address using the on-screen keypad, then press Enter.

**IMPORTANT** You cannot change the controller setting for an application that is running.

## **Terminal Settings**

On the main configuration screen, press Terminal Settings to go to the Terminal Settings screen.

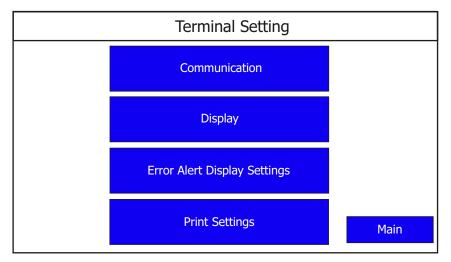

You can perform the following actions under Terminal Settings:

- <u>Change Ethernet Settings</u>
- Configure VNC Settings (see <u>Configure VNC Settings on page 100</u>)
- <u>Change Port Settings</u>
- Enable the FTP Server
- <u>Adjust the Display Brightness</u>
- <u>Calibrate the Touch Screen</u>
- <u>Changing the Display Orientation</u>
- <u>Configure Screen Saver Settings</u>
- <u>Delete Fonts</u>
- <u>Change the Error Alert Display Settings</u>
- <u>Configure Print Settings</u>

#### **Change Ethernet Settings**

You can establish an Ethernet connection between the connected PanelView 800 terminal and computer using the Ethernet port on the terminal.

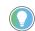

You cannot change the Ethernet settings from PanelView Explorer. If you want to change this setting, you must do so from the terminal configuration screens.

For the Ethernet port, IP addresses can be set dynamically by the network if Dynamic Host Configuration Protocol (DHCP) is enabled. If DHCP is disabled, the IP addresses must be entered manually.

| IMPORTANT | If a terminal is set for DHCP and is not on a network or is on a network<br>that does not have a DHCP server (or the server is not available), it will<br>automatically assign itself an Automatic Private IP address (or auto IP<br>address). The auto IP address is in the range of<br>169.254.0.0169.254.255.255. |
|-----------|----------------------------------------------------------------------------------------------------|
|           | The terminal makes sure that the auto IP address is unique from any other auto IP address of other devices on the network. The terminal can now communicate with other devices on the network that have IP addresses in the 169.254.xxx.xxx range (and a subnet mask of 255.255.0.0).                                |

#### **Ethernet Settings**

| Parameter           | Description                                                                                                    |
|---------------------|----------------------------------------------------------------------------------------------------|
| MAC ID              | Read-only field that defines the MAC ID of the PanelView 800 terminal.<br>Each Ethernet device has a unique MAC ID.<br>The MAC ID is shown in PanelView Explorer, and the Communication<br>terminal screen from firmware revision 4.011 onwards.                                                                                  |
| Network Device Name | Unique name that identifies the terminal on the network.                                                                                                    |
| IP address          | Unique address that identifies the terminal on the Ethernet network.<br>The format of the IP address is xxx.xxx.xxx, for example, 10.90.95.30<br>The range of values for the first set of decimal numbers is 1255 unless<br>all fields are set to 000. The range of values for the last three sets of<br>decimal numbers is 0255. |
| Subnet Mask         | Address that must be identical to the server subnet mask. The subnet mask is formatted like the IP address.                                                                                                    |
| Default Gateway     | Optional address that is formatted like the IP address.                                                                                                    |

If DHCP is enabled for the Ethernet port, the current fields show the IP addresses assigned by the network. You can assign IP addresses manually by disabling DHCP and entering addresses in the static fields.

|  |  | Ethernet port is disabled, you cannot set a static IP address for erminal. The terminal prompts an alert (ID: 2058) when you try to do |
|--|--|----------------------------------------------------------------------------------------------------|
|--|--|----------------------------------------------------------------------------------------------------|

Follow these steps to set a static IP address for the terminal's Ethernet port from the terminal.

1. Go to the Terminal Settings screen.

2. Press Communication.

|               | Communication  |                       |
|---------------|----------------|-----------------------|
| Protocol:     | *              | Disable DHCP          |
| Status:       | Unavailable    |                       |
| Device Name:  | PV800T7T       | Set Static IP Address |
| Node Address: | 0              | VNC Settings          |
| IP Mode:      | DHCP           |                       |
| IP Address:   | 0.0.0.0        | Port Settings         |
| Mask:         | 0.0.0.0        | FTP Settings          |
| Gateway:      | 0.0.0.0        |                       |
| MAC Address:  | XX:XX:XX:XX:XX | Back                  |

**IMPORTANT** The MAC address value display is only available in firmware revision 3.011 onwards.

**IMPORTANT** The VNC feature is only supported on PanelView 800 terminals with firmware revisions 4.011...7.011. For more information, contact your local technical support at

rok.auto/phonesupport. Press Disable DHCP.

The IP Mode now displays the text "Static".

4. Press Set Static IP address screen appears.

3.

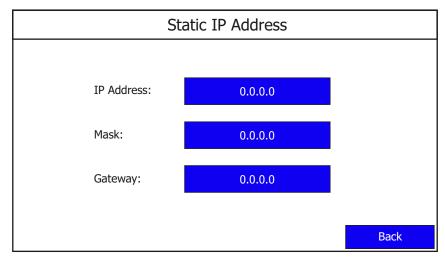

5. Press the blue area next to IP address to enter an IP address in the Static IP address field.

Type in the desired IP address using the on-screen keypad, then press Enter.

| 169      | 169.254.158.177 ress |      |      |      |      |    |          |     |       |       |        |        |               |  |
|----------|----------------------|------|------|------|------|----|----------|-----|-------|-------|--------|--------|---------------|--|
| Esc      | F1                   | F2 F | -3 F | 4 F5 | 5 F6 | F7 | F8       | F9  | F10 F | -11 F | 12 Hor | me End | н             |  |
| `        | 1                    | 2    | 3    | 4    | 5    | 6  | 7        | 8   | 9     | 0     | _      | =      | -             |  |
| <b>₩</b> | q                    | W    | е    | r    | t    | у  | u        | i   | 0     | р     | [      | ]      | $\backslash$  |  |
| Caps     | а                    | s    | d    | f    | g    | h  | j        | k   | Ι     | . /   | '      | +      |               |  |
| Shift    | Z                    | x    | С    | V    | b    | n  | m        | ,   |       | /     |        | 1      |               |  |
| Ctrl     | Win                  | Alt  |      |      |      |    |          | ins | del   |       | ←      | ↓      | $\rightarrow$ |  |
|          |                      |      |      |      |      |    | <u> </u> |     |       |       |        |        |               |  |
|          |                      |      |      |      |      |    |          |     |       |       |        | В      | ack           |  |

6. Repeat step 5 to enter the address for the Subnet Mask and Gateway Address.

## **Change Port Settings**

You can control access to the terminal through Ethernet or Serial communication by enabling or disabling the respective port.

Follow these steps to enable or disable the communication port on the terminal.

- 1. Go to the Terminal Settings screen.
- 2. Press Communication.

|               | Communication  |                       |
|---------------|----------------|-----------------------|
| Protocol:     | *              | Disable DHCP          |
| Status:       | Unavailable    |                       |
| Device Name:  | PV800T7T       | Set Static IP Address |
| Node Address: | 0              | VNC Settings          |
| IP Mode:      | DHCP           |                       |
| IP Address:   | 0.0.0.0        | Port Settings         |
| Mask:         | 0.0.00         | FTP Settings          |
| Gateway:      | 0.0.0.0        |                       |
| MAC Address:  | XX:XX:XX:XX:XX | Back                  |

**IMPORTANT** The VNC feature is only supported on PanelView 800 terminals with firmware revisions 4.011...7.011.

For more information, contact your local technical support at <u>rok.auto/phonesupport</u>.

3. Press Port Settings.

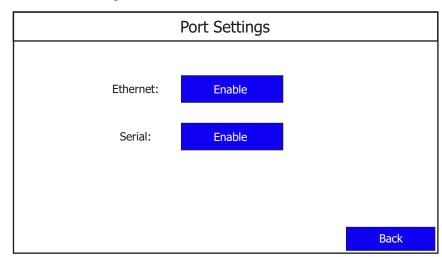

4. The Ethernet and Serial ports are enabled by default. Press Enable for the respective port to disable it, then press OK to confirm.

| IMPORTANT | From firmware revision 5.011 onwards, the port settings can only be enabled or disabled when no application is running on the terminal. |
|-----------|----------------------------------------------------------------------------------------------------|
|           |                                                                                                    |
| IMPORTANT | If the Ethernet port is disabled, you cannot set a static IP address for                                                                |

the terminal. The terminal prompts an alert (ID: 2058) when you try to do so.

# **IMPORTANT** If the Ethernet port is disabled, the IP address, Mask, and Gateway settings display a "\*".

| Communication |             |                       |
|---------------|-------------|-----------------------|
| Protocol:     | *           | Disable DHCP          |
| Status:       | Unavailable |                       |
| Device Name:  | PV800T7T    | Set Static IP Address |
| Node Address: | 0           | VNC Settings          |
| IP Mode:      |             |                       |
| IP Address:   | *           | Port Settings         |
| Mask:         | *           | FTP Settings          |
| Gateway:      | *           |                       |
| MAC Address:  | XX:XX:XX:XX | Back                  |

The VNC feature is only supported on PanelView 800 terminals with firmware revisions 4.011...7.011.

For more information, contact your local technical support at <u>rok.auto/phonesupport</u>.

#### **Enable the FTP Server**

You can connect to a PanelView 800 terminal using an FTP (File Transfer Protocol) client such as a web browser, PC file explorer, or third-party FTP software. This gives you read-only access to the Alarm History, Datalog, and Recipe folders on the terminal. To access the contents of these folders, permissions must be configured in Connected Components Workbench software. See <u>Configure FTP Settings on page 57</u>.

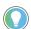

The Alarm History folder contains only the alarm history of the current running application on the terminal.

After you have established an FTP connection to the terminal, you can copy the contents of the folders out from the terminal to your PC. The FTP server on the terminal is disabled by default.

| IMPORTANT | The terminal supports only one FTP connection. If another connection is attempted, it is rejected and no notification is given. The behavior varies from one FTP client to another.                     |
|-----------|----------------------------------------------------------------------------------------------------|
|           |                                                                                                    |
| IMPORTANT | An FTP connection cannot be established while the terminal is loading<br>an application. Wait until the application has finished loading before<br>connecting to the terminal.                          |
|           |                                                                                                    |
| IMPORTANT | It is recommended to download files from the terminal one at a time.<br>Also, set the connection inactivity timeout for your FTP client to 60<br>seconds or longer to avoid unsuccessful file download. |
|           |                                                                                                    |
| IMPORTANT | The FTP server feature is not available for CompactLogix™ 5370 and CompactLogix 5380 controllers.                                                                                                    |

Follow these steps to enable the FTP server.

- 1. Go to the Terminal Settings screen.
- 2. Press Communication.

|               | Communication |                       |
|---------------|---------------|-----------------------|
| Protocol:     | *             | Disable DHCP          |
| Status:       | Unavailable   |                       |
| Device Name:  | PV800T7T      | Set Static IP Address |
| Node Address: | 0             | VNC Settings          |
| IP Mode:      | DHCP          |                       |
| IP Address:   | 0.0.0.0       | Port Settings         |
| Mask:         | 0.0.0.0       | FTP Settings          |
| Gateway:      | 0.0.00        |                       |
| MAC Address:  | XX:XX:XX:XX   | Back                  |

IMPORTANT The VNC feature is only supported on PanelView 800 terminals with firmware revisions 4.011...7.011. For more information, contact your local technical support at rok.auto/phonesupport.

3. Press FTP Settings.

| FTP Settings |                  |      |
|--------------|------------------|------|
|              |                  |      |
|              |                  |      |
| FTP Server:  | Enable / Disable |      |
| Status:      | Disabled         |      |
|              |                  |      |
|              |                  |      |
|              |                  | Back |

4. Press Enable/Disable to enable the FTP server. The Status now displays the text "Enabled".

### Adjust the Display Brightness

You can modify the brightness of the terminal display. You can use the default intensity of 100% for brightness or adjust the intensity for runtime operations.

Follow these steps to change the display brightness from the terminal.

- 1. Go to the Terminal Settings screen.
- 2. Press Display.

| Display                      |                       |      |
|------------------------------|-----------------------|------|
| Brightness                   | ▲ 100 <b>▼</b>        |      |
|                              | Calibrate Touchscreen |      |
| Orientation (Requires Reset) | ▲ 0 degrees ▼         |      |
|                              | Screen Saver          |      |
|                              | Font                  |      |
|                              |                       |      |
|                              |                       | Back |

3. Use the arrow keys to adjust the brightness up or down.

The change takes effect immediately.

#### **Calibrate the Touch Screen**

Over time you may notice that an object on the screen does not respond when touched, or the activation spot of the object is not correct. This is normal with a touch screen and can be easily fixed.

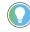

You cannot calibrate the touch screen using VNC or with a mouse. If you have triggered the calibration process, you can press the "ESC" key on the keyboard to cancel the procedure.

The VNC feature is only supported on PanelView 800 terminals with firmware revisions 4.011...7.011.

For more information, contact your local technical support at <u>rok.auto/phonesupport</u>.

Follow these steps to calibrate the touch screen from the terminal.

- 1. Go to the Terminal Settings screen.
- 2. Press Display.
- 3. Press Calibrate touch screen.

| Display                      |                       |      |
|------------------------------|-----------------------|------|
| Brightness                   | ▲ 100 <b>▼</b>        |      |
|                              | Calibrate Touchscreen |      |
| Orientation (Requires Reset) | ▲ 0 degrees ▼         |      |
|                              | Screen Saver          |      |
|                              | Font                  |      |
|                              |                       |      |
|                              |                       | Back |

Follow these steps to complete the calibrate touch screen procedure. This process must be done by physically touching the screen. Use a plastic stylus device with a minimum tip radius of 1 mm (0.040 in.) to help prevent damage to the touch screen.

1. With a stylus, tap the center of the target (+) on the terminal screen.

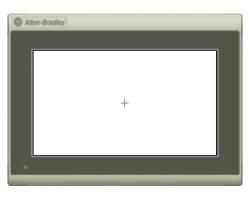

2. Repeat step 1 as the target moves around the screen.

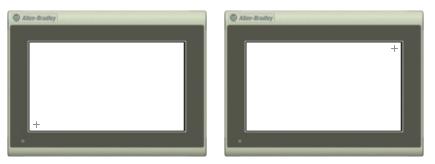

3. Tap OK when the message appears to accept the changes. If you do not tap the screen within 30 seconds, the calibration data is discarded and the current settings are retained.

| Allen-Bradley |               |
|---------------|---------------|
|               |               |
|               |               |
|               |               |
|               |               |
|               | OK ? : 30 sec |
|               |               |
|               |               |
|               |               |
|               |               |

#### **Changing the Display Orientation**

You can change the display orientation of the terminal between landscape and portrait mode.

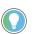

You cannot change the display orientation from PanelView Explorer. If you want to change this setting, you must do so from the terminal configuration screens.

Follow these steps to change the display orientation from the terminal.

1. Go to the Terminal Settings screen.

2. Press Display.

| Display                      |                       |      |
|------------------------------|-----------------------|------|
| Brightness                   | ▲ 100 <b>▼</b>        |      |
|                              | Calibrate Touchscreen |      |
| Orientation (Requires Reset) | △ 0 degrees V         |      |
|                              | Screen Saver          |      |
|                              | Font                  |      |
|                              |                       |      |
|                              |                       | Back |

- 3. Select the degree of orientation (0 Landscape, 90 Reverse portrait, or 270 Portrait).
- 4. Press Back to return to the main configuration screen.
- 5. Press Reset Terminal, then press Yes to confirm.

#### **Configure Screen Saver Settings**

You can enable or disable the screen saver on the PanelView 800 terminal. To add a screen saver to the terminal, see <u>Add Screen Savers to the Terminal on</u> page 64. The terminal supports up to 25 screen savers.

The terminal has four screen saver modes: image, dimmer, image and dimmer, or disable.

- Image activates after the idle timeout elapses using the selected screen saver image. The screen saver deactivates when you touch the screen.
- Dimmer dims the display from full brightness to the brightness level that you set when the idle timeout elapses. While the display is dimmed, you can still see on-screen activity. When you touch the screen, the display is restored to full brightness.
- Image and dimmer activates the screen saver and dims the display when the idle timeout elapses.
- Disable screen saver and dimmer keeps the display on.

The screen saver timeout is the amount of idle time that must elapse before the screen saver, dimmer, or screen saver and dimmer activates. The idle time can be adjusted between 1...60 minutes.

The brightness intensity of the screen saver or dimmer can be adjusted between 0...100%.

Follow these steps to configure the screen saver from the terminal.

1. Go to the Terminal Settings screen.

2. Press Display.

| Display                      |                       |      |  |  |  |  |
|------------------------------|-----------------------|------|--|--|--|--|
| Brightness                   | ▲ 100 <b>▼</b>        |      |  |  |  |  |
|                              | Calibrate Touchscreen |      |  |  |  |  |
| Orientation (Requires Reset) | ▲ 0 degrees ▼         |      |  |  |  |  |
|                              | Screen Saver          |      |  |  |  |  |
|                              | Font                  |      |  |  |  |  |
|                              |                       |      |  |  |  |  |
|                              |                       | Back |  |  |  |  |

3. Press Screen Saver.

| Screen Saver          |  |         |        |      |  |  |  |
|-----------------------|--|---------|--------|------|--|--|--|
| Current Screen Saver: |  | RA_DEFA | ULT    |      |  |  |  |
| RA_DEFAULT            |  |         |        |      |  |  |  |
| Screen Saver 1.bmp    |  |         |        |      |  |  |  |
| Screen Saver 2.bmp    |  |         | Set    |      |  |  |  |
|                       |  |         | Delete |      |  |  |  |
| Mode                  |  | Image   |        |      |  |  |  |
| Brightness            |  | 11      |        |      |  |  |  |
| Timeout               |  | 10 Min  |        | Back |  |  |  |

4. Use the up and down arrow keys to select the screen saver, then press Set to use it or Delete to remove it from the terminal.

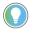

"RA\_DEFAULT" is the default terminal screen saver and cannot be deleted.

You cannot delete the current screen saver. The terminal prompts and error if you try to do so.

- 5. Select the Mode. Mode = Disable, Image, Dimmer, Image and Dimmer.
- 6. Select the brightness. Brightness 0...100, increments of 1.
- 7. Select the idle timeout. Choices are 1, 2, 5, 10, 15, 20, 30, or 60 min.

## **Delete Fonts**

To add fonts to the terminal, see Add Fonts to the Terminal on page 63.

Follow these steps to delete fonts from the terminal.

- 1. Go to the Terminal Settings screen.
- 2. Press Display.

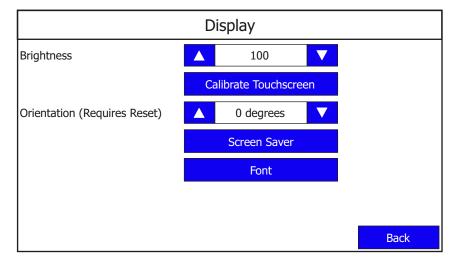

3. Press Font.

| Fo          | ont    |
|-------------|--------|
| calibri.ttf |        |
| gara.ttf    |        |
| segoeui.ttf | Delete |
|             | Delete |
|             | Back   |

4. Select the font, then press Delete.

**IMPORTANT** The Korean language font "Gulim" is treated as a system font. After downloading it to the terminal and restarting the terminal, you can switch the terminal language to Korean by selecting it from the main configuration screen. See <u>Select a Terminal Language on page 19</u>. The "Gulim" font will not appear in the Font screen and cannot be deleted unless you restore or return the terminal to out-of-box condition.

## **Change the Error Alert Display Settings**

You can set the error alert display behavior from the terminal. You can choose to enable or disable an error alert independent of the application setting or you can use the application setting for displaying an error alert.

Follow these steps to change the error alert display settings from the terminal.

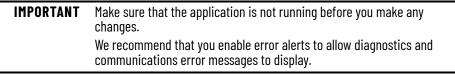

- 1. Go to the Terminal Settings screen.
- 2. Press Error Alert Display Settings.

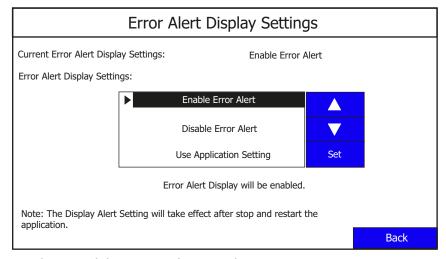

- 3. Use the up and down arrow keys to select an option.
- 4. Press Set.

### **Configure Print Settings**

You can choose to print either the current screen or the alarm history of the application that is running on your PanelView 800 terminal. The print command is sent from the terminal either through Ethernet to a print server (for example, a PC), or through USB to a printer connected to the terminal. Only printers that use the PCL 5 protocol are supported. The actual print size depends on the size of the terminal, paper size, orientation, and stretch option.

Follow these steps to configure the print settings.

1. Go to the Terminal Settings screen.

2. Press Print Settings.

|                | Print Settings            |      |
|----------------|---------------------------|------|
| Printing Port: | ▲ USB ▼<br>Paper Settings |      |
|                | Ethernet Print Settings   |      |
|                |                           | Back |

3. Select the Printing Port to use (USB or Ethernet).

Configure the paper settings

1. Press Paper Settings.

|                | Pa | per Settir | ngs |     |    |
|----------------|----|------------|-----|-----|----|
| Orientation:   |    | Portrait   |     |     |    |
| Print quality: |    | Standard   |     |     |    |
| Paper size:    |    | A4         | ▼   |     |    |
| Color output:  |    | Color      |     |     |    |
| Stretch:       |    | Original   | ▼   | Bac | ck |

- 2. Configure the following settings:
  - Orientation = Portrait, Landscape
  - Print quality = Standard (300 dpi), Draft (150 dpi)
  - Paper size = Legal, Letter, A4, B5
  - Color output = Color, Monochrome
  - Stretch = Original, Stretch to paper

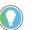

If the "Stretch to paper" option is chosen, the image is stretched proportionately to fit the selected paper size.

3. Press Back to return to Print Settings.

Configure the Ethernet print settings

Before configuring the Ethernet print settings, make sure that the print server is available on the PC. To do so, the printer driver must be installed on the PC and the printer must be shared on the network.

It is not necessary to configure the Ethernet print settings if you are not printing through a print server.

1. Press Ethernet Print Settings.

| Etł                 | nernet Print Settings |      |
|---------------------|-----------------------|------|
| Network Share Path: |                       |      |
| Username:           |                       |      |
| Password:           |                       |      |
| Domain:             |                       |      |
|                     | Edit Credentials      |      |
|                     |                       | Back |

2. Press Enter Credentials.

| Network Share Path:<br>User Name:<br>Password:<br>Domain: |     |     |    |    |    |    |    |    |     |       |       |        |        |               |    |
|-----------------------------------------------------------|-----|-----|----|----|----|----|----|----|-----|-------|-------|--------|--------|---------------|----|
| Esc                                                       | F1  | F2  | F3 | F4 | F5 | F6 | F7 | F8 | F9  | F10 F | -11 F | 12 Hor | me End | đ             |    |
| •                                                         | 1   | 2   |    | 3  | 4  | 5  | 6  | 7  | 8   | 9     | 0     | -      | =      | ←             |    |
| <b>₩</b>                                                  | q   | W   | e  | 5  | r  | t  | у  | u  | i   | 0     | р     | [      | ]      | \             |    |
| Caps                                                      | а   | s   |    | 1  | f  | g  | h  | j  | k   | Ι     | ;     | '      | +      |               |    |
| Shift                                                     | z   | x   |    |    | ۷  | b  | n  | m  | ,   |       | /     |        | 1      |               |    |
| Ctrl                                                      | Win | Alt |    |    |    |    |    |    | ins | del   |       |        | ↓      | $\rightarrow$ |    |
|                                                           |     |     |    |    |    |    |    |    |     |       |       |        |        |               |    |
|                                                           |     |     |    |    |    |    |    |    |     |       |       |        |        | Bac           | :k |

3. Enter the login credentials for your print server. Then press the Enter key.

| IMPORTANT | If your account does not have a password, leave the Password field blank.                       |
|-----------|-------------------------------------------------------------------------------------------------|
|           | If your PC is not part of a domain or workgroup, enter the name of your PC in the Domain field. |

| Ethernet Print Settings               |      |
|---------------------------------------|------|
| Network Share Path: \\My_PC\Printer_1 |      |
| Username: Administrator               |      |
| Password: *****                       |      |
| Domain: My_PC                         |      |
| Edit Credentials                      |      |
|                                       | Back |

The following shows an example.

Add a print button to your application

After configuring the print settings on your terminal, you have to add a print button to your application.

- 1. In Connected Components Workbench software, double-click a screen for your application where you want to place the Print button.
- 2. Drag-and-drop a Print button from the Toolbox window to your application screen.
- 3. Right-click the Print button and select Properties.
- 4. In the Properties window, configure the Print Type setting.

Print Type = Print Current Screen, Print Alarm History.

**IMPORTANT** The portrait and color options are not supported when printing the alarm history. The print settings switches automatically to the landscape and monochrome options.

# System Information Settings

On the main configuration screen, press System Information to go to the system information screen.

| System Information   |               |          |  |  |  |  |
|----------------------|---------------|----------|--|--|--|--|
| Firmware Version:    | 5.011         |          |  |  |  |  |
| Boot Code Version:   | 4.011         |          |  |  |  |  |
| Logic Board Version: | 4             |          |  |  |  |  |
| Terminal On Time:    | 102,330       |          |  |  |  |  |
| Display On Time:     | 102,330       |          |  |  |  |  |
| Battery Status:      | Good          |          |  |  |  |  |
| Memory               | Usage (bytes) |          |  |  |  |  |
| Internal Used:       | 1,392,640     |          |  |  |  |  |
| Internal Free:       | 164,741,120   | Advanced |  |  |  |  |
| Application Used:    | 31,600,640    | Harancea |  |  |  |  |
| Application Free:    | 193,994,752   | Main     |  |  |  |  |

You can perform the following actions under System Information:

- View System Information
- Change Daylight Savings Time and Timezone

#### View System Information

You can view system information about your terminal including information about the firmware, boot code, logic board, battery status (if applicable), terminal on time, and memory used.

Follow these steps to view system information from the terminal.

1. Press System Information.

The system information screen displays firmware revision, boot code version, logic board version, terminal on time, display on time, and battery status.

## **Change Daylight Savings Time and Timezone**

Follow these steps to change the daylight savings time and timezone from the terminal.

- 1. Press System Information.
- 2. Press Advanced.

| Set | Back          |
|-----|---------------|
| Sec | DdCK          |
|     | ▲<br>▼<br>Set |

- 3. Use the arrow keys to enable or disable daylight savings time.
- 4. Use the arrows keys to select the timezone you want, then press Set.

## **Transferring Applications**

Applications that are created for one PanelView 800 terminal can be used on other PanelView 800 terminals. For example, you might create an application for one terminal and then distribute the application to other terminals for production. An application that is created for PanelView 800 terminals cannot be used on older PanelView Component terminals. Transferring an application is a two-step process.

- Export the application from the internal storage of the terminal to a USB drive or microSD card.
- Import the application from a USB drive, or microSD card to the internal storage of another terminal.

If the target terminal is another type and size than the source terminal, some aspects of the application are converted and the remaining properties require updates. If trying to run an application, you are warned that the application was not created for the terminal, but you are given an option to continue or cancel unless the differences make it impossible to run the application (for example, an Ethernet application on a terminal without an Ethernet network connection).

PanelView 800 applications are saved with a ".cha" file type.

# DesignStation in Connected Components Workbench Software

# **DesignStation**

PanelView 800 DesignStation is a component within the Connected Components Workbench software that allows you to create applications for PanelView 800 terminals. You can create applications in Connected Components Workbench software without being connected to a terminal but you can only run the application on a physical terminal. Applications that are created with Connected Components Workbench software can be downloaded to the terminal through Ethernet, or transferred using a USB drive or microSD card.

#### Figure 1 - Connected Components Workbench Software

| V8800 R11 - Connected Components Workbench Stat File Edit View Device Iools Communication     Section 2 Communication     Terminal Application Language English (United States)                                                                                                    | ns Window Help<br>                                                                                                    |                    |            | - 8 ×                        |
|----------------------------------------------------------------------------------------------------|----------------------------------------------------------------------------------------------------|--------------------|------------|------------------------------|
|                                                                                                    | -T7T<br>App1<br>t 2 e a                                                                                                    | v<br>N v<br>N Help | Properties | Properties Toolbox<br>×<br>+ |
| Alarms     Graphic     Graphic     G | Terminal - General<br>False<br>5011<br>unication<br>Protocol: Serial   Allen-Bradley CIP<br>Protocol: Serial   Allen-Bradley CIP | n •                |            |                              |
| Error List Output<br>Ready                                                                                                    |                                                                                                    | ] •                |            |                              |

We strongly recommend that you validate the transferred application using the terminal software before running the application. Non-validated applications, when started on the terminal, display a reminder popup message that the application is not validated. Applications that are designed for CompactLogix 5370<sup>™</sup> or CompactLogix 5380 controllers must be validated before running on the terminal.

You can download the latest version of Connected Components Workbench software at <u>rok.auto/ccw</u>.

## **Install the Software**

To use the Connected Components Workbench software effectively your computer should meet the following hardware requirements:

#### Minimum System Requirements

| Component Requirement |                                                  |
|-----------------------|--------------------------------------------------|
| Processor             | Intel Pentium 4 2.8 GHz or equivalent            |
| RAM Memory            | 2 GB                                             |
| Hard disk space       | 10 GB free                                       |
| Optical Drive         | DVD-ROM                                          |
| Pointing Device       | Any Microsoft Windows compatible pointing device |

#### **Recommended System Requirements**

| Component       | Requirement                                      |
|-----------------|--------------------------------------------------|
| Processor       | Intel Core i5 2.4 GHz or equivalent              |
| RAM Memory      | 8 GB or more                                     |
| Hard disk space | 10 GB free or more                               |
| Optical Drive   | DVD-ROM                                          |
| Pointing Device | Any Microsoft Windows compatible pointing device |

DesignStation in Connected Components Workbench software is supported on the following operating systems:

- Windows<sup>®</sup> Server 2012<sup>(a)</sup>
- Windows Server 2012 R2
- Windows Server 2016<sup>(a)</sup>
- Windows Server 2019
- Windows 10 IoT Enterprise 2016 LTSB 64-bit
- Windows 10 IoT Enterprise 2019 LTSC
- Windows 10
- Windows 11<sup>(b)</sup>

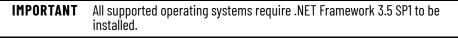

Your computer information can be found by right-clicking My Computer and then selecting Properties.

Follow these steps to install Connected Components Workbench software. Connected Components Workbench software version 11 is used in the following examples.

1. Run the executable file.

<sup>(</sup>a) Requires Connected Components Workbench software version 20 or earlier.(b) Requires Connected Components Workbench software version 20 or later.

2. In the Setup window, choose "Install now" to go with the default installation, or "Customize" to select the individual components to install.

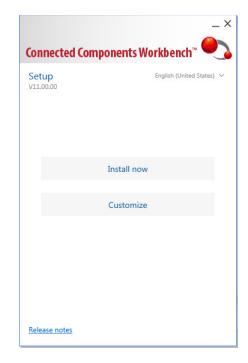

3. If you chose "Customize", select the components that you want to install, then click Install.

Certain components are preselected for you and cannot be unchecked.

| Connected Components Workbench™                 | _×      |
|-------------------------------------------------|---------|
| Customize                                       |         |
| FactoryTalk Activation Manager v4.02.00         | 0.07 GB |
| RSLinx Classic v4.00.00                         | 1.83 GB |
| ControlFLASH v15.00.00                          | 0.17 GB |
| Connected Components Workbench v11.00.00        | 0.32 GB |
| Drives - Unified Device Configuration v11.00.00 | 1.00 GB |
| Graphic Terminals - DesignStation v11.00.00     | 0.09 GB |
| Guardmaster 440C Safety Relay v7.01.00          | 0.01 GB |
| 450L Safety Light Curtain v2.01.00              | 0.01 GB |
| ✓ Controller - Micro800 v11.00.00               | 0.11 GB |
| Language Packs                                  | 0.00 GB |
| 📝 Current Program Updater                       | 0.05 GB |
| (j) Total:                                      | 3.72 GB |
| Drive: C:  21.7 G8 free                         |         |
| Back                                            | Install |

4. Review the license agreement and click Accept all to proceed with the installation.

 

 End User License Agreements

 Please read and accept all license agreements.

 Rockwell Automation Technologies Inc.

 ROCKWELLAUTOMATION END USER LICENSE AGREEMENT Rev (022016)

 IMPORTANT—READ THIS AGREEMENT CAREFULLY

 This end user license agreement ("EULA") is a legal contract between You (either an individual or a single entity) and Rockwell Automation, Inc. (Rockwell Automation") for the Software product(s) and Documentation that Rockwell Automation licenses to You. ROCKWELL AUTOMATION IS WILLING TO LICENSE THE SOFTWARE AND DOCUMENTATION TO YOU ONLY ON THE CONDITION THAT YOU ACCEPT ALL OF THE TERMS AND CONDITIONS IN THIS EULA. YOU ACCEPT ALL OF THE TERMS AND CONDITIONS IN THIS EULA. YOU ACCEPT ALL OF THE TERMS AND CONDITIONS IN THIS EULA. YOU ACCEPT AND AGREE TO BE BOUND BY THE TERMS OF THIS EULA BY DOWNLOADING, INSTALLING, COMPANY, OR OTHER VISE USING THE SOFTWARE. IF YOU ARE ACCEPTING THESE TERMS ON BEHALF OF ANOTHER PERSON, COMPANY, OR OTHER UEGAL ENTITY, YOU REPRESENT AND WARRANT THAT YOU HAVE FULL AUTHORITY TO BIND THAT PERSON, COMPANY, OR OTHER UEGAL ENTITY, YOU REPRESENT AND WARRANT THAT YOU HAVE FULL AUTHORITY TO BIND THAT PERSON, COMPANY, OR LEGAL ENTITY TO THESSE TERMS. IF YOU DO NOT AGREE TO THESE TERMS, DO NOT DOWNLOAD, INSTALL, COPY, ACCESS, OR USE THE SOFTWARE, AND PROMPTLY RETURN THE SOFTWARE WITH ALL

5. The next screen provides a visual indication of the installation progress.

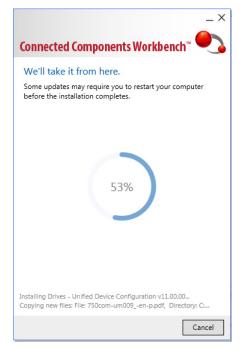

Accept all Decline

6. When the installation is successfully completed, a final confirmation screen is shown. Click Close to end the installation process.

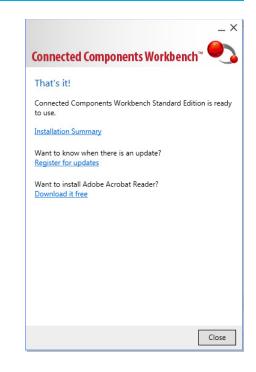

# **Uninstall the Software**

Uninstalling Connected Components Workbench software removes all registry settings, files, directories, and Windows Start menu items that were originally installed with this software.

Follow these steps to uninstall Connected Components Workbench software.

1. Run the same executable file used to install Connected Components Workbench software.

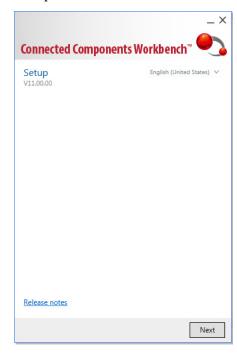

2. Click Next, then select the components that you want to uninstall.

To uninstall Connected Components Workbench software, you must first unselect the checkboxes for the following components:

- Drives Unified Device Configuration
- Graphic Terminals -DesignStation
- Guardmaster<sup>®</sup> 440C Safety Relay
- 450L Safety Light Curtain
- Controller Micro800

| Connected Components Workbench™                                                                                                    | •       |
|----------------------------------------------------------------------------------------------------|---------|
| Customize                                                                                                    |         |
| <ul> <li>✓ FactoryTalk Activation Manager v4.02.00 ①</li> <li>FactoryTalk Activation Manager v4.02.00 ①</li> <li>✓ ControlFLASH v15.00.00 ①</li> <li>Connected Components Workbench v11.00 ①</li> <li>Drives - Unified Device Configuration v11.00.00 ①</li> <li>Graphic Terminals - DesignStation v11.00.0 ①</li> <li>Guardmaster 440C Safety Relay v7.01.00 ①</li> <li>450L Safety Light Curtain v2.01.00 ①</li> <li>Controller - Micro800 v11.00.00 ①</li> <li>Language Packs</li> <li>✓ Current Program Updater ①</li> </ul> |         |
| Drive: C:<br>17.6 GB free                                                                                                    | 13.8 MB |

\_ × |

3. After you have unselected the checkboxes of the components that are listed above, you can then unselect the checkbox for Connected Components Workbench software. Click Install to proceed with the uninstallation.

|                                                 | _ × _   |
|-------------------------------------------------|---------|
|                                                 |         |
| Connected Components Workbench™                 |         |
|                                                 |         |
| Customize                                       |         |
| FactoryTalk Activation Manager v4.02.00 ()      | 0.0 MB  |
| RSLinx Classic v4.00.00 ①                       | 0.0 MB  |
| ControlFLASH v15.00.00 (1)                      | 0.0 MB  |
| Connected Components Workbench v11.00 ①         | 0.0 MB  |
| 🔲 Drives - Unified Device Configuration v11.0 🕦 | 0.0 MB  |
| Graphic Terminals - DesignStation v11.00.00 (i) | 0.0 MB  |
| 🔲 Guardmaster 440C Safety Relay v7.01.00 🛈      | 0.0 MB  |
| 450L Safety Light Curtain v2.01.00 (1)          | 0.0 MB  |
| Controller - Micro800 v11.00.00 (i)             | 0.0 MB  |
| Language Packs                                  | 0.0 MB  |
| 📝 Current Program Updater 🛈                     | 0.0 MB  |
| ① Total: 1                                      | 13.8 MB |
| Drive: C. V<br>17.6 GB free                     |         |
| Back                                            | Install |

4. The next screen provides a visual indication of the uninstallation progress.

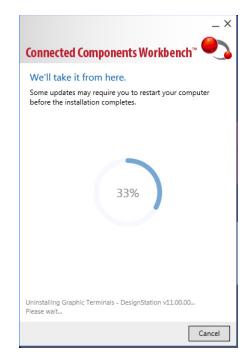

5. When the uninstallation is successfully completed, a final confirmation screen is shown. Click Close to end the uninstallation process.

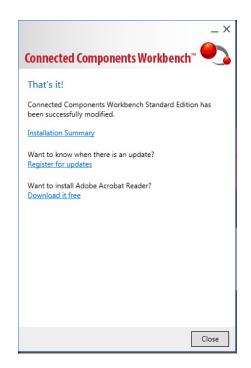

# Launch Mechanism

Launch Connected Components Workbench software from the entry in your Windows Start Menu, or by double-clicking the Connected Components Workbench software shortcut on your desktop.

#### Figure 2 - Example in Windows 10 Start Menu

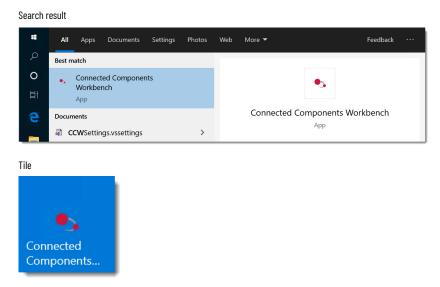

## **Configure Key Repeat Settings**

You can configure key repeat settings for the terminal keys or attached keyboard of the connected terminal.

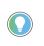

You cannot change the key repeat settings from the on-terminal configuration screens. If you want to change this setting, you must connect to the terminal through a web browser.<sup>(1)</sup>

(1) The web browser feature is not supported on PanelView 800 terminals from firmware revision 3.011 onwards.

The repeat rate is the speed at which a character repeats per second when you hold down a key. The repeat delay is the amount of time, in milliseconds, which elapses before a character begins to repeat when you hold down a key.

From firmware revision 3.011 onwards, the key repeat settings can be configured in Connected Components Workbench software. This feature also requires Connected Components Workbench software version 9 or later to be installed.

Follow these steps to change the repeat settings for keys using Connected Components Workbench software.

- 1. Go to the Settings tab for your PanelView 800 terminal.
- 2. Click Advanced in the settings list.

3. Select the Set Terminal On First Load checkbox.

|                          | Settings 👳 🔀                     |                                                                                                    |                                                                                                    | ≠ Pro               |
|--------------------------|----------------------------------|----------------------------------------------------------------------------------------------------|----------------------------------------------------------------------------------------------------|---------------------|
|                          | 2711R-T7T                        |                                                                                                    |                                                                                                    | perties             |
|                          | PV800_App1                       |                                                                                                    |                                                                                                    | / / <u>z</u>        |
|                          | Upload Upload                    | Validate Generate Report Secure ~                                                                        |                                                                                                    | ₩<br>Help           |
|                          | - Graphic Terminal - Gene        | eral Oxerowe                                                                                             |                                                                                                    |                     |
|                          | Validity: False                  |                                                                                                    |                                                                                                    |                     |
|                          | Version: 5.011                   |                                                                                                    |                                                                                                    |                     |
|                          | L                                |                                                                                                    |                                                                                                    |                     |
|                          | Communication                    | Advanced                                                                                                 |                                                                                                    |                     |
|                          | User Accounts<br>Languages       |                                                                                                    | will be applied the first time this application is loaded on a terminal only if this settin                                                                                                    | ig is checked.      |
|                          | Advanced<br>FTP                  | Set Terminal On First Load                                                                               |                                                                                                    |                     |
|                          | Email                            | Display                                                                                                  |                                                                                                    |                     |
|                          |                                  | Brightness:                                                                                              | 100 🗘                                                                                                    |                     |
|                          |                                  | Screen Saver Timeout:                                                                                    | 600 🌲                                                                                                    |                     |
|                          |                                  | Screen Saver Mode:                                                                                       | Enable Screen Saver and Dimmer *                                                                                                    |                     |
|                          |                                  | Input Devices                                                                                            |                                                                                                    |                     |
|                          |                                  | Key Repeat Rate:                                                                                         | 0 🗘                                                                                                    |                     |
|                          |                                  | Key Repeat Delay:                                                                                        | 375 🗘                                                                                                    |                     |
|                          |                                  | USB/Ethernet                                                                                             |                                                                                                    |                     |
|                          |                                  | The settings in the USB and Ethernet s                                                                   | ections will be enabled/disabled from the Run Time settings.                                                                                                    |                     |
|                          |                                  | Network Device Name:                                                                                     |                                                                                                    |                     |
|                          |                                  | Use DHCP?:                                                                                               | O DHCP Static                                                                                                    |                     |
|                          |                                  | Static IP Address:                                                                                       | State                                                                                                    |                     |
|                          |                                  | Static Subnet Mask:                                                                                      |                                                                                                    |                     |
|                          |                                  | Static Default Gateway:                                                                                  |                                                                                                    |                     |
|                          |                                  |                                                                                                    |                                                                                                    |                     |
|                          | configure                        |                                                                                                    | e checkbox for the setting you wa                                                                                                    |                     |
|                          | into the te                      |                                                                                                    | adjust the value, or input the value                                                                                                    | airectly            |
|                          |                                  |                                                                                                    |                                                                                                    |                     |
|                          | 6. Save the p                    | roject.                                                                                                  |                                                                                                    |                     |
|                          |                                  |                                                                                                    |                                                                                                    |                     |
| Creating Applications    | Components W<br>applications wit | orkbench software v                                                                                      | ninals can be created using the Co<br>version 8 or later. You can create<br>ed to a terminal but you can only r                                                                                                    |                     |
| Downloading Applications |                                  |                                                                                                    | connected Components Workbenc<br>cerminal through the following mo                                                                                                    |                     |
|                          | Only for fi                      | irmware revision 2.0                                                                                     | 20 or earlier                                                                                                    |                     |
|                          | ,                                | ew Explorer using E                                                                                      |                                                                                                    |                     |
|                          |                                  |                                                                                                    |                                                                                                    |                     |
|                          |                                  | are revision 3.011 or                                                                                    | later                                                                                                    |                     |
|                          | - CIP <sup>™</sup> Et            | thernet                                                                                                  |                                                                                                    |                     |
|                          | - CIP Bri                        | dge connection thro                                                                                      | ugh CompactLogix 5370 controlle                                                                                                    | r                   |
|                          |                                  | e                                                                                                    | ugh Micro800™ controller                                                                                                    |                     |
|                          |                                  |                                                                                                    | ugn microboo controner                                                                                                    |                     |
|                          | IMPORTANT                        | Workbench software ver<br>application to the term<br>software version 9 or e<br>busy will be shown in th | rord protected using Connected Compone<br>ersion 10 or later, you cannot download a<br>inal using Connected Components Workb<br>arlier. An error message stating the syste<br>ne output window under the Graphic Terr | n<br>Dench<br>em is |
|                          |                                  | message list.                                                                                            |                                                                                                    |                     |

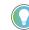

If the terminal is password protected, you must enter the password before you can download an application.

Follow these steps to download the application to the terminal.

1. From the Project Organizer, right-click the PanelView 800 terminal, then click Download. Alternatively, click the Download icon in the Settings tab of the terminal.

The Connection Browser dialog box appears.

| Image: Constraint of the second second se | nnection Browser          |                         |   |
|----------------------------------------------------------------------------------------------------|---------------------------|-------------------------|---|
| 문·금궁 Linx Gateways, Ethernet<br>금·금궁 AB_ETHIP-1, Ethernet<br>IIIIIIIIIIIIIIIIIIIIIIIIIIIIIIIIIIII                                                                                                    | Autobrowse Refresh        | 13                      |   |
| 금 옮 AB_ETHIP-1, Ethernet                                                                                                    | □                         | 7R102                   | 0 |
| 표 192.168.1.103, PanelView 800, 2711R-T7T/A<br>타 금 AB_ETHIP-2, Ethernet                                                                                                    | 🛓 🚠 Linx Gateways, Ethern | et                      |   |
| ⊕ 器 AB_ETHIP-2, Ethernet                                                                                                    | 🚊 🖧 AB_ETHIP-1, Ethernet  |                         |   |
|                                                                                                    |                           | elView 800, 2711R-T7T/A |   |
| AP VPD 1 1790 A17/A Virtual Chargin                                                                                                    |                           |                         |   |
| AB_VBP-1, 1709-A17/A VIItual Chassis                                                                                                    | 🖶 🛲 AB_VBP-1, 1789-A17/A  | Virtual Chassis         |   |
|                                                                                                    |                           |                         |   |

2. Select the terminal that you want to download the application to, then click OK.

In Connected Components Workbench software version 12 or later, after you have successfully downloaded an application to your terminal, a dialog prompt appears to ask to start the application. This feature also requires firmware revision 5.012 or later.

**Uploading Applications** 

You can upload an application from the terminal into the Connected Components Workbench software. This allows you to edit the application, then download the changes to the terminal. If you have a current project that is opened in Connected Components Workbench software, that project is backed up, then the application from the terminal overwrites the current project.

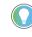

- The current project is backed up with the string "\_\_\_bak" appended to the end of the filename. The status message can be viewed in the Output window under the Graphics Terminal message list.
- If the terminal is password protected, you must enter the password before you can upload an application.

Follow these steps to upload an application from the terminal.

1. From the Project Organizer, right-click the PanelView 800 terminal, then click Upload.

Alternatively, click the Upload icon in the Settings tab of the terminal.

The Connection Browser dialog box appears.

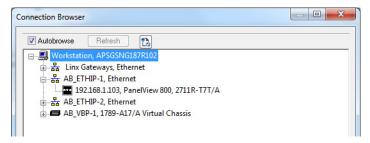

2. Select the terminal that you want to upload the application from, then click OK.

- 3. Select an application from the list.
- 4. Click OK.

## **Create Recipes**

Recipes are created using Connected Components Workbench software and each PanelView 800 terminal application supports up to 50 recipes. Each recipe contains a list of ingredients (up to 50), each with its own tag, and one data set. A data set pairs values with each ingredient.

Follow these steps to create a recipe in Connected Components Workbench software.

1. In the Project Organizer, double-click Recipe to open the Recipe tab.

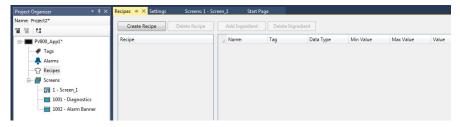

- 2. Click Create Recipe to add a recipe to the recipe list. A recipe is added to the list. The default name is RECIPE\_01.
- 3. You can change the Recipe Name and Recipe Filename by clicking the Recipe Details button next to the Recipe.

| RECIPE_01 |           |
|-----------|-----------|
| RECIPE_01 |           |
| -         | -         |
| ок        | Cancel    |
|           | RECIPE_01 |

**IMPORTANT** From firmware revision 4.011 onwards, recipe names and recipe filenames are restricted to only English characters (alphanumeric and certain special characters). If you use non-English characters, you will not be able to save the recipe. This does not affect the usability of the recipe, it can still be downloaded to the terminal.

This limitation is due to the new feature that allows you to edit the recipe name in the terminal, which supports only English characters on the terminal keyboard.

If non-English characters are used, the field is outlined in red and the OK button is dimmed.

| Recipe Proper | ties  | ×      |
|---------------|-------|--------|
| Name:         | 食谱_01 | ]      |
| File Name:    | 食谱_01 | ]      |
| Status Tag    | -     |        |
|               | ОК    | Cancel |

4. You can optionally assign a Status Tag to monitor the status of the recipe downloads and uploads.

You can now add ingredients to the recipe.

# Add Ingredients to a Recipe

A recipe can hold up to 50 ingredients. Each ingredient is created as a separate row in the recipe table. When you create a recipe, a row is automatically added for the first ingredient. Each recipe must have at least one ingredient.

Follow these steps to add ingredients to a recipe.

1. Select a recipe in the Recipe List.

| i <mark>pes + ×</mark> Settings Screens: 1 - Sc<br>Create Recipe Delete Recipe | reen_1 Start Pa | Delete Ingredient |           |           |           |       |
|--------------------------------------------------------------------------------|-----------------|-------------------|-----------|-----------|-----------|-------|
| ecipe                                                                          | Name:           | Tag               | Data Type | Min Value | Max Value | Value |
| ECIPE_01 🔯 🛅                                                                   | INGREDIENT_01   | -                 | Numeric   |           |           |       |
| LIPE_01 😰 📫                                                                    | INGREDIENT_01   |                   | Numeric   |           |           |       |
|                                                                                |                 |                   |           |           |           |       |
|                                                                                |                 |                   |           |           |           |       |
|                                                                                |                 |                   |           |           |           |       |
|                                                                                |                 |                   |           |           |           |       |
|                                                                                |                 |                   |           |           |           |       |

- 2. Click the Add Ingredient button for each ingredient you want to add to the recipe.
- 3. For each ingredient:
  - a. Change the name of the ingredient if necessary.
  - b. Select the tag to store the value of the ingredient.
  - c. Select a numeric or string data type for the ingredient.
  - d. Enter a minimum and maximum value for the ingredient if the data type is numeric.
  - e. Enter a value for each ingredient.

## **Delete Ingredients from a Recipe**

Follow these steps to delete ingredients from a Recipe.

1. Click the space on the left of the ingredient to select the entire row.

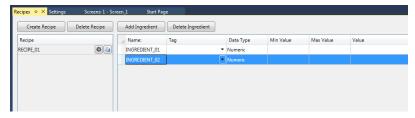

- 2. Click Delete Ingredient.
- 3. Click Yes to confirm.

## **Download Recipes**

Recipes are downloaded together with the application into the PanelView 800 terminal. See <u>Downloading Applications on page 53</u> for information on how to download applications to the terminal.

## **Configure FTP Settings**

You can connect to a PanelView 800 terminal using an FTP (File Transfer Protocol) client such as a web browser, PC file explorer, or third-party FTP software. This gives you read-only access to the Alarm History, Datalog, and Recipe folders on the terminal. The FTP server on the terminal is disabled by default. To enable the FTP server, see <u>Enable the FTP Server on page 31</u>.

Follow these steps to grant access to the contents of the folders.

1. In Connected Components Workbench software, click the Settings tab for your terminal.

| Settings 7 ×                                                            |                                                                                                    |
|-------------------------------------------------------------------------|----------------------------------------------------------------------------------------------------|
| 2711R-T7T                                                               |                                                                                                    |
| PV800_App1                                                              |                                                                                                    |
| . ▲<br>Download Upload                                                  | I I I I I I I I I I I I I I I I I I I                                                                                                    |
| Graphic Terminal - Ger<br>Validity: False<br>Version: 5.011             | eral                                                                                                    |
| Communication<br>User Accounts<br>Languages<br>Advanced<br>FTP<br>Email | FTP FTP Accessibility Settings For security reason, all functions are not visible in FTP by default. Alarm History: Datalog: Recipe: Recipe: |

- 2. Click the FTP item in the menu list.
- 3. Under FTP Accessibility Settings, select the checkbox for the folders that you want to grant access to. If the checkbox is not selected, the contents of that folder will not be shown. None of the checkboxes are selected by default.

To connect to the terminal, enter the IP address of the terminal in the FTP client. For this example, the PC file explorer is used.

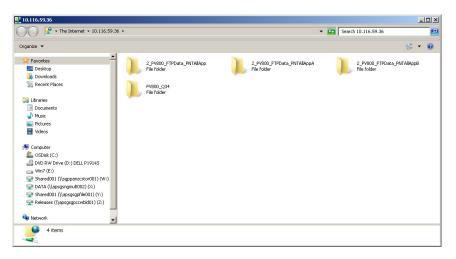

#### **Recommended FTP Clients and Settings**

These are the recommended FTP clients that you can use to connect to PanelView 800 terminals.

| Device OS Version |         |       | FTP Client                     | Recommended<br>Settings                                   |  |  |
|-------------------|---------|-------|--------------------------------|-----------------------------------------------------------|--|--|
|                   |         |       | FileZilla                      | Default                                                   |  |  |
|                   |         |       | Cyberduck                      | Change Transfer Files option to "Open single connection". |  |  |
| PC                | Windows | 7     | Internet Explorer 11           | Default                                                   |  |  |
|                   |         |       | Firefox (with FireFTP plug-in) | Default                                                   |  |  |
|                   |         |       | Windows File Explorer          | Default                                                   |  |  |
|                   | Windows | 8.1   | FileZilla Free                 | Default                                                   |  |  |
| Tablet            | Android | 6.0   | AndFTP                         | Default                                                   |  |  |
|                   | iOS     | 9.1   | FTP Sprite                     | Default                                                   |  |  |
| Smartphone        | Windows | 8.1   | FTPme                          | Default                                                   |  |  |
|                   | Android | 5.1/6 | AndFTP                         | Default                                                   |  |  |
|                   | iOS     | 9     | FTP Sprite                     | Default                                                   |  |  |

#### **Recommended FTP Clients and Settings**

**IMPORTANT** Only the user name "anonymous" is supported. If you try to connect to the terminal with another user name, you may receive the following error: "Critical error: Could not connect to server."

## **Configure Email Settings**

You can configure the PanelView 800 terminal to automatically send an email when an alarm is triggered, and also manually by using an email button in the application. The email can be sent to one or more recipients and you can also choose to send attachments such as a screen capture of the current screen or the datalog file of the application.

**IMPORTANT** The Email feature is not available for CompactLogix 5370 and CompactLogix 5380 controllers.

Configure the Email settings

Follow these steps to configure the email settings.

1. In the Connected Components Workbench software, click on the Settings tab for your PanelView 800 terminal.

2. Click the Email item in the menu list.

| ommunication | Email                          |                                                                                      |
|--------------|--------------------------------|--------------------------------------------------------------------------------------|
| ser Accounts | Email Account Configuration    |                                                                                      |
| anguages     | Configure the Email Server and | account setting to send Email on PV800.                                              |
| dvanced      | Email Server                   |                                                                                      |
| rp<br>nail   |                                |                                                                                      |
|              | Server Address:                | <smtp address="" server=""></smtp>                                                   |
|              | SMTP Port:                     | 465                                                                                  |
|              | TLS 1.2 Enabled:               | V                                                                                    |
|              | STARTTLS:                      | <ul> <li>Use STARTTLS to encrypt the connection if mail server supports.)</li> </ul> |
|              | Email Sender Account           |                                                                                      |
|              | Email Account:                 | <user_id></user_id>                                                                  |
|              | Password:                      | *****                                                                                |
|              | Email Address:                 | <user_id@domain0.com></user_id@domain0.com>                                          |
|              | Recipients Settings            |                                                                                      |
|              | These settings will be us      | ed for Alarm.                                                                        |
|              | To:                            | <user_id@domain1.com></user_id@domain1.com>                                          |
|              | Cc:                            | <user_id@domain0.com></user_id@domain0.com>                                          |
|              | Bcc:                           | <user id@domain2.com=""></user>                                                      |

- 3. Under the Email Server configuration, enter the following:
  - Server Address = The address of the email server.
  - SMTP Port = The port number of the email server (1...65535, default is 465).

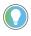

If an invalid value is entered for the port number, it will not be saved. The port number reverts to the previous saved value when the project is closed and open again.

- TLS 1.2 Enabled = Select this checkbox if encryption is enabled on the email server.
- STARTTLS = Select this checkbox to enable STARTTLS if the email security protocol of the email server is of STARTTLS type.
- 4. Under the Email Sender Account configuration, enter the following:
  - Email Account = The account name of the email service (for example, User\_Id@domain1.com)
  - Password = The login password for the email account.
  - Email Address = The "From" or "Sender" email address that is associated with the account when sending an email.
- 5. Under the Recipients Settings configuration, enter the email addresses of the recipients in the "To", "Cc", and "Bcc" fields as required.

#### Add an Email button to your application

After configuring the email settings on your terminal, you have to add an email button to your application.

- 1. In Connected Components Workbench software, double-click an application screen to open it.
- 2. Drag-and-drop an Email object from the Toolbox onto the screen.

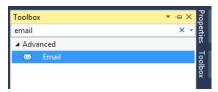

- 3. Right-click the Email object and select Properties. Configure the properties as required.
- Attachment = Select "None", "screen capture", or "Datalog" from the pull-down list.

Only one type of attachment can be sent with the email. The screen capture option sends the current application screen.

- Enter the email address of the recipients in the "To", "Cc", and "Bcc" fields as required.
- You can configure the subject and body of the email with text strings, and Date, Time, Number, and String variables.

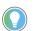

Email configuration can also be done during runtime through system tags.

| - |                    |           | - |   |   |          |
|---|--------------------|-----------|---|---|---|----------|
|   | operties           |           | * | 4 | х | ē        |
| E | nail Email_1       |           |   |   | • | <b>1</b> |
|   | 2   🖾              |           |   |   |   | -        |
|   | Scroll             | False     |   |   |   | 8        |
|   | Shape              | Rectangle |   |   |   | Š        |
|   | Text               | Email     |   |   |   |          |
|   | Text Color         | #F8F8F8   |   |   |   |          |
|   | Use Background Co  | True      |   |   |   |          |
|   | Word Wrap          | True      |   |   |   |          |
| ⊡ | Common             |           |   |   |   |          |
|   | Description        |           |   |   |   |          |
|   | Height             | 60        |   |   |   |          |
|   | Left               | 318       |   |   |   |          |
|   | Name               | Email_1   |   |   |   |          |
|   | Тор                | 206       |   |   |   |          |
|   | Width              | 100       |   |   |   |          |
| Ξ | Connections        |           |   |   |   |          |
|   | Visibility Tag     | TAG0001   |   |   |   |          |
| Ξ | Email              |           |   |   |   |          |
|   | Attachment         | None      |   |   |   |          |
|   | Bcc                |           |   |   |   |          |
|   | Body               |           |   |   |   |          |
|   | Cc                 |           |   |   |   |          |
|   | Subject            |           |   |   |   |          |
|   | То                 |           |   |   |   |          |
|   | Trend              | None      |   |   |   |          |
|   | Navigation         |           |   |   |   |          |
|   | Accept Focus       | False     |   |   |   |          |
|   | Enable Touch       | True      |   |   |   |          |
|   | Enable Touch Indic | True      |   |   |   |          |
|   | Function Key       | None      |   |   |   |          |
|   | Touch Indication C | #00F800   |   |   |   |          |
|   | Touch Indication V | 2         |   |   |   |          |
|   |                    |           |   |   | - |          |

Use system tags to configure Email settings

The following system tags can be used to configure the email account during runtime:

- \$SysEmailAccount = The account name of the email service (for example, User\_Id@domain1.com).
- \$SysEmailAddress = The "From" or "Sender" email address that is associated with the account when sending an email.
- \$SysEmailPassword = The login password for the email account.
- \$SysEmailServerAddress = The address of the email server.
- \$SysEmailSMTPPort = The port number of the email server (1...65535, default is 465).

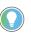

If an invalid value is entered for the port number, it will not be saved. The port number reverts to the previous saved value when the project is closed and open again.

- \$SysEmailSTARTTLS = 1 Enable email STARTTLS encryption, 0 Disable email STARTTLS encryption.
- \$SystEmailTLS = 1 Enable email TLS encryption, 0 Disable email TLS encryption.

To change the runtime email configuration of the Email button, memory tags, external tags, or system tags can be used for the runtime format of the email Subject, Body, and To/Cc/Bcc email addresses.

To change the runtime email configuration of alarm triggered emails, only system tags can be used for changing the To/Cc/Bcc email addresses.

Email server configuration examples

The following table shows examples of email server configuration.

#### **Email Server Configuration**

| Email Service | Server Address        | SMTP Port | TLSL    | StartTLS |
|---------------|-----------------------|-----------|---------|----------|
| Gmail         | smtp.gmail.com        | 465       | Enabled | Dimmed   |
| Yahoo         | smtp.mail.yahoo.com   | 465       | Enabled | Dimmed   |
| Hotmail       | smtp-mail.outlook.com | 587       | Dimmed  | Enabled  |
| Outlook       | smtp-mail.outlook.com | 587       | Dimmed  | Enabled  |

## Configure the Alarm Settings

You can enable the terminal to automatically send an email when an alarm is triggered by configuring the alarm settings. For more information on configuring the email settings, see <u>Configure Email Settings on page 58</u>.

1. In Connected Components Workbench software, double-click Alarms in your application to open the Alarms tab.

| Setting: | s Screens: 1 - Screen_1 Alarr               | ns -  | a X   |          |              |       |               |                |         |       |            |         | -          |
|----------|---------------------------------------------|-------|-------|----------|--------------|-------|---------------|----------------|---------|-------|------------|---------|------------|
| Global   | Alarms Setting                              |       |       |          |              |       |               |                |         |       |            |         |            |
| Cle      | ear Alarm History when Application is Loade | d: [] |       |          |              |       |               |                |         |       |            |         |            |
| Ala      | arm History Size (1-100):                   | 1     | 50    | *        |              |       |               |                |         |       |            |         |            |
| Alarma   | Aams                                        |       |       |          |              |       |               |                |         |       |            |         |            |
| Ad       | d Alarm Delete Alarms                       |       |       |          |              |       |               |                |         |       |            |         | << Typical |
|          | Trigger                                     |       | Alarm | Type Edg | ge Detection | Value | Deadband Mode | Deadband Level | Message | Print | Send Email | Subject | Ack        |
| •        |                                             | ٠     | Bit   | Equa     | al           | 1     | Percent       | 0              |         |       |            |         | V          |
|          |                                             |       |       |          |              |       |               |                |         |       |            |         |            |

- 2. If the number of fields that are shown differs from the example above, click the link "Advanced >>" to show additional alarm fields.
- 3. Configure the following settings:
  - Trigger = Select the tag to be used as the trigger for the alarm.
  - Message = This field is displayed on the terminal when the alarm is triggered and is sent as the body of the email. You can configure the message with Date, Time, Number, and String variables.
  - Print = Select this checkbox to print the current alarm information when the alarm is triggered.
  - Send Email = Select this checkbox to enable the terminal to send an email when the alarm is triggered.
  - Subject = This field is sent as the subject of the email. You can configure the subject with Date, Time, Number, and String variables.

# **Change Application Font**

You can change the font that is used in your PanelView 800 application, either for the entire application or for each individual object. You can also import fonts into your application. The font types that are supported are ".ttf", ".ttc", and ".ac3".

**IMPORTANT** The Korean language font "Gulim" is treated as a system font. After downloading it to the terminal and restarting the terminal, you can switch the terminal language to Korean by selecting it from the main configuration screen. See <u>Select a Terminal Language on page 19</u>. The "Gulim" font will not appear in the Font screen and cannot be deleted unless you restore or return the terminal to out-of-box condition.

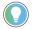

If your application uses a font that is not in the terminal, the font is download to the terminal together with your application.

Follow these steps to change the application font.

- 1. In Connected Components Workbench software, double-click Screens in your application to open the Screen Settings tab.
- 2. Select the font to use from the Font pull-down list. To import a font, select Import Font.

 Browse your computer for the font, then select it and click Open. The font is now imported into

your application.

| Screen Settings                                                                       | Sectings P Sec                                                                                                    |
|---------------------------------------------------------------------------------------|----------------------------------------------------------------------------------------------------|
| screen settings                                                                       |                                                                                                    |
| <b>D</b> 1 (C)                                                                        |                                                                                                    |
| Background Color                                                                      | :                                                                                                    |
| _                                                                                     |                                                                                                    |
| Text                                                                                  |                                                                                                    |
|                                                                                       |                                                                                                    |
| Font:                                                                                 | Arial 🔹                                                                                                    |
|                                                                                       | Arial                                                                                                    |
| Size:                                                                                 | Courier New                                                                                                    |
|                                                                                       | Gulim                                                                                                    |
| Style:                                                                                | GulimChe                                                                                                    |
| otynci                                                                                | SimSun                                                                                                    |
| Allerente                                                                             | NSimSun                                                                                                    |
| Alignment:                                                                            | Tahoma                                                                                                    |
|                                                                                       | Import Font                                                                                                    |
| Color:                                                                                |                                                                                                    |
|                                                                                       |                                                                                                    |
|                                                                                       |                                                                                                    |
|                                                                                       |                                                                                                    |
|                                                                                       |                                                                                                    |
| Settings # Screen                                                                     | Settings - R X                                                                                                    |
|                                                                                       | Settings 🕫 🗙                                                                                                    |
| Settings <b>+ Screen</b><br>Screen Settings                                           | Settings + ×                                                                                                    |
| Screen Settings                                                                       |                                                                                                    |
|                                                                                       |                                                                                                    |
| Screen Settings                                                                       |                                                                                                    |
| Screen Settings                                                                       |                                                                                                    |
| Screen Settings<br>Background Color                                                   |                                                                                                    |
| Screen Settings<br>Background Color                                                   |                                                                                                    |
| Screen Settings Background Color Text                                                 | Calibri                                                                                                    |
| Screen Settings<br>Background Color<br>Text<br>Font:                                  | Calibri                                                                                                    |
| Screen Settings Background Color Text                                                 | Calibri                                                                                                    |
| Screen Settings<br>Background Color<br>Text<br>Font:<br>Size:                         | Calibri                                                                                                    |
| Screen Settings<br>Background Color<br>Text<br>Font:                                  | Calibri<br>Arial<br>Calibri<br>Courier New<br>Garamond                                                                 |
| Screen Settings<br>Background Color<br>Text<br>Font:<br>Size:                         | Calibri<br>Arial<br>Calibri<br>Courier New<br>Garamond<br>Gulim                                                        |
| Screen Settings<br>Background Color<br>Text<br>Font:<br>Size:                         | Calibri Arial Calibri Courier New Garamond Gulim GulimChe                                                              |
| Screen Settings<br>Background Color<br>Text<br>Font:<br>Size:<br>Style:               | Calibri Arial Calibri Courier New Garamond Gulim Gulim GulimChe Segoe UI                                               |
| Screen Settings<br>Background Color<br>Text<br>Font:<br>Size:<br>Style:<br>Alignment: | Calibri<br>Arial<br>Calibri<br>Courier New<br>Garamond<br>Gulim<br>GulimChe<br>Segoe UI<br>SimSun                      |
| Screen Settings<br>Background Color<br>Text<br>Font:<br>Size:<br>Style:               | Calibri Arial Calibri Courier New Garamond Gulim Gulim GulimChe Segoe UI SimSun NSimSun                                |
| Screen Settings<br>Background Color<br>Text<br>Font:<br>Size:<br>Style:<br>Alignment: | Calibri<br>Arial<br>Calibri<br>Courier New<br>Garamond<br>Gulim<br>GulimChe<br>Segoe UI<br>SimSun<br>NSimSun<br>Tahoma |
| Screen Settings<br>Background Color<br>Text<br>Font:<br>Size:<br>Style:<br>Alignment: | Calibri Arial Calibri Courier New Garamond Gulim Gulim GulimChe Segoe UI SimSun NSimSun                                |

4. To change the font for an individual object, select the font from the object properties. Here are some examples.

|       |        |                  |                     |                          |              |                    |                        | Properties              |             | Ч× |
|-------|--------|------------------|---------------------|--------------------------|--------------|--------------------|------------------------|-------------------------|-------------|----|
| ame : | PushBu | utton_1          |                     |                          |              |                    |                        | Alarm List Table_1      |             |    |
| ype : | Momen  | tary Push Button |                     |                          |              |                    |                        | <b>8</b> ≣ <b>2</b> ↓ □ |             |    |
|       |        |                  |                     |                          |              |                    |                        | Background Mode         | Opaque      | 4  |
|       |        |                  |                     |                          |              |                    |                        | Border Color            | #F8F8F8     |    |
|       | Value  | Background Color | Background Fill Sty | le Background Fill Color | Caption Text | Caption Text Color | Caption Font Name      | Border Style            | Raised      |    |
| 1     | 0      |                  | Background Color    | -                        | Released     |                    | Calibri 👻              | Border Width            | 4           |    |
| 2     | 1      |                  | Background Color    | •                        | Pressed      |                    | Arial                  | Display Header          | True        |    |
| 3     |        |                  | Background Color    | -                        | Error        |                    | Calibri<br>Courier New | Font Bold               | False       |    |
| Ŭ.    |        |                  | Buckground Color    |                          | End          |                    | Garamond               | Font Italic             | False       |    |
|       |        |                  |                     |                          |              |                    | Gulim<br>GulimChe      | Font Name               | Calibri     | •  |
|       |        |                  |                     |                          |              |                    | Segoe UI               | Font Size               | Arial       |    |
|       |        |                  |                     |                          |              |                    | SimSun<br>NSimSun      | Font Underline          | Calibri     |    |
|       |        |                  |                     |                          |              |                    | Tahoma                 | Grid Color              | Courier New |    |
|       |        |                  |                     |                          |              |                    | Import Font            | Grid Visible            | Garamond    |    |
|       |        |                  |                     |                          |              |                    |                        | ricauer Angrittent      | Gulim       |    |
|       |        |                  |                     |                          |              |                    |                        | Header Background       | GulimChe    |    |
|       |        |                  |                     |                          |              |                    |                        | Header Height (%)       | Segoe UI    |    |
|       |        | III              |                     |                          |              |                    | Þ.                     | Header Lext Color       | SimSun      |    |
|       |        |                  |                     |                          |              |                    |                        | Header Word Wrap        | NSimSun     |    |
|       |        |                  |                     |                          |              |                    |                        |                         | Tahoma      |    |

# **Add Fonts to the Terminal**

To add fonts to a PanelView 800 terminal, you must first import them into Connected Components Workbench software. The font types that are supported are ".ttf", ".ttc", and ".ac3".

| IMPORTANT | The Korean language font "Gulim" is treated as a system font. After<br>downloading it to the terminal and restarting the terminal, you can<br>switch the terminal language to Korean by selecting it from the main<br>configuration screen. See <u>Select a Terminal Language on page 19</u> . The |
|-----------|----------------------------------------------------------------------------------------------------|
|           | "Gulim" font will not appear in the Font screen and cannot be deleted<br>unless you restore or return the terminal to out-of-box condition.                                                                                                    |

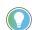

If your application uses a font that is not in the terminal, the font is download to the terminal together with your application.

Follow these steps to download a font to the terminal.

1. In Connected Components Workbench software, click Device -> Download -> Download Font.

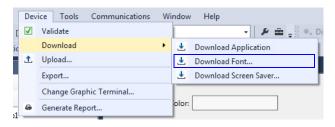

2. If the font you want to download to the terminal is not shown in the Download Font window, click Import.

| lim.ttc Gulim,GulimChe |       | Font Name      |
|------------------------|-------|----------------|
|                        | n.ttc | Gulim,GulimChe |

3. Browse your computer for the font, then select it and click Open. The font is now imported into Connected Components Workbench software.

| Font File Name | Font Name      |
|----------------|----------------|
| calibri.ttf    | Calibri        |
| GARA.TTF       | Garamond       |
| gulim.ttc      | Gulim,GulimChe |
| segoeui.ttf    | Segoe UI       |

4. Select the font in the Font window, then click Download. The Connected Components Workbench software connects to the terminal and downloads the font.

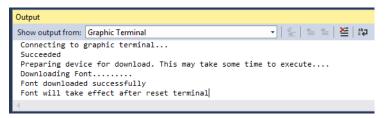

To delete a font from the terminal, see <u>Delete Fonts on page 38</u>.

# Add Screen Savers to the Terminal

The PanelView 800 terminal comes with a default screen saver "RA\_Default". You can change the screen saver by downloading them to the terminal. The terminal supports up to 25 screen savers and the screen saver has the following requirements:

- Maximum resolution of 128 x 128 pixels.
- In bitmap (.bmp) file format.

Follow these steps to download a screen saver to the terminal.

1. In Connected Components Workbench software, click Device -> Download -> Download Screen Saver.

| ſ  | Dev | ice Tools Communications | W | indow Help              |
|----|-----|--------------------------|---|-------------------------|
| ۵  | 1   | Validate                 |   | - 🎤 🏛 🚽 🔍 Di            |
| ic |     | Download                 | ٠ | 🛃 Download Application  |
| 1  | £   | Upload                   |   | 🛃 Download Font         |
|    |     | Export                   |   | 🛃 Download Screen Saver |
|    |     | Change Graphic Terminal  |   |                         |
| 1  | 8   | Generate Report          |   | olor:                   |

2. Browse your computer for the screen saver, then select it and click Open. The Connected Components Workbench software connects to the terminal and downloads the screen saver.

| Output                                                                                                    |   |
|----------------------------------------------------------------------------------------------------|---|
| Show output from: Graphic Terminal 🔹   🖆 📩 🗮 🗮                                                                                                    | 3 |
| Connecting to graphic terminal<br>Succeeded<br>Preparing device for download. This may take some time to execute<br>Downloading Screen Saver<br>Screen Saver downloaded successfully |   |
|                                                                                                    |   |

To select and configure a screen saver to use, or delete a screen saver from the terminal, see <u>Configure Screen Saver Settings on page 36</u>.

# **Trend and Datalog**

Trends are used to monitor the values of tags over a specific time interval. Only live trends are supported. There is no support to view historical trends. There can be up to 7 trends with a maximum of 20 pens per trend. The values of the tags can be recorded into a datalog file.

Follow these steps to add a Trend object to your PanelView 800 application.

- 1. In Connected Components Workbench software, double-click an application screen to open it.
- 2. Drag-and-drop a Trend object from the Toolbox onto the screen.

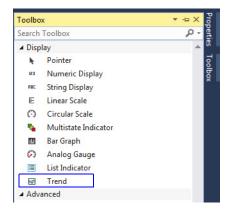

3. Double-click the Trend object. The Pens window appears.

| Pens             |                  |        |                 |                 |       |                       |            | x |
|------------------|------------------|--------|-----------------|-----------------|-------|-----------------------|------------|---|
| Name :<br>Type : | Trend_1<br>Trend |        |                 |                 |       |                       |            |   |
| Ad               |                  | Delete |                 |                 |       |                       |            |   |
|                  |                  |        | ance Line Color | Appearance Line | Style | Appearance Line Width | Visibility |   |
| ▶1               |                  | •      |                 | Solid Line      | -     | 1                     | True 🔻     |   |
|                  |                  |        |                 |                 |       |                       |            |   |
|                  |                  |        |                 |                 |       |                       |            |   |
|                  |                  |        |                 |                 |       |                       |            |   |
|                  |                  |        |                 |                 |       |                       |            |   |
|                  |                  |        |                 |                 |       |                       |            |   |
|                  |                  |        |                 |                 |       |                       |            |   |
|                  |                  |        | (               | ОК              | Cano  | el                    |            |   |
|                  |                  |        |                 |                 |       |                       |            |   |

- 4. Modify the fields as required.
- 5. Click Add if more pens are required.
- 6. Click OK when finished.
- Right-click the Trend object and select Properties. Configure the properties as required.
- Sample Interval
- Sample Interval Unit
- Update While Off Screen: False = The trend updates only when the screen with the Trend is shown on the terminal.
  - True = The trend always updates.
- Log File Location: Select the location where the datalog file is saved.
- Log Trigger Tag: The datalog starts recording when the value of the tag is TRUE.

| Pr | operties                | ▼ -⊐                  | x |
|----|-------------------------|-----------------------|---|
| T  | rend Trend_2            |                       | • |
|    | <b>₽</b> ↓ □            |                       |   |
| Ξ  | Format                  |                       | * |
|    | Group Separator         | Use Language Preferen |   |
|    | Leading Zero            | True                  |   |
|    | Negative Number Form    | In Front              |   |
|    | Number of Decimal Pla   | 1                     |   |
| =  | Trend                   |                       |   |
|    | Autoscroll Configuratio | Remove One Then Add   |   |
|    | Label Color             | #000000               |   |
|    | Label Font Bold         | False                 |   |
|    | Label Font Height       | 14                    |   |
|    | Label Font Italics      | False                 |   |
|    | Label Font Name         | Arial                 |   |
|    | Label Font Underline    | False                 |   |
|    | Log File Location       | None                  |   |
|    | Log Trigger Tag         |                       |   |
| 1  | Maximum Value           | 100                   |   |
|    | Minimum Value           | 0                     |   |
|    | Number of Events Per P  | 100                   |   |
|    | Number of Horizontal F  | 1                     |   |
|    | Number of Vertical Refe | 1                     |   |
|    | Number of X-axis Label  | 3                     |   |
|    | Number of Y-axis Label  | 3                     |   |
|    | Pens                    | (Collection)          |   |
|    | Reference Line Color    | #F8F8F8               |   |
|    | Sample Interval         | 1                     |   |
| L  | Sample Interval Unit    | Seconds               |   |
|    | Timespan                | 1                     |   |
| 1  | Timespan Unit           | Minutes               |   |
|    | Update While Off Scree  | False                 |   |

# Alarm List Filter

The Alarm List object displays the list of alarms that occurs on the terminal. You can filter the list to display all alarms that have occurred, or only the active alarms.

Follow these steps to add an Alarm List object to your PanelView 800 application.

- 1. In Connected Components Workbench software, double-click an application screen to open it.
- 2. Drag-and-drop an Alarm List object from the Toolbox onto the screen.
- 3. Right-click the Alarm List object and select Properties. Configure the properties as required.
- Display Active Alarm: By default, all alarms are displayed. When the value of the tag is "1", only the active alarms are displayed.

| Toolbox > X |                  |  |         |
|-------------|------------------|--|---------|
| alarm × •   |                  |  |         |
| ▲ Advanced  |                  |  |         |
| 1           | Clear All Alarms |  | 8       |
| Q           | Alarm Message    |  | Toolbox |
| -           | Alarm List       |  | 2       |
|             |                  |  |         |

| Pr | operties                                            | ▼ -⊒             | х | Prop   |
|----|-----------------------------------------------------|------------------|---|--------|
| A  | arm List Table_1                                    |                  | - | perti  |
|    | 2↓ 🖻                                                |                  |   | 8      |
|    | Alarm History                                       |                  |   | 7      |
|    | Active Ack Reg Not Rec                              | #F80000          | ī | Toolbo |
|    | Active Ack Reg Not Rec                              |                  |   | ×      |
|    | Active Ack Reg Rec Bac                              |                  |   |        |
|    | Active Ack Reg Rec For                              |                  |   |        |
|    | Active No Ack Reg Back                              |                  |   |        |
|    | Active No Ack Reg Fore                              |                  |   |        |
|    | Alarm Ack Column Wic                                |                  |   |        |
|    | Alarm Ack Date Columi                               | 10               |   |        |
|    | Alarm Ack Date Header                               | Acknowledge Date |   |        |
|    | Alarm Ack Header                                    | Ack Status       |   |        |
|    | Alarm Ack Time Colum                                | 10               |   |        |
|    | Alarm Ack Time Heade                                | Acknowledge Time |   |        |
|    | Alarm Inactive Date Col                             | 10               |   |        |
|    | Alarm Inactive Date Hei                             | Inactive Date    |   |        |
|    | Alarm Inactive Time Co                              | 10               |   |        |
|    | Alarm Inactive Time He                              | Inactive Time    |   |        |
|    | Alarm Message Column                                | 45               |   |        |
|    | Alarm Message Header                                | -                |   |        |
|    | Alarm Occur Date Colu                               |                  |   |        |
|    | Alarm Occur Time Colu                               |                  |   |        |
|    | Alarm Occurrence Date                               |                  |   |        |
|    | Alarm Occurrence Time                               |                  |   |        |
|    | Display Active Alarm                                | -                |   |        |
|    | Display Alarm Ack Colu                              |                  |   |        |
|    | Display Alarm Ack Date                              |                  |   |        |
|    | Display Alarm Ack Time                              |                  |   |        |
|    | Display Alarm Inactive [<br>Display Alarm Inactive] |                  |   |        |
|    | Display Alarm Inactive                              |                  | Ŧ |        |

# Import Tags From a Controller

You can import tags from a CompactLogix controller or Micro800 controller into your PanelView 800 application.

**IMPORTANT** If the data type of a controller tag is not supported by PanelView 800, the tag is not shown in the Tag Selector dialog. However, if the tag contains sub tags that have supported data types, then the main tag and sub tags are shown in the Tag Selector dialog.

## Import Tags From a CompactLogix Controller

Follow these steps to import CompactLogix controller tags into your PanelView 800 application.

- 1. In the Tag Editor tab, click the Import.
- 2. In the submenu, select CompactLogix. The open file dialog appears.
- 3. Select Studio 5000 Logix Designer<sup>®</sup> application project file (.l5x), then click Open.

The Tag Selector dialog appears.

| 2 | Tag Name                    | Data Type | Access     | Description |  |
|---|-----------------------------|-----------|------------|-------------|--|
|   | Tag Name                    | Data Type | Access     | Description |  |
| / | Alarm_ACK_All               | UDINT     | Read/Write |             |  |
| / | Alarm_Clear_All             | BOOL      | Read/Write |             |  |
| 1 | Alarm_Clear_All_Status      | BOOL      | Read/Write |             |  |
| / | bool1                       | BOOL      | Read/Write |             |  |
| / | Global_Connection_CurrentUs | STRING    | Read/Write |             |  |
| / | Global_Connection_Day_Read  | UINT      | Read/Write |             |  |
| / | Global_Connection_Day_Write | UINT      | Read/Write |             |  |
| / | Global_Connection_FreeAppN  | UDINT     | Read/Write |             |  |
| / | Global_Connection_FreeStorg | UDINT     | Read/Write |             |  |
| / | Global_Connection_Hour_Rea  | UINT      | Read/Write |             |  |
| / | Global_Connection_Hour_Writ | UINT      | Read/Write |             |  |
| / | Global_Connection_IdleTime_ | UDINT     | Read/Write |             |  |
| 1 | Global_Connection_IdleTime_ | DINT      | Read/Write |             |  |

**IMPORTANT** An error message appears if one of the following conditions is true:

- The file does not have the extension ".I5x".
- The file is damaged.
- The file is from a non-supported version of Logix Designer application.
- The file is a non-supported Logix Designer application project type.

If the tags you want to import exists in your application, a warning message appears. Click Yes to import all selected tags and overwrite existing tags, or No to only import tags that do not exist in your application.

The Import tag result is show in the Output pane.

| IMPORTANT | After importing a tag with the String data type, you must change<br>"TagName.Data/O" to "TagName.Data/N" where N is the length of the<br>string.                            |
|-----------|----------------------------------------------------------------------------------------------------|
|           | If no default value was set for the controller string tag, the tag is named<br>"TagName.Data/O" by default after it has been imported to your<br>PanelView 800 application. |

For more information on the differences in supported data types between PanelView 800 terminals and CompactLogix 5370/CompactLogix 5380 controllers, see <u>CompactLogix 5370 and CompactLogix 5380 Controller</u> <u>Addressing on page 141</u>.

## Import Tags From a Micro800 Controller

Follow these steps to import Micro800 controller tags into your PanelView 800 application.

- 1. In the Tag Editor tab, click the Import.
- 2. In the submenu, select Micro800. The Tag Selector dialog appears.

|          | Tag Name     | Data Type | Access     | Description |  |
|----------|--------------|-----------|------------|-------------|--|
| <b>V</b> |              |           | <b></b>    |             |  |
|          | Tag Name     | Data Type | Access     | Description |  |
| 1        | _IO_EM_DO_00 | BOOL      | Read/Write |             |  |
| 1        | _IO_EM_DO_01 | BOOL      | Read/Write |             |  |
| 1        | _IO_EM_DO_02 | BOOL      | Read/Write |             |  |
| 1        | _IO_EM_DO_03 | BOOL      | Read/Write |             |  |
| 1        | _IO_EM_DO_04 | BOOL      | Read/Write |             |  |
| 1        | _IO_EM_DO_05 | BOOL      | Read/Write |             |  |
| 1        | _IO_EM_DO_06 | BOOL      | Read/Write |             |  |
| 1        | _IO_EM_DO_07 | BOOL      | Read/Write |             |  |
| 1        | _IO_EM_DO_08 | BOOL      | Read/Write |             |  |
| -        | _IO_EM_DO_09 | BOOL      | Read/Write |             |  |
| 1        | _IO_EM_DI_00 | BOOL      | Read       |             |  |
| 1        | _IO_EM_DI_01 | BOOL      | Read       |             |  |
| 1        | _IO_EM_DI_02 | BOOL      | Read       |             |  |

**IMPORTANT** An error message appears if there is no Micro800 controller in your project

3. Select the tags that you want to import, then click Import.

If the tags you want to import exists in your application, a warning message appears. Click Yes to import all selected tags and overwrite existing tags, or No to only import tags that do not exist in your application.

The Import tag result is show in the Output pane.

You can assign tags from a CompactLogix 5370 or CompactLogix 5380 controller to your PanelView 800 terminal tags.

| IMPORTANT | If the data type of a controller tag is not supported by PanelView 800, |
|-----------|-------------------------------------------------------------------------|
|           | the tag is not shown in the Tag Selector dialog.                        |

Follow these steps to configure the controller tags and assign them to your PanelView 800 terminal tags.

1. Under Communication settings in the Settings tab, click the ellipses (...) button for Offline File Path.

# Assign Tags From a CompactLogix 5370 or CompactLogix 5380 Controller

2. Select a Logix Designer application project file (.l5x), then click Open.

**IMPORTANT** An error message appears if one of the following conditions is true:

- A valid file path is not provided.
- The file does not exist.
- The file does not reside in the local computer.
- The file does not have the extension ".I5x".
- The file is damaged.
- The file is from a non-supported version of Logix Designer application.
- The file is a non-supported Logix Designer application project type.
- 3. Select the controller tag that you want to assign, then click Select.

## Export and Import a Language List

In Connected Components Workbench software version 11 or later, you can export and import a language list for your PanelView 800 terminal. This makes it easier to translate text strings and update them in your application.

| Settings 👎 🗙 Tag Edit                                                                                                    | tor | Screens: 1 - Screen_1                                             | Start Page | Micro850 |                                                      |                                |           |
|----------------------------------------------------------------------------------------------------|-----|-------------------------------------------------------------------|------------|----------|------------------------------------------------------|--------------------------------|-----------|
| 2711R-T7T                                                                                                    |     |                                                                   |            |          |                                                      |                                |           |
| PV800_App1 Connect                                                                                                    |     |                                                                   |            |          |                                                      | Connection path                |           |
| . ▲ .<br>Download Upload                                                                                                    | V   | Iidate Generate Report                                            | Secure ~   |          |                                                      |                                | 🕝<br>Help |
| Graphic Terminal - Ge<br>Validity: False<br>Version: 5.011<br>Communication<br>User Accounts<br>Languages<br>Advanced<br>FTP |     | anguages<br>tartup Application Language<br>[Manage Language List] |            |          | rences) Export Language List) [Import Language List] |                                |           |
| Email                                                                                                    |     | Text ID                                                           | Location   |          | English (United States) (1033)                       | English (United States) (1033) |           |
|                                                                                                    | Þ   | 1                                                                 | Screens    |          | ОК                                                   | OK                             |           |
|                                                                                                    |     | 2                                                                 |            |          | Ack                                                  | Ack                            |           |
|                                                                                                    |     | 3                                                                 |            |          | Clear                                                | Clear                          |           |
|                                                                                                    |     | 4                                                                 |            |          | Close                                                | Close                          |           |
|                                                                                                    |     | 5                                                                 |            |          | Goto Config                                          | Goto Config                    |           |
|                                                                                                    |     |                                                                   |            |          |                                                      |                                |           |

## **Export a Language List**

Follow these steps to export a language list from your PanelView 800 terminal.

- 1. Under Languages in the Settings tab, click Export Language List.
- 2. Create a file or select an existing file to save the language list.

| <ul> <li>The file does not reside in the local computer.</li> <li>The file does not have the extension ".xlsx".</li> <li>The file is being used by another application.</li> <li>The file is set to "Read-only" access.</li> </ul> | IMPORTANT | An error message appears if one of the following conditions is true:                                                      |  |
|----------------------------------------------------------------------------------------------------|-----------|----------------------------------------------------------------------------------------------------|--|
|                                                                                                    |           | <ul> <li>The file does not have the extension ".xlsx".</li> <li>The file is being used by another application.</li> </ul> |  |

If you selected an existing file, a warning message appears. Click Yes to overwrite the existing file or No to cancel the action.

The Export Language List results are shown in the Output pane.

The exported language list is stored in a new worksheet with the name "Language List". Each data column contains the text information for one language.

## Import a Language List

Only language text information is imported. Location information and Text ID are not imported. If the Text ID is not in the current Language List, then the language text information is not imported.

| IMPORTANT | Note the following:                                                                                                    |
|-----------|----------------------------------------------------------------------------------------------------|
|           | <ul> <li>The import action is canceled if the selected file is not in the correct<br/>format, the name of the worksheet is not "Language List", or no<br/>language information exists.</li> </ul> |
|           | <ul> <li>If there is duplicate language information in another column, it is ignored.</li> </ul>                                                                                                  |
|           | <ul> <li>If the column contains non-supported language data, it is ignored.</li> <li>If the language count exceeds the limit (10), the excess column data is ignored.</li> </ul>                  |
|           | • If the language text string length exceeds the limit (255 characters), the text string is truncated.                                                                                            |

Follow these steps to import a language list into your PanelView 800 terminal.

- 1. Under Languages in the Settings tab, click Import Language List.
- 2. Select the file to import the language list from.

| IMPORTANT | An error message appears if one of the following conditions is true:                                                                                                    |
|-----------|----------------------------------------------------------------------------------------------------|
|           | <ul> <li>The file does not reside in the local computer.</li> <li>The file does not have the extension ".xlsx".</li> <li>The file is being used by another application.</li> </ul> |
|           |                                                                                                    |

The Import Language List results are shown in the Output pane.

| IMP        | DRTANT | <ul> <li>Only language text information is imported. Location information and<br/>Text ID are not imported. If the Text ID is not in the current Language<br/>List, then the language text information is not imported.</li> <li>Take note of the following: <ul> <li>The import action is canceled if the selected file is not in the correct<br/>format, the name of the worksheet is not "Language List", or no<br/>language information exists.</li> <li>If there is duplicate language information in another column, it is<br/>ignored.</li> <li>If the column contains non-supported language data, it is ignored.</li> <li>If the language count exceeds the limit (10), the excess column data is<br/>ignored.</li> <li>If the language text string length exceeds the limit (255 characters), the<br/>text string is truncated.</li> </ul> </li> </ul> |
|------------|--------|----------------------------------------------------------------------------------------------------|
| $\bigcirc$ |        | mport text information for a language that has not been set on the                                                                                                    |

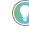

You can import text information for a language that has not been set on the terminal. Make sure that the column header contains a Language ID and it will be imported to Languages on the terminal.

## **Update Tag Name**

In Connected Components Workbench software version 12 or later, you can configure the PanelView 800 application to rename a tag automatically when assigning a CompactLogix 5370, CompactLogix 5380, or Micro800 controller tag as the tag address.

The tag name is updated to match the controller tag name.

Follow these steps to enable the tag name to be updated automatically:

- 1. From the Tools menu, select Options....
- 2. Select Graphic Terminals -> Preferences from the list of options.

| Options                    |                                                                  | ? <mark>x</mark> |
|----------------------------|------------------------------------------------------------------|------------------|
| Search Options (Ctrl+E)    | Tag                                                              |                  |
| Environment                |                                                                  |                  |
| CCW Application            | Automatically update tag name when assigning tag from controller |                  |
| ▷ Projects ▷ IEC Languages |                                                                  |                  |
| Grid Settings              |                                                                  |                  |
| ▷ Spylist Settings         |                                                                  |                  |
| ▲ Graphic Terminals        |                                                                  |                  |
| Preferences                |                                                                  |                  |
| ▷ Theme                    |                                                                  |                  |
|                            | < III                                                            | Þ                |
|                            | ОК                                                               | Cancel           |

- 3. Select the checkbox.
- 4. Click OK.

## Animation

Connected Components Workbench software version 13 or later adds a new property **Animation Option** to Multistate Indicator objects with the following options:

- Animation With State
- Animation With Tag

If **Animation With State** is selected, the following tags are not configurable:

- Height Tag
- Horizontal Position Tag
- Vertical Position Tag
- Visibility Tag
- Width Tag

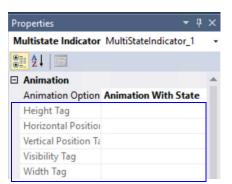

Double-click the Multistate Indicator to display the States Dialog box. From the States screen, scroll to the right to configure the last five properties, if necessary.

| Type |   | StateIndica<br>state Indica | tor | Delete          |      |                        |                        |        |       |     |      |            |
|------|---|-----------------------------|-----|-----------------|------|------------------------|------------------------|--------|-------|-----|------|------------|
|      | _ | age Align                   |     | Image Stretch I | Mode | Image Background Color | Image Foreground Color | Height | Width | Тор | Left | Visibility |
| ▶1   | 0 | Left                        | ~   | Shrink To Fit   | ~    |                        |                        | 75     | 100   | 37  | 76   |            |
| 2    | 1 | Left                        | ~   | Shrink To Fit   | ~    |                        |                        | 75     | 100   | 37  | 76   |            |
| ~    | 2 | Left                        | ~   | Shrink To Fit   | ~    |                        |                        | 75     | 100   | 37  | 76   |            |
| 3    |   |                             |     | Shrink To Fit   | ~    |                        |                        | 75     | 100   | 37  | 76   |            |
| 3    | 3 | Left                        | ~   | STITIK TO FIL   | ~    |                        |                        |        |       |     |      |            |

If **Animation With Tag** is selected, the following tags are configurable:

- Height Tag
- Horizontal Position Tag
- Vertical Position Tag
- Visibility Tag
- Width Tag

| Properties                     | <del>-</del> ₽ × |
|--------------------------------|------------------|
| Multistate Indicator MultiStat | telndicator_1 -  |
| 21   🖾                         |                  |
| Animation                      |                  |
| Animation Option Animatio      | n With Tag 🗸     |
| Height Tag                     |                  |
| Horizontal Position            |                  |
| Vertical Position Ta           |                  |
| Visibility Tag                 |                  |
| Width Tag                      |                  |

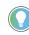

To use Animation With Tag, Connected Components Workbench software version 13 or later adds parameters to memory tags to enhance object animation. See help file for more information on memory tags.

#### **Memory Tags Parameters**

| Parameter        | Value                                                   |  |
|------------------|---------------------------------------------------------|--|
| Tag Name         | Name of Memory tag                                      |  |
| Data Type        | 16-bit integer                                          |  |
| Retained Value   | Retains most recent value when application is shut down |  |
| Initial Value    | Defines the coordinates of the starting position        |  |
| Description      | Enters a description for the Memory tag                 |  |
| Data Entry - Min | -32768                                                  |  |
| Data Entry - Max | -32767                                                  |  |

| Parameter   | Value                                                                                       |
|-------------|---------------------------------------------------------------------------------------------|
| Auto Change | Select to enable automatic update of value based on the rate of change configured.          |
| Rate        | Defines the rate if change for automatic updates, in milliseconds.<br>Min value is 1000 ms. |
| Option      | Trigger type for the Memory tag:<br>• Always<br>• Trigger Start<br>• Trigger Start and Stop |
| Trigger Tag | Assign a tag to trigger this Memory tag.                                                    |

| × .  | litor +¤ × Se<br>nal Memory S |               | Screens: 1 - Scr  |               | Start Page  |                        |                        |                |      |        |             |
|------|-------------------------------|---------------|-------------------|---------------|-------------|------------------------|------------------------|----------------|------|--------|-------------|
| xten | ial memory 3                  | ystern Global | connections       |               |             |                        |                        |                |      |        |             |
| Add  | i Delete                      | Undo Red      | o Import          | Export        |             |                        |                        |                |      |        |             |
|      | Tag<br>Name                   | Data<br>Type  | Retained<br>Value | Initial Value | Description | Data<br>Entry -<br>Min | Data<br>Entry -<br>Max | Auto<br>Change | Rate | Option | Trigger Tag |
|      | MEMTAG00                      | 16 bit integ  |                   |               |             | -32768                 | 32767                  |                | 1000 | Always |             |

## Time Entry Data Type Support

Connected Components Workbench software version 13 or later adds support for the Time data type for Micro800 controllers.

| Properties          |              | <b>▼</b> ₽ × |  |  |  |  |  |  |
|---------------------|--------------|--------------|--|--|--|--|--|--|
| String Entry DataEn | try_1        |              |  |  |  |  |  |  |
| 21 E                |              |              |  |  |  |  |  |  |
| Animation           |              |              |  |  |  |  |  |  |
| Appearance          |              |              |  |  |  |  |  |  |
| Common              |              |              |  |  |  |  |  |  |
| Connections         |              |              |  |  |  |  |  |  |
| Format              |              |              |  |  |  |  |  |  |
| Alphanumeric Field  | d Wie 100    |              |  |  |  |  |  |  |
| Keypad Type         | Alphanumeric |              |  |  |  |  |  |  |
| Password            | False        |              |  |  |  |  |  |  |
| Time Datatype Ent   | ry True      | ~            |  |  |  |  |  |  |
| Navigation          | True         |              |  |  |  |  |  |  |
| Accept Focus        | False        |              |  |  |  |  |  |  |
| Enable Touch        | True         |              |  |  |  |  |  |  |
| Enable Touch Indic  | atio True    |              |  |  |  |  |  |  |

From the Object Properties, click Format, set the attribute **Time Datatype Entry** to True. When changing the time in the application, the value is displayed in the onscreen keyboard.

| T#0    | )d0h | 0m  | 0s0 | ms |    |    |    |    |     |     |     |     |      |     |   |
|--------|------|-----|-----|----|----|----|----|----|-----|-----|-----|-----|------|-----|---|
| Esc    | F1   | F2  | F3  | F4 | F5 | F6 | F7 | F8 | F9  | F10 | F11 | F12 | Home | End |   |
| •      | 1    | 2   | :   | 3  | 4  | 5  | 6  | 7  | 8   | 9   | 0   | -   |      | =   | + |
| ₩<br>₩ | q    | w   |     | e  | r  | t  | у  | u  | i   | 0   | р   | [   |      | ]   | C |
| Caps   | а    | s   | (   | ł  | f  | g  | h  | j  | k   | 1   | ;   |     |      | +   |   |
| Shift  | z    | x   | (   | 0  | v  | b  | n  | m  | ,   |     | 1   |     |      | 1   |   |
| Ctrl   | Win  | Alt |     |    |    |    |    |    | ins | del |     | +   | -    | ¥   | - |

## **View List of Objects**

In Connected Components Workbench software version 13 or later, you can view a list of all objects in your application screens in the Object Explorer window. Use the Object Explorer to help you manage and identify the objects in your application.

To access the Object Explorer window, select it from the View menu. You can dock it within the workspace or as a tab.

The Object Explorer shows a list of the objects that are used under each application screen. Selecting the object in the Object Explorer window selects it in the application screen.

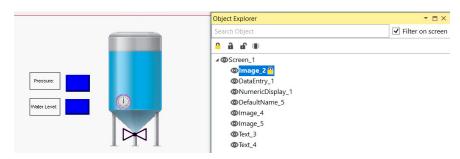

| Options             | Description                                                                                                    |
|---------------------|----------------------------------------------------------------------------------------------------|
| Lock                | Locks the selected object. The object cannot be selected in the application screen.                                                                                                    |
| a Unlock            | Unlocks the selected object.                                                                                                    |
| <b>f</b> Unlock all | Unlocks all objects.                                                                                                    |
| Vibrate             | Vibrates the selected object in the application screen.                                                                                                    |
| Visibility          | Click the eye icon next to the object to Show/Hide the object in the application screen. If an object is hidden, the eye icon is dimmed and struck out, it means that one or more objects in that screen are hidden. Click the eye icon to Show/Hide all objects in that screen. |
| Search Object       | Enter the name of the object to search for it in the list.                                                                                                    |
| Filter on screen    | Filters the objects in the application screen that match the name that is entered in the Search Object field.                                                                                                    |

## Supported Communication Protocols

PanelView 800 terminals come with one Ethernet (RJ45) port and two Serial (RS-232 and RS-422/485) ports for communicating with remote devices such as controllers. The following communication protocols are supported in Connected Components Workbench software version 21.01 or later.

- <u>Allen-Bradley Micro800 CIP Ethernet Communication</u>
- <u>Allen-Bradley Micro800 CIP Serial Communication</u>
- <u>Allen-Bradley CompactLogix CIP Communication</u>
- <u>Allen-Bradley MicroLogix CIP Communication</u>
- DF1 Serial Communication
- <u>Modbus Ethernet Communication</u>
- <u>Modbus RTU Communication</u>
- Modbus RTU Unsolicited Communication

## Allen-Bradley Micro800 CIP Ethernet Communication

| Communic<br>Port: | Ethernet                    |            | v             |         | Load Last Saved      |
|-------------------|-----------------------------|------------|---------------|---------|----------------------|
| Protocol:         | Allen-Bradley Micro800 CIP  |            | v             |         | Driver Configuration |
| Controller        | Settings                    |            |               |         |                      |
| Add (             | Controller Delete Selected  | Controller |               |         |                      |
| Nar               | ne                          | Controlle  | r Type        | Address | Description          |
| PLC               | -1                          | Micro800   |               |         |                      |
| Timin             | 9                           |            |               |         |                      |
| Resp              | oonse Timeout Milliseconds: | 1000       | Fail After: 3 |         |                      |
| Conr              | nection Timeout Seconds:    | 3          |               |         |                      |
|                   | v 800 Settings              | ol level   |               |         |                      |

#### Allen-Bradley Micro800 CIP Ethernet Communication Parameters

| Parameter                        | Description                                                                                                    | Value                                          |
|----------------------------------|----------------------------------------------------------------------------------------------------|------------------------------------------------|
| <b>Controller Settings</b>       | •                                                                                                    |                                                |
| Name                             | Enter a unique name for the controller.                                                                                                    | Any valid character<br>(az, AZ, and 19)        |
| Controller Type                  | The type of controller to connect to.                                                                                                    | Micro800<br>(cannot be changed)                |
| Address                          | Enter the unique IP address of the controller on the Ethernet network.                                                                                        | xxx.xxx.xxx.xxx<br>Where x is a number from 09 |
| Description                      | Enter an optional description for the controller.                                                                                                    | Any valid character<br>(az, AZ, and 19)        |
| Response Timeout<br>Milliseconds | Specify how long the terminal waits for the controller to respond to a communication request.                                                                 | 10030000                                       |
| Connection Timeout<br>Seconds    | Specify how long the terminal waits to establish a socket connection to a remote controller.                                                                  | 160                                            |
| Fail After                       | Specify the number of times the terminal repeats the communication request before the request is considered a failed attempt, and the controller is in error. | 110                                            |
| PanelView 800 Setti              | ngs                                                                                                    |                                                |
| No configurable para             | meters are available for this communication protocol.                                                                                                    |                                                |

Rockwell Automation Publication 2711R-UM001I-EN-E - February 2023

## Allen-Bradley Micro800 CIP Serial Communication

| ommunica   | ation                 |                                      |           |             |                       |
|------------|-----------------------|--------------------------------------|-----------|-------------|-----------------------|
| Port:      | Serial                | v                                    |           |             | Load Last Saved       |
| Protocol:  | Allen-Bradley Micro80 | 0 CIP v                              |           |             | Driver Configuration  |
| Controller | Settings              |                                      |           |             |                       |
| Add C      | ontroller Delete S    | elected Controller                   |           |             |                       |
| Nam        | ne                    | Controller Type                      | Address   | Description | Error Checking Method |
| PLC-       | 1                     | Micro800                             | 1         |             | CRC                   |
|            | 800 Settings          |                                      |           |             |                       |
| Port:      | RS232                 | Stop Bits: 1                         | v         |             |                       |
| Baud R     | ate: 38400            | <ul> <li>Flow Control: R1</li> </ul> | "S Always |             |                       |
|            |                       |                                      |           |             |                       |

#### Allen-Bradley Micro800 CIP Serial Communication Parameters

| Parameter                                                     | Parameter Description                                                                                                    |                                                                            |  |
|---------------------------------------------------------------|----------------------------------------------------------------------------------------------------|----------------------------------------------------------------------------|--|
| <b>Controller Settings</b>                                    |                                                                                                    |                                                                            |  |
| Name                                                          | Enter a unique name for the controller.                                                                                                    | Any valid character<br>(az, AZ, and 19)                                    |  |
| Controller Type                                               | The type of controller to connect to.                                                                                                    | Micro800<br>(cannot be changed)                                            |  |
| Address                                                       | Specify the driver-specific station or node of the device.<br>The type of ID depends on the communication driver that<br>is used. For many communication drivers, the ID is a<br>numeric value. Drivers that support a Numeric ID provide<br>the option to enter a numeric value whose format can be<br>changed to suit the needs of the application, or the<br>characteristics of the selected communications driver. | Any numeric value                                                          |  |
| Description Enter an optional description for the controller. |                                                                                                    | Any valid character<br>(az, AZ, and 19)                                    |  |
| Error Checking<br>Method                                      | Specify the method of error checking to use, Block Check<br>Character (BCC) or 16-bit Cyclic Redundancy Check (CRC).<br>Choose the checksum method that is expected by the<br>device or the device does not respond.                                                                                                    | • BCC<br>• CRC (Default)                                                   |  |
| Response Timeout<br>Milliseconds                              | Specify how long the terminal waits for the controller to respond to a communication request.                                                                                                    | 10030000                                                                   |  |
| Fail After                                                    | Specify the number of times the terminal repeats the communication request before the request is considered a failed attempt, and the controller is in error.                                                                                                    | 110                                                                        |  |
| PanelView 800 Sett                                            | ings                                                                                                    |                                                                            |  |
| Port                                                          | Select the port on the terminal to use.                                                                                                    | RS232, RS422/485 (Half Duplex)                                             |  |
| Baud Rate                                                     | Select the maximum communication rate.                                                                                                    | 300, 600, 1200, 2400, 4800,<br>9600, 14400, 19200, 38400,<br>57600, 115200 |  |
| Parity                                                        | Specify the type of parity for the data.                                                                                                    | None, Odd, Even                                                            |  |
| Protocol                                                      | Select the type of serial protocol.                                                                                                    | Full Duplex, Half Duplex Master                                            |  |
| Stop Bits                                                     | Specify the number of stop bits per data word.                                                                                                    | 12                                                                         |  |
| Flow Control                                                  | This option asserts the RTSline when the communication port is opened and remains on.                                                                                                    | RTS Always<br>(cannot be changed)                                          |  |
| Data Bits                                                     | The number of data bits per data word.                                                                                                    | 8<br>(cannot be changed)                                                   |  |
| Station Address                                               | Specify the node address of the terminal on the network.                                                                                                    | 0255                                                                       |  |

## Allen-Bradley CompactLogix CIP Communication

| ort:     | Ethernet                                                                       |          | ~                   |                 |                  | [                   | Load Last Saved      |
|----------|--------------------------------------------------------------------------------|----------|---------------------|-----------------|------------------|---------------------|----------------------|
| rotocol: | Allen-Bradley CompactLogix                                                     | CIP      | ~                   |                 |                  | l                   | Driver Configuration |
| ntroller | Settings                                                                       |          |                     |                 |                  |                     |                      |
| • cor    | mpactLogix controller-based a<br>htroller-based application does<br>File Path: |          |                     |                 | f 50 Screens, 40 | 0 Tags and 400 Alar | rms. CompactLogix    |
| Nan      | ne                                                                             | Controll | er Type             | Address         |                  | Description         |                      |
| PLC-     | -1                                                                             | Compact  | Logix 5370          |                 |                  |                     |                      |
| Timing   | 9                                                                              |          |                     |                 |                  |                     |                      |
|          | onse Timeout Milliseconds:                                                     | 1000     | Fail After:         |                 | 3                |                     |                      |
| Resp     | nection Timeout Seconds:                                                       | 3        | Inter Request Delay | y Milliseconds: | )                |                     |                      |
|          | nection Timeout Seconds:                                                       |          |                     |                 |                  |                     |                      |
|          | fection Timeout Seconds:                                                       |          |                     |                 |                  |                     |                      |

#### Allen-Bradley CompactLogix CIP Communication Parameters

| Parameter                           | Description                                                                                                    | Value                                                            |
|-------------------------------------|----------------------------------------------------------------------------------------------------|------------------------------------------------------------------|
| <b>Controller Settings</b>          | •                                                                                                    | •                                                                |
| Name                                | Enter a unique name for the controller.                                                                                                    | Any valid character<br>(az, AZ, and 19)                          |
| Controller Type                     | The type of controller to connect to.                                                                                                    | <ul> <li>CompactLogix 5370</li> <li>CompactLogix 5380</li> </ul> |
| Address                             | Enter the unique IP address of the controller on the Ethernet network.                                                                                              | xxx.xxx.xxx.xxx<br>Where x is a number from 09                   |
| Description                         | Enter an optional description for the controller.                                                                                                    | Any valid character<br>(az, AZ, and 19)                          |
| Response Timeout<br>Milliseconds    | Specify how long the terminal waits for the controller to respond to a communication request.                                                                       | 10030000                                                         |
| Connection Timeout<br>Seconds       | Specify how long the terminal waits to establish a socket connection to a remote controller.                                                                        | 160                                                              |
| Fail After                          | Specify the number of times the terminal repeats the<br>communication request before the request is considered<br>a failed attempt, and the controller is in error. | 110                                                              |
| Inter Request Delay<br>Milliseconds | Specify how long the terminal waits before sending another request to the controller.                                                                               | 0300000                                                          |
| PanelView 800 Setti                 | ngs                                                                                                    |                                                                  |
|                                     |                                                                                                    |                                                                  |

No configurable parameters are available for this communication protocol.

## Allen-Bradley MicroLogix CIP Communication

| Communic<br>Port:   | Ethernet                      |            | v                                       |            |             | Load Last Saved      |
|---------------------|-------------------------------|------------|-----------------------------------------|------------|-------------|----------------------|
| Protocol:           | Allen-Bradley MicroLogix CIP  |            | ~                                       |            |             | Driver Configuration |
| Controller<br>Add C | Controller Delete Selected    | Controller |                                         |            |             |                      |
| Nar                 | ne                            | Controller | Туре                                    | Address    | Description | C                    |
| PLC                 | -1                            | MicroLogia | 1400                                    |            |             |                      |
| Timin               |                               |            |                                         |            |             |                      |
|                     | nection Timeout Milliseconds: | 1000<br>3  | Fail After:<br>Inter Request Delay Mill | seconds: 0 |             |                      |
|                     | v 800 Settings                |            |                                         |            |             |                      |

#### Allen-Bradley MicroLogix CIP Communication Parameters

| Parameter                           | Description                                                                                                    | Value                                          |
|-------------------------------------|----------------------------------------------------------------------------------------------------|------------------------------------------------|
| <b>Controller Settings</b>          | •                                                                                                    |                                                |
| Name                                | Enter a unique name for the controller.                                                                                                    | Any valid character<br>(az, AZ, and 19)        |
| Controller Type                     | The type of controller to connect to.                                                                                                    | MicroLogix 1400<br>(cannot be changed)         |
| Address                             | Enter the unique IP address of the controller on the Ethernet network.                                                                                        | xxx.xxx.xxx.xxx<br>Where x is a number from 09 |
| Description                         | Enter an optional description for the controller.                                                                                                    | Any valid character<br>(az, AZ, and 19)        |
| Response Timeout<br>Milliseconds    | Specify how long the terminal waits for the controller to respond to a communication request.                                                                 | 10030000                                       |
| Connection Timeout<br>Seconds       | Specify how long the terminal waits to establish a socket connection to a remote controller.                                                                  | 160                                            |
| Fail After                          | Specify the number of times the terminal repeats the communication request before the request is considered a failed attempt, and the controller is in error. | 110                                            |
| Inter Request Delay<br>Milliseconds | Specify how long the terminal waits before sending another request to the controller.                                                                         | 0300000                                        |
| PanelView 800 Setti                 | ngs                                                                                                    | •                                              |
|                                     |                                                                                                    |                                                |

No configurable parameters are available for this communication protocol.

## **DF1 Serial Communication**

| Communica          | ation            |                                     |            |             |                       |
|--------------------|------------------|-------------------------------------|------------|-------------|-----------------------|
| Port:              | Serial           | ~                                   |            |             | Load Last Saved       |
| Protocol:          | DF1              | ~                                   |            |             | Driver Configuration  |
| Controller         | Settings         |                                     |            |             |                       |
| Add C              | ontroller Delete | Selected Controller                 |            |             |                       |
| Nam                | ne               | Controller Type                     | Address    | Description | Error Checking Method |
| PLC-               | 1                | MicroLogix 1400                     | 1          |             | CRC                   |
| PanelView<br>Port: | RS232            | <ul> <li>Stop Bits:</li> </ul>      | 1 ~        |             |                       |
| Baud R             | ate: 19200       | <ul> <li>Flow Control:</li> </ul>   | RTS Always |             |                       |
| Parity:            | None             | ~ Data Bits:                        | 8          |             |                       |
| Protoco            | Full Duplex      | <ul> <li>Station Address</li> </ul> | 2          |             |                       |
|                    |                  |                                     |            |             |                       |
|                    |                  |                                     |            |             |                       |
|                    |                  |                                     |            |             |                       |

#### **DF1 Serial Communication Parameters**

| Parameter                        | Description                                                                                                    | Value                                                                      |
|----------------------------------|----------------------------------------------------------------------------------------------------|----------------------------------------------------------------------------|
| <b>Controller Settings</b>       | •                                                                                                    |                                                                            |
| Name                             | Enter a unique name for the controller.                                                                                                    | Any valid character<br>(az, AZ, and 19)                                    |
| Controller Type                  | The type of controller to connect to.                                                                                                    | MicroLogix 1400<br>(cannot be changed)                                     |
| Address                          | The DF1 network address is the device ID of the controller.                                                                                                    | 1                                                                          |
| Description                      | An optional description for the controller.                                                                                                    | Any valid character<br>(az, AZ, and 19)                                    |
| Error Checking<br>Method         | Specify the method of error checking to use, Block Check<br>Character (BCC) or 16-bit Cyclic Redundancy Check (CRC).<br>Choose the checksum method that is expected by the<br>device or the device does not respond. | • BCC<br>• CRC (Default)                                                   |
| Response Timeout<br>Milliseconds | Specify how long the terminal waits for the controller to respond to a communication request.                                                                                                    | 10030000                                                                   |
| Fail After                       | Specify the number of times the terminal repeats the communication request before the request is considered a failed attempt, and the controller is in error.                                                        | 110                                                                        |
| PanelView 800 Setti              | ings                                                                                                    |                                                                            |
| Port                             | Select the port on the terminal to use.                                                                                                    | RS232, RS422/485 (Half Duplex)                                             |
| Baud Rate                        | Select the maximum communication rate.                                                                                                    | 300, 600, 1200, 2400, 4800,<br>9600, 14400, 19200, 38400,<br>57600, 115200 |
| Parity                           | Specify the type of parity for the data.                                                                                                    | None, Odd, Even                                                            |
| Protocol                         | Select the type of serial protocol.                                                                                                    | Full Duplex, Half Duplex Master                                            |
| Stop Bits                        | Specify the number of stop bits per data word.                                                                                                    | 12                                                                         |
| Flow Control                     | This option asserts the RTSline when the communication port is opened and remains on.                                                                                                    | RTS Always<br>(cannot be changed)                                          |
| Data Bits                        | The number of data bits per data word.                                                                                                    | 8<br>(cannot be changed)                                                   |
| Station Address                  | Specify the node address of the terminal on the network.                                                                                                    | 0255                                                                       |

## **Modbus Ethernet Communication**

| Communic       | ation               |                        |               |      |          |                    |                      |
|----------------|---------------------|------------------------|---------------|------|----------|--------------------|----------------------|
| Port:          | Ethernet            |                        | v             |      |          |                    | Load Last Saved      |
| Protocol:      | Modbus              |                        | v             |      |          |                    | Driver Configuration |
| Controller     | Settings            |                        |               | ?    |          |                    |                      |
| Add C          | Controller          | elete Selected Contr   | oller         |      |          |                    |                      |
| Nan            | ne                  | Controller Type        | Address       | Port | Protocol | Zero Based Address | Block Size           |
| PLC            | -1                  | Modbus                 |               | 502  | TCP/IP   | $\checkmark$       |                      |
| Timing<br>Resp | g<br>onse Timeout M | illiseconds: 10        | 00 Fail After | r: 3 |          |                    |                      |
| PanelView      | v 800 Settings      |                        |               |      |          |                    |                      |
| No cor         | nfigurable prope    | rties at protocol leve | Ē.            |      |          |                    |                      |

#### **Modbus Ethernet Communication Parameters**

| Parameter                        | Description                                                                                                    | Value                                               |
|----------------------------------|----------------------------------------------------------------------------------------------------|-----------------------------------------------------|
| <b>Controller Settings</b>       | ·                                                                                                    |                                                     |
| Name                             | Enter a unique name for the controller.                                                                                                    | Any valid character<br>(az, AZ, and 19)             |
| Controller Type                  | The type of controller to connect to.                                                                                                    | Any controller that supports the<br>Modbus protocol |
| Address                          | Enter the unique IP address of the controller on the Ethernet network.                                                                                                    | xxx.xxx.xxx.xxx<br>Where x is a number from 09      |
| Port                             | An optional description for the controller.                                                                                                    | Any valid character<br>(az, AZ, and 19)             |
| Protocol                         | The type of Ethernet protocol.                                                                                                    | TCP/IP<br>(cannot be changed)                       |
| Zero Based<br>Addressing         | By default, user-entered addresses have one subtracted<br>when frames are constructed to communicate with a<br>Modbus device. If the device does not follow this<br>convention, clear the checkbox to disable this parameter. | <ul><li>Enabled</li><li>Disabled</li></ul>          |
| Block Size                       | See <u>Block Size Parameters on page 81</u> for more informatio                                                                                                    | n.                                                  |
| Response Timeout<br>Milliseconds | Specify how long the terminal waits for the controller to respond to a communication request.                                                                                                    | 10030000                                            |
| Fail After                       | Specify the number of times the terminal repeats the communication request before the request is considered a failed attempt, and the controller is in error.                                                                 | 110                                                 |
| PanalView 800 Satti              | inac                                                                                                    |                                                     |

#### PanelView 800 Settings

No configurable parameters are available for this communication protocol.

| Output Coils (8-2000 in multiples of 8) | 32 |  |  |
|-----------------------------------------|----|--|--|
| Input Coils (8-2000 in multiples of 8)  | 32 |  |  |
| Internal Registers (1-120)              | 32 |  |  |
| Holding Registers (1-120)               | 32 |  |  |

#### **Block Size Parameters**

| Parameter          | Description                                    | Value                        |
|--------------------|------------------------------------------------|------------------------------|
| Output Coils       | Sets the block size of the output coils.       | 82000<br>(in multiples of 8) |
| Input Coils        | Sets the block size of the input coils.        | 82000<br>(in multiples of 8) |
| Internal Registers | Sets the block size of the internal registers. | 1120                         |
| Holding Registers  | Sets the block size of the holding registers.  | 1120                         |

## **Modbus RTU Communication**

Ethernet Encapsulation not enabled

| Communica       | ation                   |                             |                    |             |                       |                      |
|-----------------|-------------------------|-----------------------------|--------------------|-------------|-----------------------|----------------------|
| Port:           | Serial                  |                             | v                  |             |                       | Load Last Saved      |
| Protocol:       | Modbus RTU              |                             | ~                  |             |                       | Driver Configuration |
| Use Et          | hernet Encapsulati      | on                          |                    |             |                       |                      |
| Controller      | Settings                |                             |                    |             |                       |                      |
|                 |                         | ete Selected Controller     |                    |             |                       |                      |
| Nam             | ne                      | Controller Type             | Address            | Description | Zero Based Addressing | Block Size           |
| PLC-            | 1                       | Modbus                      | 1                  |             | ✓                     |                      |
| Timing<br>Respo | l<br>onse Timeout Milli | seconds: 1000               | Fail After:        | 3           |                       |                      |
| PanelView       | 800 Settings —          |                             |                    |             |                       |                      |
| Port:           | RS232                   | ~ Stop Bi                   | ts: 1              | ~           |                       |                      |
| Baud Ra         | ate: 19200              | ~ Flow Co                   | ontrol: RTS Always |             |                       |                      |
| Parity:         | None                    | <ul> <li>Data Bi</li> </ul> | ts: 8              |             |                       |                      |

#### Ethernet Encapsulation enabled

| .ommunica       | ation         |                      |            |            |      |          |             |                      |
|-----------------|---------------|----------------------|------------|------------|------|----------|-------------|----------------------|
| Port:           | Serial ~      |                      |            | ~          |      |          |             | Load Last Saved      |
| Protocol:       | Modbus RT     | ſU                   |            | ~          |      |          |             | Driver Configuration |
| ✔ Use Et        | hernet Enca   | psulation            |            |            |      |          |             |                      |
| Controller      | Settings -    |                      |            |            |      |          |             |                      |
| Add C           | Controller    | Delete Selected (    | Controller |            |      |          |             |                      |
| Nam             | ne            | Controller Type      | Address    | IP Address | Port | Protocol | Description | Zero Based Addr      |
| PLC-            | 1             | Modbus               | 1          |            | 2101 | TCP/IP   |             | <b>v</b>             |
| <               |               |                      | •          |            |      |          |             | >                    |
| Timing<br>Respo |               | ut Milliseconds:     | 1000 Fa    | ail After: | 3    |          |             |                      |
| anelView        | 800 Setting   | gs                   |            |            |      |          |             |                      |
| No con          | ifigurable pr | operties at protocol | level      |            |      |          |             |                      |

#### Modbus RTU Communication Parameters

| Parameter                 | Description                                                                                                    | Value                                            |
|---------------------------|----------------------------------------------------------------------------------------------------|--------------------------------------------------|
| <b>Controller Setting</b> | S                                                                                                    |                                                  |
| Name                      | Enter a unique name for the controller.                                                                                                    | Any valid character<br>(az, AZ, and 19)          |
| Controller Type           | The type of controller to connect to.                                                                                                    | Any controller that supports the Modbus protocol |
| Address                   | Specify the driver-specific station or node of the device.<br>The type of ID depends on the communication driver that<br>is used.<br>For many communication drivers, the ID is a numeric<br>value. Drivers that support a Numeric ID provide the<br>option to enter a numeric value whose format can be<br>changed to suit the needs of the application, or the<br>characteristics of the selected communications driver. | Any numeric value                                |
| Description               | An optional description for the controller.                                                                                                    | Any valid character<br>(az, AZ, and 19)          |
| IP Address                | Enter the unique IP address of the controller on the<br>Ethernet network.<br>Only applicable when Ethernet Encapsulation is enabled.                                                                                                    | xxx.xxx.xxx.xxx<br>Where x is a number from 09   |
| Port                      | Specify the port number that the remote device is configured to use.<br>Only applicable when Ethernet Encapsulation is enabled.                                                                                                    | 065535<br>Default is 2101                        |
| Protocol                  | The type of Ethernet protocol.<br>Only applicable when Ethernet Encapsulation is enabled.                                                                                                    | TCP/IP<br>(cannot be changed)                    |

#### Modbus RTU Communication Parameters (Continued)

| Parameter                                                                                                    | Description                                                                                                    | Value                                                                      |  |  |
|----------------------------------------------------------------------------------------------------|----------------------------------------------------------------------------------------------------|----------------------------------------------------------------------------|--|--|
| Zero Based<br>Addressing                                                                                                    | Addressing Modbus device. If the device does not follow this convention, clear the checkbox to disable this parameter. |                                                                            |  |  |
| Block Size                                                                                                    | See <u>Block Size Parameters on page 83</u> for more information                                                       | on.                                                                        |  |  |
| Response Timeout<br>Milliseconds                                                                                                    | Specify how long the terminal waits for the controller to respond to a communication request.                          | 10030000                                                                   |  |  |
| Fail After Specify the number of times the terminal repeats the communication request before the request is considered a failed attempt, and the controller is in error. |                                                                                                    | 110                                                                        |  |  |
| PanelView 800 Sett                                                                                                    | ings (only when Ethernet Encapsulation is not enabled)                                                                 |                                                                            |  |  |
| Port                                                                                                    | Select the port on the terminal to use.                                                                                | RS232, RS422/485 (Half Duplex)                                             |  |  |
| Baud Rate                                                                                                    | Select the maximum communication rate.                                                                                 | 300, 600, 1200, 2400, 4800,<br>9600, 14400, 19200, 38400,<br>57600, 115200 |  |  |
| Parity                                                                                                    | Specify the type of parity for the data.                                                                               | None, Odd, Even                                                            |  |  |
| Stop Bits                                                                                                    | Specify the number of stop bits per data word.                                                                         | 12                                                                         |  |  |
| Flow Control                                                                                                    | This option asserts the RTSline when the communication port is opened and remains on.                                  | RTS Always<br>(cannot be changed)                                          |  |  |
| Data Bits     The number of data bits per data word.                                                                                                    |                                                                                                    | 8<br>(cannot be changed)                                                   |  |  |

| Block Sizes                             |    |    |        |
|-----------------------------------------|----|----|--------|
| Output Coils (8-2000 in multiples of 8) | 32 | ]  |        |
| Input Coils (8-2000 in multiples of 8)  | 32 | ]  |        |
| Internal Registers (1-120)              | 32 | ]  |        |
| Holding Registers (1-120)               | 32 | ]  |        |
|                                         |    | ОК | Cancel |

#### **Block Size Parameters**

| Parameter         | Description                                    | Value                        |
|-------------------|------------------------------------------------|------------------------------|
| Output Coils      | Sets the block size of the output coils.       | 82000<br>(in multiples of 8) |
| Input Coils       | Sets the block size of the input coils.        | 82000<br>(in multiples of 8) |
| nternal Registers | Sets the block size of the internal registers. | 1120                         |
| Holding Registers | Sets the block size of the holding registers.  | 1120                         |

## **Modbus RTU Unsolicited Communication**

Ethernet Encapsulation not enabled

| Communic   | ation                         |                |               |            |     |          |                       |
|------------|-------------------------------|----------------|---------------|------------|-----|----------|-----------------------|
| Port:      | Serial                        | Serial         |               |            |     |          | Load Last Saved       |
| Protocol:  | col: Modbus RTU Unsolicited ~ |                |               |            |     |          | Driver Configuration  |
| Use E      | thernet Encapsula             | tion           |               |            |     |          |                       |
| Controller | -                             | 1 0 101 11     | 212 24        | 81 M       |     |          |                       |
| For Modb   | ous Unsolicited th            | ne device is a | ctually the   | terminal.  |     |          |                       |
| Nar        | me                            |                | Controll      | ler Type   | Des | cription | Zero Based Addressing |
| PLC        | -1                            |                | Modbus        |            |     |          | $\checkmark$          |
| PanelView  | v 800 Settings –              |                |               |            |     |          |                       |
| Port:      |                               | RS232          | v             | Stop Bits: | 1   | v        |                       |
| Baud F     | Baud Rate: 19200 ~            |                | Flow Control: | RTS Always |     |          |                       |
| Parity:    | Parity: None ~                |                | Data Bits:    | 8          |     |          |                       |
| Reque      | st Timeout (ms):              | 0              |               | Address:   | 1   |          |                       |

#### Ethernet Encapsulation enabled

| RTU Unsolicited      | v                     |             | Driver Configuration        |
|----------------------|-----------------------|-------------|-----------------------------|
| apsulation           |                       |             |                             |
|                      |                       |             |                             |
|                      |                       |             |                             |
| ited the device is a | ctually the terminal. |             |                             |
|                      | Controller Type       | Description | Zero Based Addressing       |
|                      | Modbus                |             | V                           |
|                      | ited the device is a  |             | Controller Type Description |

#### **Modbus RTU Unsolicited Communication Parameters**

| Parameter                                               | Description                                                                                                    | Value                                                                      |
|---------------------------------------------------------|----------------------------------------------------------------------------------------------------|----------------------------------------------------------------------------|
| <b>Controller Setting</b>                               | S                                                                                                    |                                                                            |
| Name                                                    | Enter a unique name for the controller.                                                                                                    | Any valid character<br>(az, AZ, and 19)                                    |
| Controller Type                                         | The type of controller to connect to.                                                                                                    | Any controller that supports the<br>Modbus protocol                        |
| Description An optional description for the controller. |                                                                                                    | Any valid character<br>(az, AZ, and 19)                                    |
| Zero Based<br>Addressing                                | By default, user-entered addresses have one subtracted<br>when frames are constructed to communicate with a<br>Modbus device. If the device does not follow this<br>convention, clear the checkbox to disable this parameter.                                                                                                    | • Enabled<br>• Disabled                                                    |
| PanelView 800 Se                                        | ttings (when Ethernet Encapsulation is not enabled)                                                                                                    | •                                                                          |
| Port                                                    | Select the port on the terminal to use.                                                                                                    | RS232, RS422/485 (Half Duplex)                                             |
| Baud Rate                                               | Select the maximum communication rate.                                                                                                    | 300, 600, 1200, 2400, 4800,<br>9600, 14400, 19200, 38400,<br>57600, 115200 |
| Parity                                                  | Specify the type of parity for the data.                                                                                                    | None, Odd, Even                                                            |
| Request Timeout<br>(ms)                                 | Specify the amount of time the driver waits for a complete request frame to be received.<br>The elapsed time is calculated from the instant the first byte of a new request is received. If a complete request frame is not received during this time, the driver flushes it received data buffers and assumes the next received byte is the start of a new request.<br>Modify this setting carefully. | 030000                                                                     |
| Stop Bits                                               | Specify the number of stop bits per data word.                                                                                                    | 12                                                                         |

#### Modbus RTU Unsolicited Communication Parameters (Continued)

| Parameter               | Description                                                                                                    | Value                             |
|-------------------------|----------------------------------------------------------------------------------------------------|-----------------------------------|
| Flow Control            | This option asserts the RTSline when the communication port is opened and remains on.                                                                                                    | RTS Always<br>(cannot be changed) |
| Data Bits               | The number of data bits per data word.                                                                                                    | 8<br>(cannot be changed)          |
| Address                 | Specify the node address of the terminal on the network.                                                                                                    | All values                        |
| PanelView 800 Set       | tings (when Ethernet Encapsulation is enabled)                                                                                                    | •                                 |
| Port                    | Enter the network port number to use.                                                                                                    | 065535                            |
| Request Timeout<br>(ms) | Specify the amount of time the driver waits for a complete request frame to be received.<br>The elapsed time is calculated from the instant the first byte of a new request is received. If a complete request frame is not received during this time, the driver flushes it received data buffers and assumes the next received byte is the start of a new request.<br>Modify this setting carefully. | 030000                            |
| Protocol                | The type of Ethernet protocol.                                                                                                    | TCP/IP<br>(cannot be changed)     |
| Address                 | Specify the node address of the terminal on the network.                                                                                                    | All values                        |

## Notes:

## **Secure the Terminal**

# **Securing Your Terminal** In Connected Components Workbench software version 10 or later, you can configure password protection for PanelView 800 terminals with firmware revision 4.011 or later. Consider adding password protection to help prevent unauthorized End Users from accessing the configuration and programming in your PanelView 800 terminals. Users are required to enter a password before performing actions on the terminal.

## **Set Terminal Password**

You can create a password for the terminal. Once your terminal is password protected, users must enter the password before they can:

- Change the password.
- Clear the password.
- Connect to the terminal to download or upload applications.

Follow these steps to set a password for the terminal.

1. From the terminal toolbar, click Secure, then click Set Password.

| ■<br>Download | <br>Upload                     | <b>√</b><br>Validate | Generate Report | A<br>Secure Y                                     |
|---------------|--------------------------------|----------------------|-----------------|---------------------------------------------------|
| Validity:     | rminal - Gene<br>True<br>4.011 | ral                  |                 | Set Password<br>Change Password<br>Clear Password |

2. Enter the new password in the Password and Confirm Password fields.

| Set Password                            | X           |  |  |  |  |
|-----------------------------------------|-------------|--|--|--|--|
| Set password protection on the terminal |             |  |  |  |  |
| Password:                               |             |  |  |  |  |
| Confirm Password:                       |             |  |  |  |  |
| Remember password for this session      |             |  |  |  |  |
| ОК                                      | Cancel Help |  |  |  |  |

Use the following guidelines when creating a password:

- Passwords must be 8...32 characters in length.
- Valid characters are uppercase and lowercase letters, numbers, symbols found on the keyboard and spaces.

3. Click OK.

| IMPORTANT | If you forget the terminal password, there is no way to recover it. You can perform the restore terminal operation, or return the terminal to the out-of-box configuration. Doing so clears the password and also remove all applications, logs, recipes, user-installed font files, objects, and graphics. See <u>Returning to the Out-of-box Condition on page 113</u> and <u>Restoring the Terminal on page 114</u> for more information. Alternatively, you can update the terminal firmware to the same or later firmware revision. Doing so clears the password and other settings, but your applications, recipes, and fonts are retained. See <u>Update Firmware on page 117</u> for more information. |
|-----------|----------------------------------------------------------------------------------------------------|
| IMPORTANT | If the terminal is password protected using Connected Components<br>Workbench software version 10 or later, you cannot download an<br>application to the terminal using Connected Components Workbench<br>software version 9 or earlier. An error message stating the system is<br>busy will be shown in the output window under the Graphic Terminal<br>message list.                                                                                                    |

## **Change Terminal Password**

You must know the current password of the terminal to set a new one.

Follow these steps to change the password of the terminal.

1. From the terminal toolbar, click Secure, then click Change Password.

| ■<br>Download | <br>Upload                     | <b>√</b><br>Validate | Generate Report | Secure ~                                          |
|---------------|--------------------------------|----------------------|-----------------|---------------------------------------------------|
| Validity:     | rminal - Gene<br>True<br>4.011 | ral                  |                 | Set Password<br>Change Password<br>Clear Password |

- 2. Enter the current password in the Old Password field.
- 3. Enter the new password in the New Password and Confirm Password fields.

| Change Password   | X                                 |  |
|-------------------|-----------------------------------|--|
| Change the passw  | vord used to protect the terminal |  |
| Old Password:     |                                   |  |
| New Password:     |                                   |  |
| Confirm Password: |                                   |  |
| Remember passwo   | ord for this session              |  |
|                   | OK Cancel Help                    |  |

Use the following guidelines when creating a password:

- Passwords must be 8...32 characters in length.
- Valid characters are uppercase and lowercase letters, numbers, symbols found on the keyboard and spaces.

4. Click OK.

| IMPORTANT | If you forget the terminal password, there is no way to recover it. You can perform the restore terminal operation, or return the terminal to the out-of-box configuration. Doing so clears the password and also remove all applications, logs, recipes, user-installed font files, objects, and graphics. See <u>Returning to the Out-of-box Condition on page 113</u> and <u>Restoring the Terminal on page 114</u> for more information. |
|-----------|----------------------------------------------------------------------------------------------------|
|           | Alternatively, you can update the terminal firmware to the same or later firmware revision. Doing so clears the password and other settings, but your applications, recipes, and fonts are retained. See <u>Update Firmware on page 117</u> for more information.                                                                                                    |

## **Clear Terminal Password**

You must know the current password of the terminal to clear it.

Follow these steps to clear the password from the terminal.

1. From the terminal toolbar, click Secure, then click Clear Password.

| . <b>⊥</b><br>Download | <br>Upload                      | <b>√</b><br>Validate | Generate Report | Secure ~                                          |
|------------------------|---------------------------------|----------------------|-----------------|---------------------------------------------------|
| Validity:              | rminal - Gener<br>True<br>4.011 | ral                  |                 | Set Password<br>Change Password<br>Clear Password |

2. Enter the current password in the Password field.

| Clear Password | X                                |
|----------------|----------------------------------|
| Clear passwo   | ord protection from the terminal |
| Password:      | OK Cancel Help                   |

3. Click OK.

## **Secure Design Environment**

The secure design environment lets you restrict user access to screens in an application and protect the application from unauthorized updates. By default, all users have unrestricted access to the application. This means that any user can access and change the application. They can also access any application screens on the terminal at runtime.

Use the secure design environment to:

- Limit users who have access to the system by configuring user accounts and passwords. The default users (All Users\*) do not require a password.
- Create access rights for screens in the application.
- Assign these access rights to users on a need basis. Only users with a need to access a screen should hold access rights to the screen.
- Protect the application from updates by restricting user access to design mode. Only users with design rights are allowed to access and update an application. Initially, all users have design rights to an application.

- Create security buttons that are used at runtime by operators to login or logout, change passwords, reset passwords, or disable security.
- Change the idle timeout that automatically logs the user out from a secured screen to the Startup screen after idle timeout period elapses.

**IMPORTANT** At least one user must have the design right if you want to allow updates to the application. If no user is assigned this right, no one is able to edit the application. Initially, all users have design rights to an application. This means anyone can edit the application without logging in.

Read the rest of this chapter to learn how to make use of the secure design environment.

## Manage User Accounts Settings

Follow these steps to access the User Accounts screen.

- 1. In the main screen of Connected Components Workbench software, click the Settings tab for your PanelView 800 terminal.
- 2. Click User Accounts in the options list.

#### **User Accounts Screen**

| Settings 👎 🗙 Tag Editor                                                 | Screens: 1 - Screen_1                                                                                                    | Start Page                                    | Micro850                                 |             | -                 |
|-------------------------------------------------------------------------|----------------------------------------------------------------------------------------------------|-----------------------------------------------|------------------------------------------|-------------|-------------------|
| 2711R-T7T                                                               |                                                                                                    |                                               |                                          |             |                   |
| PV800_App1                                                              |                                                                                                    |                                               |                                          |             | Connection path 🖋 |
| . ▲ ▲<br>Download Upload                                                | ☑ 🚭<br>Validate Generate Report S                                                                                                    | Secure ~                                      |                                          |             | 🔞<br>Help         |
| Graphic Terminal - Gener<br>Validity: False<br>Version: 5.011           | a                                                                                                    | © 200 analoj<br>                              |                                          |             |                   |
| Communication<br>User Accounts<br>Languages<br>Advanced<br>FTP<br>Email | User Accounts<br>Application Security<br>Idle Time Out Length : 15 min<br>Mask Password Entry: (a) True<br>Disable Empty Password Entry:<br>Password & User Name Type:<br>Design Environment Secured | False     True     False     Alphanumeric Key |                                          |             |                   |
|                                                                         | Add User Delete Selected                                                                                                    | User(s) Add Rigi                              | ht Delete Right(s)<br>Password - Modifia | able DESIGN |                   |
|                                                                         | All Users*                                                                                                    | nvnund                                        |                                          |             |                   |

#### **User Account Screen Settings**

| Setting                     | Description                                                                                                    |
|-----------------------------|----------------------------------------------------------------------------------------------------|
| Idle Time Out Length        | Adjust or disable the idle timeout by selecting the value from the pull-down list. If disabled, the application will not transition from a secured screen to the startup screen.<br>The default idle timeout is 15 minutes. If the terminal receives no user input within that 15 minute period, it goes into Idle mode. User input includes key presses, touch screen presses, external mouse, or keyboard input.<br>If the terminal goes into idle mode, the application transitions from a secured screen to the startup screen. The screen does not change if the current screen is unsecured. The current user is logged out and the user must log in again.                                                                                              |
| Mask Password Entry         | Masks a password with a character when it is entered so that it is not visible. To disable this feature, set the option to False. Disabling this feature is not recommended.                                                                                                    |
| Disable Empty Password      | Prevents the use of an empty string as a password. If you set the option to True and you have an application that is using an empty password, when you are prompted for screen access, you are asked to change the password and the action cannot be canceled.<br>If you allow empty passwords, you are asked for confirmation when you enter an empty password. If you don't allow empty passwords, a warning is displayed in the Validation result. You can choose to ignore and download the application to your terminal, but you are asked to change the password and the action cannot be canceled.<br>This feature is only available in Connected Components Workbench software version 12 or later. It also requires firmware revision 5.012 or later. |
| Password and User Name Type | By default, user names and passwords are entered using an alphanumeric keypad at runtime. To use a numeric keypad, set the option to Numeric Keypad. Using a numeric keypad requires numeric user names and passwords.                                                                                                    |
| Design Environment Secured  | Protects the application by helping prevent unauthorized access to edit/modify/update an application by users without the proper rights. Create user accounts and assign rights for them to perform these actions. Design rights allow users to update the application, and access rights allow users to view certain screens on the terminal at runtime.                                                                                                    |

## Add Users

You can add up to 16 user accounts to access the application at runtime. Each account has a user name and password. The account can be an individual user or a group of users, such as maintenance or operators, who share a user name and password.

Follow these steps to add user accounts to the application.

1. Select the Design Environment Secured checkbox.

| Add | l User Delete | Selected User(s) Add Rigi | ht Delete Right(s)    |        |
|-----|---------------|---------------------------|-----------------------|--------|
|     | User          | Password - Reset          | Password - Modifiable | DESIGN |
| •   | All Users*    |                           |                       |        |

2. Click Add User to create an account. The Security - Add User dialog appears.

| User Name:           | User 1 |   |
|----------------------|--------|---|
| Password:            | •••••  |   |
| Confirm Password:    | ••••   | _ |
| Password Modifiable: | Yes No |   |

| Setting             | Description                                                                                                    |
|---------------------|----------------------------------------------------------------------------------------------------|
| User Name           | Enter a name for the user account. User names can be 15 alphanumeric characters with spaces and must be unique. They are not case-sensitive. For example, Operator, operator, and OPERATOR are considered the same user name.           |
| Password            | Enter a password for the user account. Passwords can be 15 alphanumeric characters with spaces and are case-sensitive. For example, Operator10 and operator 10 are two different passwords. Multiple users can share the same password. |
| Confirm Password    | Repeat the password for the user account to confirm the entry.                                                                                                    |
| Password Modifiable | You can specify whether the password can be modified at runtime with a Reset<br>Password or Change Password button. Anyone can modify the password if the<br>user name and password are known.                                          |

3. Enter the fields in the dialog box, then click Add to close the dialog and add the new account to the list.

|   | User       | Password - Reset | Password - Modifiable | DESIGN |
|---|------------|------------------|-----------------------|--------|
| • | All Users* |                  |                       |        |
|   | USER 1     |                  |                       | V      |

## **Managing Users**

To delete users, click a row to select it and click the Delete Selected User(s) button. To select multiple rows, hold down the CTRL or SHIFT key and click the desired rows. If you delete all users, then you are left with All Users\* which gives any user unrestricted access to the application.

| User       | Password - Reset | Password - Modifiable | DESIGN |
|------------|------------------|-----------------------|--------|
| All Users* |                  |                       |        |
| USER 1     |                  |                       |        |

To reset a password for any user, click the Password - Reset cell and the Security - Reset Password dialog appears. You can enter a new password without knowing the old password.

| User Name:            | USER 1 |
|-----------------------|--------|
| New Password:         | •••••  |
| Confirm New Password: | •••••  |
| ОК                    | Cancel |

To rename a user, click the User cell to select it, and click again on the user name, then type a new user name.

|   | User       | Password - Reset | Password - Modifiable | DESIGN   |
|---|------------|------------------|-----------------------|----------|
|   | All Users* |                  |                       |          |
| • | USER 1     |                  | <b>V</b>              | <b>V</b> |

## **Assign Design Rights**

Design rights allow a user account to edit the application. To assign design rights to a user account, select the checkbox under the DESIGN column for that account.

When design rights are assigned, the next time the application is opened in Connected Components Workbench software, a Security - Authentication dialog appears to prompt the user to enter a user name and password.

| Security - Authentication                                     |  |
|---------------------------------------------------------------|--|
| This application is secured. Please log in with DESIGN right. |  |
| User Name:                                                    |  |
| Password:                                                     |  |
| OK Cancel                                                     |  |

## **Create Access Rights**

You can create up to 16 rights for an application. Rights are used to determine the application screens that users can access at runtime. Users can only access screens that have an access right if they have the same right that is assigned to them.

You can create a right for each screen in the application and assign these rights to users based on the screens you want them to access at runtime, or you can create rights by job function. For example, you can assign maintenance rights to users that need to access the maintenance screens at runtime.

**IMPORTANT** We recommend that you do NOT assign any rights to the Startup screen.

After creating an access right, you need to assign the right to users by clicking the appropriate checkbox, and assign the right to one or more screens.

Follow these steps to add rights to the application and assign them to users.

1. Click the Add Right button and enter a name for the right.

| _ | User       | Password - Reset | Password - Modifiable | DESIGN | RIGHT1 |
|---|------------|------------------|-----------------------|--------|--------|
|   | All Users* |                  |                       |        |        |
|   | USER 1     |                  |                       |        |        |

2. Select the checkbox to assign the right to a user account.

| User       | Password - Reset | Password - Modifiable | DESIGN | RIGHT1 |
|------------|------------------|-----------------------|--------|--------|
| All Users* |                  |                       |        |        |
| USER 1     | (                |                       |        |        |

## **Managing Rights**

To delete a right, click the column header to select it and click the Delete Right(s) button. Any assignments of that right to users are also deleted.

|   | User       | Password - Reset | Password - Modifiable | DESIGN | RIGHT1   |  |
|---|------------|------------------|-----------------------|--------|----------|--|
|   | All Users* |                  |                       |        |          |  |
| • | USER 1     |                  |                       |        | <b>V</b> |  |

To rename a right, click the column header ellipses button and type a new name.

| User       | Password - Reset | Password - Modifiable | DESIGN | RIGHT1 |  |
|------------|------------------|-----------------------|--------|--------|--|
| All Users* |                  |                       |        |        |  |
| USER 1     |                  |                       |        |        |  |

## **Assign Rights to a Screen**

You can secure any screen in an application. To secure a screen, you assign an access right to the screen. Any user or group who holds this access right can access the screen at runtime by entering a user name and password. All other users are denied access to the screen.

Each screen is limited to one access right.

Follow these steps to assign a right to a screen of your application.

1. In the Properties panel of the screen, locate the Access Rights setting under the Screen category.

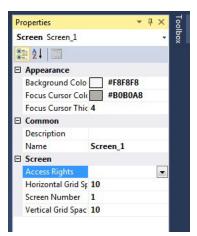

2. Click the pull-down arrow and select the right that you want to assign from the list.

| Properties 🔹 👎 🗙          | Toolbo                  |
|---------------------------|-------------------------|
| Screen_1 -                | lbox                    |
| 2: 2↓ □                   | and and a second second |
| Appearance                |                         |
| Background Colo #F8F8F8   |                         |
| Focus Cursor Cole #B0B0A8 |                         |
| Focus Cursor Thic 4       |                         |
| Common                    |                         |
| Description               |                         |
| Name Screen_1             |                         |
| Screen                    |                         |
| Access Rights             |                         |
| Horizontal Grid Sp        |                         |
| Screen Number RIGHT1      |                         |
| Vertical Grid Spac 10     |                         |
|                           |                         |
|                           |                         |

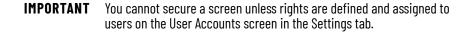

#### **Changing Terminal Settings**

To prevent unauthorized changing of terminal settings at runtime, such as network configuration or the startup application, assign an access right to screens that contain the Goto Config button.

#### **Security at Runtime**

The user is prompted to enter a user name and password when logging into the terminal, either by using the login button or when accessing a secured screen.

If the login is successful, the user has access to the application. The application writes the access right and user name of the logged in user to the current access right and current user name tags.

If the user name and password are invalid, the operation is aborted and an error message is generated.

When the user presses the logout button, the application clears the current access right tag and current user name tag.

After logging in, the user can move between secured and unsecured screens for which the user account has access rights. The user is not prompted to reenter the password.

If the user moves to a secured screen that he is not authorized to access, he is prompted to enter a user name and password. If the correct user name and password are entered, the user is granted access. Otherwise, access is denied and a warning message is displayed.

#### **Idle Mode Timeout**

If the application does not receive user input within the specified idle timeout, the terminal goes into Idle mode. User input includes key presses, touch screen presses, external mouse, or keyboard input.

If the active screen is unsecured, the screen remains active.

If the active screen is a secured screen:

- The current user is logged off.
- The current access right tag is cleared.
- The application changes to the startup screen.

#### **Resetting the Terminal**

After a terminal is reset, the application:

- Displays the startup screen whether the last displayed screen was secured or unsecured.
- Enables security if it was previously disabled.
- Retains changed passwords.
- The current user tag and current user rights tag is cleared when the terminal resets.

#### Starting the Terminal in Safe Mode

If the terminal is started in safe mode, security is disabled. When the terminal is restarted, security is enabled for the application.

## **Protected Mode**

Protected mode is a feature that enhances the security of a PanelView 800 terminal, and is available from firmware revision 3.011 onwards.

Protected mode restricts certain operations from being performed on the terminal while it is running. This reduces the risk that the terminal may be accessed by unauthorized persons, and disrupt the normal operations of the terminal and other associated devices or processes.

When the terminal is in Protected mode, the following operations are blocked:

- ControlFLASH<sup>™</sup> Users cannot update the firmware of the terminal.
- Remote configuration change Users cannot change the network configuration of the terminal remotely.
- Remote reset Users cannot reset the terminal remotely.
- Enable/disable ports Users cannot enable or disable the communication ports.

Protected mode is automatically disabled when an application is unloaded successfully. When Protected mode is disabled, the operations that are listed earlier can be then performed as normal.

| IMPORTANT | When a ControlFLASH operation is in progress, issuing a reset command |
|-----------|-----------------------------------------------------------------------|
|           | will not reset the terminal until after the firmware update has       |
|           | completed.                                                            |

The terminal automatically enters and exits Protected mode when certain operations are performed, users do not need to configure any settings.

#### **Terminal Operations and Protected Mode State**

| Operation                                                                                          | Terminal in Protected Mode |
|----------------------------------------------------------------------------------------------------|----------------------------|
| During the boot-up process.                                                                        | Yes                        |
| After the boot-up process and the terminal displays a terminal configuration screen.               | No                         |
| After the boot-up process and the terminal loads a startup application.                            | Yes                        |
| An application is loaded.                                                                          | Yes                        |
| An application is unloaded successfully and the terminal displays a terminal configuration screen. | No                         |

To exit Protected mode, the running application has to be stopped and unloaded successfully. To unload an application, go to the File Manager configuration screen on the terminal and press the Stop Application button.

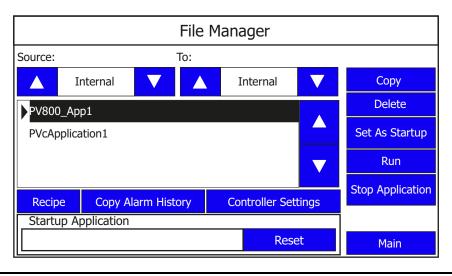

**IMPORTANT** The Stop Application button is only available in firmware revision 3.011 onwards.

## **Virtual Network Computing**

# Virtual Network Computing (VNC)

Virtual Network Computing (VNC) allows you to remotely connect to a PanelView 800 terminal, either over the local network or the Internet. With VNC you can interact with the terminal without having to be physically at the terminal location. It transmits keyboard and mouse actions from your computer to the terminal.

IMPORTANTThe VNC feature is only supported on PanelView 800 terminals with<br/>firmware revisions 4.011...7.011.For more information, contact your local technical support at<br/>rok.auto/phonesupport.

#### **Guidelines for Using VNC**

- We recommend that you enable only the view-only access to the terminal. Enabling control access increases the security risk if the password is compromised.
- Only one active VNC connection is supported and the terminal will reject additional connection requests.
- For better performance when using VNC, we recommend that you use a 100 Mbps connection. Using a 10 Mbps connection may result in lower performance, such as a slower refresh rate.
- If you are using a VNC Viewer application that supports configurable refresh rate, set the minimum refresh rate to 500 milliseconds.
- Terminate the VNC connection before performing a firmware update as it may interfere with the process.
- You cannot calibrate the touch screen using VNC. If you have triggered the calibration process, you can press the "ESC" key on the keyboard to cancel the procedure.
- The mouse action "Press and hold" is not supported over VNC.

## Recommended VNC Clients and Settings

There are many VNC viewer applications you can use to connect with the terminal. These are the recommended VNC clients for use with PanelView 800 terminals.

#### **Recommended VNC Clients and Settings**

| <b>Client Name</b> | Remote Connection Type | Recommended Settings                                                                  |
|--------------------|------------------------|---------------------------------------------------------------------------------------|
| Tight VNC          |                        | Change Preferred Encoding from "Tight" to "Hextile" for<br>smoother screen switching. |

| Client Name | Remote Connection Type      | Recommended Settings                                                                                                    |
|-------------|-----------------------------|----------------------------------------------------------------------------------------------------|
|             | Mobile and Tablet - IOS     | None                                                                                                    |
|             | Mobile and Tablet - Android | None                                                                                                    |
| Real VNC    | PC/Laptop - Windows 7       | <ul> <li>Change Color Level from "pal8" to "Full" for a clearer display.</li> <li>Change Security Notification Timeout from "2500" to "0" in the client options.</li> </ul>                  |
| Mocha VNC   | Mobile and Tablet - IOS     | <ul> <li>Disable the "32-bit color" option in the configuration<br/>settings for a clearer display.</li> <li>Disable "Zoom to Screen height" option for a better<br/>screen view.</li> </ul> |
|             | Mobile and Tablet - Android | Enable the "8-bit color" option in the configuration                                                                                                    |
|             | Mobile - Windows Mobile     | settings for a clearer display.                                                                                                    |
| Ultra VNC   | PC/Laptop – Windows 7       | None                                                                                                    |

#### **Recommended VNC Clients and Settings (Continued)**

## **Configure VNC Settings**

Follow these steps to configure the VNC settings for your terminal.

1. Go to the main configuration screen.

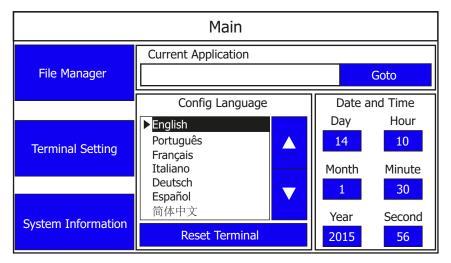

#### 2. Press Terminal Setting.

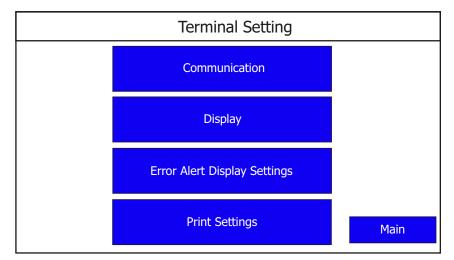

3. Press Communication.

|               | Communication |                       |
|---------------|---------------|-----------------------|
| Protocol:     | *             | Disable DHCP          |
| Status:       | Unavailable   |                       |
| Device Name:  | PV800T7T      | Set Static IP Address |
| Node Address: | 0             | VNC Settings          |
| IP Mode:      | DHCP          |                       |
| IP Address:   | 0.0.0.0       | Port Settings         |
| Mask:         | 0.0.00        | FTP Settings          |
| Gateway:      | 0.0.0.0       |                       |
| MAC Address:  | XX:XX:XX:XX   | Back                  |

4. Press VNC Settings.

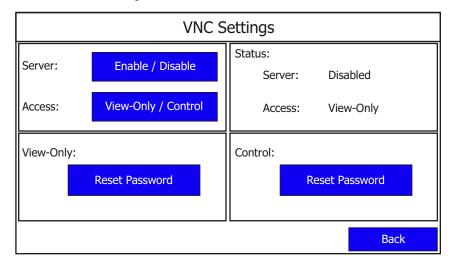

#### **VNC Settings**

| Setting                                                                                                    | etting Description                                                                                                    |                            |  |  |
|----------------------------------------------------------------------------------------------------|----------------------------------------------------------------------------------------------------|----------------------------|--|--|
| Server                                                                                                    | Enables or disables VNC connection to the terminal.                                                                                                    | Disabled                   |  |  |
| Access <sup>(1)</sup><br>Switch between view-only and control access for the VNC<br>connection to the terminal.<br>View-Only - No interaction allowed. Only the current screen on<br>the terminal is displayed.<br>Control - Interaction allowed. |                                                                                                    | View-Only                  |  |  |
| Resets the current password a user must enter when<br>establishing a VNC connection to the terminal for view-only<br>access.<br>The password is a maximum of seven alphanumeric<br>characters (AZ, az, 09).                                       |                                                                                                    | No password <sup>(2)</sup> |  |  |
| Control Password                                                                                                    | Resets the current password a user must enter when<br>establishing a VNC connection to the terminal for control<br>access.<br>The password is a maximum of seven alphanumeric<br>characters (AZ, aZ, 09) and special characters ('_', 'S', '-',<br>and '!'). A minimum of one special character is required for<br>the control access password. | No password <sup>(2)</sup> |  |  |

(1) We recommend that you enable only the view-only access to the terminal. Enabling control access increases the security risk if the password is compromised.

 Once a password is set, you can only change it. You cannot clear a password unless you perform a restore operation or return the terminal to the out-of-box condition. See <u>Returning to the Out-of-box Condition on page 113</u> and <u>Restoring the Terminal</u> on page 114 for instructions.

| IMPORTANT | Changing any VNC setting will terminate the current VNC connection<br>to the terminal. For example, if you are connected to the terminal in<br>control access and change the access to view-only, the VNC<br>connection will terminate and the next time you connect to the<br>terminal you will be in view-only access. |
|-----------|----------------------------------------------------------------------------------------------------|
|           |                                                                                                    |
| IMPORTANT | When you update the terminal firmware, the VNC password and settings will be cleared and reset to their default configuration.                                                                                                    |

#### Set the Password for VNC Connection

The default VNC settings (no password) prevents you from establishing a VNC connection to the terminal. You must set a view-only or control access password before you can connect to the terminal with the respective access rights.

Follow these steps to set a password for VNC connection to the terminal.

- 1. Press Enable/Disable to enable the VNC server.
- 2. Press Reset Password for either View-Only or Control access.

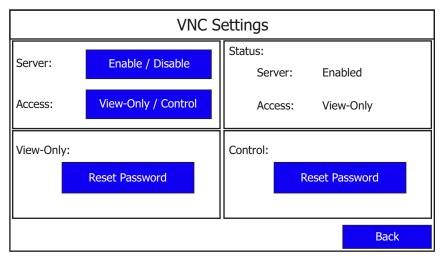

3. Type in the desired password using the on-screen keypad, then press Enter.

|       | ew Passw<br>rm Passw |     |    | VNC Settings |    |    |    |    |     |       |       |        |        |               |  |
|-------|----------------------|-----|----|--------------|----|----|----|----|-----|-------|-------|--------|--------|---------------|--|
| Esc   | F1                   | F2  | F3 | F4           | F5 | F6 | F7 | F8 | F9  | F10 F | =11 F | 12 Hor | me End | ł             |  |
| `     | 1                    | 2   | 3  |              | 4  | 5  | 6  | 7  | 8   | 9     | 0     | -      | =      | ←             |  |
| ₩     | q                    | w   | e  |              | r  | t  | у  | u  | i   | 0     | р     | [      | ]      | $\backslash$  |  |
| Caps  | а                    | s   | d  |              | f  | g  | h  | j  | k   | Ι     | ;     | '      | •      |               |  |
| Shift | z                    | x   | С  |              | V  | b  | n  | m  | ,   |       | /     |        | 1      |               |  |
| Ctrl  | Win                  | Alt |    |              |    |    |    |    | ins | del   |       |        | ↓      | $\rightarrow$ |  |
|       |                      |     |    |              |    |    |    |    |     |       |       |        |        |               |  |
|       | Back                 |     |    |              |    |    |    |    |     |       |       |        |        |               |  |

IMPORTANTIf you forget the VNC password there is no way to recover it. You can<br/>perform the restore terminal operation, or return the terminal to the<br/>out-of-box configuration. Doing so will clear the password and also<br/>remove all applications, logs, recipes, user-installed font files, objects<br/>and graphics. See <u>Returning to the Out-of-box Condition on page 113</u><br/>and <u>Restoring the Terminal on page 114</u> for more information.<br/>Alternatively you can update the terminal firmware to clear the VNC<br/>settings and reset to their default configuration.

## Establish VNC Connection to the Terminal

Follow these steps to establish a VNC connection to the terminal. The TightVNC Viewer is used for the following examples. Your VNC viewer application may have some differences.

- 1. Launch the VNC Viewer application.
- 2. Enter the IP address of your terminal and click Connect.

| Connection                        |                                                           |                                         |                |
|-----------------------------------|-----------------------------------------------------------|-----------------------------------------|----------------|
| Remote Host:                      |                                                           | -                                       | Connect        |
|                                   | r an IP address. To specify<br>two colons (for example, n |                                         | Options        |
| Reverse Conne                     | tions                                                     |                                         |                |
| Listening mode                    | allows people to attach you                               |                                         | Listening mode |
| their desktops.                   | Viewer will wait for incomin                              | g connections.                          | Elsteningmode  |
| their desktops.<br>TightVNC Viewe |                                                           | g connections.                          | Listering mode |
|                                   |                                                           | -                                       |                |
|                                   |                                                           | n remote control s<br>le to everyone, e | software.      |

3. Depending on the type of access enabled on the terminal (view-only or control), enter the corresponding password for that access type and click OK.

| 🚾 Vnc Authentica           | tion   |
|----------------------------|--------|
| Connected to:<br>Password: |        |
| ОК                         | Cancel |

A window opens on your desktop showing the current screen on the terminal.

4. To terminate the VNC connection to the terminal, simply close the VNC. Viewer application.

## Notes:

## **Troubleshoot the System**

## **Chapter Objectives**

This chapter provides information on how to isolate and correct common operating problems with system components.

- View system information
- Alerts
- Troubleshooting

## **View System Information**

You can view current system information for the connected terminal. You should provide this information when contacting technical support.

- Operating system version
- Firmware revision
- Hardware version number
- Status of the battery
- Total power on time
- Memory used in KBytes

Follow these steps to view the system information on your terminal.

- 1. Go to the PanelView Explorer Startup window.
- 2. Click the Terminal Settings link.
- 3. Click the System Information tab.
- 4. View the information.
- 5. Click Apply.

## **Alerts**

The terminal displays alerts at times during operation. The alert consists of an ID number and a description. Follow the corrective action to resolve the alert.

#### PanelView 800 Terminal Alerts

| Category      | ID | Description                                                                                                    | Corrective Action                                                                                                    |
|---------------|----|----------------------------------------------------------------------------------------------------|----------------------------------------------------------------------------------------------------|
| Communication | 2  | Data Access Error for Alias /*S:0 Param2*/, Controller /*S:0<br>Param3*/, Address is /*S:0 Param4*/, Communication Flag is /<br>*S:0 Param1*/<br>The terminal is having trouble reading the external tag at this<br>controller and address. | Check that the communication network cable is connected.<br>If new ladder logic is downloading to the controller, you could see<br>this message. After the download, communication should run<br>normally.<br>Verify you have good communication to the controller. If a remote<br>device not responding alert was present, then all external tags<br>being actively scanned will generate this alert.<br>Is the address configured in the controller? If so, make sure all<br>addresses of external tags to this controller are configured at the<br>controller. If one address is outside of the range, a block of<br>addresses might show this condition. If the address is configured<br>as write-only at the controller, this address cannot be read. Set<br>this external tag as write-only and remove panel devices from<br>your application that want to display data from this external tag. |
| Communication | 3  | Communication Server Error                                                                                                    | Contact technical support providing this data. ID1-/*S:O Param1*/<br>, ID2-/*S:O Param2*/, P1-/*S:O Param3*/<br>Restart the terminal.                                                                                                    |
| Communication | 4  | Communication Server Error                                                                                                    | Contact technical support providing this data. ID1-/*S:0 Param1*/<br>, ID2-/*S:0 Param2*/, P1-/*S:0 Param3*/, P2-/*S:0 Param4*/<br>Restart the terminal.                                                                                                    |
| Communication | 5  | Communication Server Error                                                                                                    | Contact technical support providing this data. ID1-/*S:0 Param1*/<br>, ID2-/*S:0 Param2*/, P1-/*S:0 Param3*/, P2-/*S:0 Param4*/, P3-<br>/*S:0 Param5*/<br>Restart the terminal.                                                                                                    |
| Communication | 6  | Communication Server Error                                                                                                    | Contact technical support providing this data. ID1-/*S:O Param1*/, ID2-/*S:O Param2*/, P1-/*S:O Param3*/, P2-/*S:O Param4*/, P3-/*S:O Param5*/, P4-/*S:O Param6*/<br>Restart the terminal.                                                                                                    |
| Communication | 7  | Communication Server Error                                                                                                    | Contact technical support providing this data. ID1-/*S:O Param1*/<br>, ID2-/*S:O Param2*/, P1-/*S:O Param3*/, P2-/*S:O Param4*/, P3-<br>/*S:O Param5*/, P4-/*S:O Param6*/, P5-/*S:O Param7*/<br>Restart the terminal.                                                                                                    |
| Communication | 8  | Communication Server Error                                                                                                    | Contact technical support providing this data. ID1-/*S:O Param1*/, ID2-/*S:O Param2*/, P1-/*S:O Param3*/, P2-/*S:O Param4*/, P3-/*S:O Param5*/, P4-/*S:O Param6*/, P5-/*S:O Param7*/, P6-/*S:O Param8*/<br>Restart the terminal.                                                                                                    |
| Communication | 9  | Communication Server Error                                                                                                    | Contact technical support providing this data. ID1-/*S:0 Param1*/<br>, ID2-/*S:0 Param2*/<br>Restart the terminal.                                                                                                    |
| Communication | 10 | Write Error for Alias /*S:0 Param2*/, Controller /*S:0 Param3*/<br>, Address is /*S:0 Param4*/, Communication Flag is /*S:0<br>Param1*/<br>The terminal is having trouble writing the external tag at this<br>controller and address.       | Verify you have good communication to the controller.<br>Verify that the communication network cable is connected.<br>If new ladder logic is downloading to the controller, you could see<br>this message. After the download, communication should run<br>normally.<br>If a remote device not responding alert is present, then all<br>external tags being written to will generate this alert.<br>Is the address configured in the controller? If the address is<br>configured as read-only at the controller, this address cannot be<br>written to. Set this external tag as read and remove panel devices<br>from your application that can write data to this external tag.                                                                                                    |
| Communication | 11 | Read Error for Alias /*S:0 Param2*/, Controller /*S:0 Param3*/<br>, Address is /*S:0 Param4*/, Communication Flag is /*S:0<br>Param1*/<br>The terminal is having trouble reading the external tag at this<br>controller and address.        | Verify you have good communication to the controller.<br>Verify that the communication network cable is connected.<br>If new ladder logic is downloading to the controller, you could see<br>this message. After the download, communication should run<br>normally.<br>If a remote device not responding alert was present, then all<br>external tags being read from will generate this alert.<br>Is the address configured in the controller? If the address is<br>configured as write-only at the controller, this address cannot be<br>read from. Set this external tag as write and remove panel<br>devices from your application that can read data from this<br>external tag.                                                                                                    |

#### PanelView 800 Terminal Alerts (Continued)

| Category      | ID   | Description                                                                                                    | Corrective Action                                                                                                    |
|---------------|------|----------------------------------------------------------------------------------------------------|----------------------------------------------------------------------------------------------------|
| Communication | 27   | Remote Device /*S:0 Param1*/ is Not Responding                                                                                                    | Verify that all network connections are correct.<br>Verify that the communication network cable is connected.<br>If new ladder logic is downloading to the controller, you could see<br>this message. After the download, communication should run<br>normally.<br>Verify that the network address of the controller matches the<br>terminal controller address that is configured in the<br>Communication tab.<br>In the Communication tab, verify that the protocol specifications<br>are correct, such as communication rate, data bits, stop bits.<br>These are all protocol specific. |
| Communication | 28   | Invalid Data Address /*S:0 Param1*/                                                                                                    | This is not syntactically a valid address.                                                                                                    |
| Communication | 30   | Bad address in block /*S:0 Param1*/ to /*S:0 Param2*/ on<br>device /*S:0 Param3*/                                                                 | This can occur when a write-only address for a controller has<br>been set for read/write in the external tag of the terminal. Param1<br>to Param2 specifies the address block having the issue.<br>Somewhere within the range is where the write-only address is<br>defined in a PanelView external tag. Set the external tag to write.                                                                                                    |
| Recipe        | 1001 | Recipe upload started.                                                                                                    | This message is for informational purposes. No corrective action needed.                                                                                                    |
| Recipe        | 1002 | Recipe save failed. Cause: Recipe in Table has not been modified.                                                                                 | Make sure that the recipe table is modified before the save operation is done.                                                                                                    |
| Recipe        | 1003 | Recipe save had errors.                                                                                                    | This message is for informational purposes. No corrective action needed.                                                                                                    |
| Recipe        | 1004 | Recipe save completed successfully.                                                                                                    | This message is for informational purposes. No corrective action needed.                                                                                                    |
| Recipe        | 1005 | Recipe download failed. Cause: Operation canceled.                                                                                                | This message is for informational purposes. No corrective action needed.                                                                                                    |
| Recipe        | 1006 | Recipe download started.                                                                                                    | This message is for informational purposes. No corrective action needed.                                                                                                    |
| Recipe        | 1007 | Recipe download completed with errors.                                                                                                    | This message is for informational purposes. No corrective action needed.                                                                                                    |
| Recipe        | 1008 | Recipe download completed successfully.                                                                                                    | This message is for informational purposes. No corrective action needed.                                                                                                    |
| Recipe        | 1009 | Recipe Download failed. Cause: Unable to write to /*S:0<br>Param1*/.                                                                              | Check for:<br>Communication errors.<br>Bad data point specification.<br>The ingredient value that is written is outside the Low EU and<br>High EU limits of the numeric data point assigned. (These are<br>optional OPC defined properties representing data point<br>minimum and maximum values). The ingredient value could not<br>be converted to the type of the data point assigned.                                                                                                    |
| Recipe        | 1010 | Recipe upload completed with errors.                                                                                                    | This message is for informational purposes. No corrective action needed.                                                                                                    |
| Recipe        | 1011 | Recipe upload completed successfully.                                                                                                    | This message is for informational purposes. No corrective action needed.                                                                                                    |
| Recipe        | 1012 | Recipe restore failed. Cause: Operation canceled.                                                                                                 | This message is for informational purposes. No corrective action needed.                                                                                                    |
| Recipe        | 1013 | The status data point for Recipe /*S:0 Param1*/ operation<br>could not be written to. Data Point= /*S:0 Param2*/                                  | Check for:<br>Communication errors<br>Bad status data point specification<br>The status value that is written is outside the Low EU and High EU<br>limits of the numeric data point assigned. (These are optional<br>OPC defined properties representing data point minimum and<br>maximum values). The status value could not be converted to the<br>type of the data point assigned                                                                                                    |
| Recipe        | 1014 | Recipe download failed. Cause: The value /*S:0 Param1*/ is<br>less than the minimum value /*S:0 Param2*/ allowed for<br>ingredient /*S:0 Param3*/ | Correct the dataset value.                                                                                                    |
| Recipe        | 1015 | Recipe /*S:0 Param1*/ failed. Cause: No Selector on display.                                                                                      | Add a recipe selector device to the screen.                                                                                                    |
| Recipe        | 1016 | Recipe /*S:O Param1*/ failed. Cause: No DataSet Selector on display.                                                                              | Add a dataset selector device to the screen.                                                                                                    |
| Recipe        | 1017 | Recipe /*S:0 Param1*/ failed. Cause: No Table on display.                                                                                         | Add a Recipe Table Panel device to the Screen.                                                                                                    |
| Recipe        | 1018 | Recipe /*S:0 Param1*/ operation was not started because the system is currently busy performing another Recipe operation.                         | Wait for a recipe operation to complete before starting the next recipe operation.                                                                                                    |

#### PanelView 800 Terminal Alerts (Continued)

| Category | ID   | Description                                                                                                    | Corrective Action                                                                                                    |
|----------|------|----------------------------------------------------------------------------------------------------|----------------------------------------------------------------------------------------------------|
| Recipe   | 1019 | Recipe /*S:O Param1*/ failed. Cause: No recipe selected in Selector.                                                                                  | Select recipe and try again.                                                                                                    |
| Recipe   | 1020 | Recipe /*S:0 Param1*/ failed. Cause: Data type of data point /<br>*S:0 Param2*/ is incompatible with ingredient type of<br>ingredient /*S:0 Param3*/. | Change the type of the ingredient to match the type of the data point, or select another data point that matches the type of the ingredient.                                             |
| Recipe   | 1021 | Recipe /*S:0 Param1*/ failed. Cause: Unable to read from /*S:0 Param2*/                                                                               | Check the communication settings, and data point specification.                                                                                                    |
| Recipe   | 1022 | Recipe /*S:0 Param1*/ failed. Cause: Unable to read from Tag.                                                                                         | Check the communication settings, and data point specification.                                                                                                    |
| Recipe   | 1023 | Recipe download failed. Cause: The value /*S:0 Param1*/ is greater than the maximum value /*S:0 Param2*/ allowed for ingredient /*S:0 Param3*/        | Correct the dataset value.                                                                                                    |
| Recipe   | 1024 | Recipe /*S:O Param1*/ failed. Cause: Table does not contain a recipe.                                                                                 | Restore the recipe in the table before doing a save operation.                                                                                                    |
| Recipe   | 1025 | Recipe /*S:0 Param1*/ of recipe /*S:0 Param2*/failed. Cause: ·<br>Recipe file not accessible.                                                         | Try to reload the application to see if the recipe is still there, or restore from a .cha file from your computer or SD card.                                                            |
| Recipe   | 1026 | Recipe Upload Failed.                                                                                                    | This message is for informational purposes. No corrective action needed.                                                                                                    |
| Recipe   | 1027 | Recipe operation in progress.                                                                                                    | This message is for informational purposes. No corrective action needed.                                                                                                    |
| Alert    | 2000 | Loading.                                                                                                    | This message is for informational purposes. No corrective action needed.                                                                                                    |
| Alert    | 2001 | Unloading.                                                                                                    | This message is for informational purposes. No corrective action needed.                                                                                                    |
| Alert    | 2002 | Terminal is starting up                                                                                                    | This message is for informational purposes. No corrective action needed.                                                                                                    |
| Alert    | 2003 | Application is currently being edited, user input is disabled.                                                                                        | Put the application into Test or Run mode to enable user input.                                                                                                    |
| Alert    | 2004 | Copying file                                                                                                    | This message is for informational purposes. No corrective action needed.                                                                                                    |
| Alert    | 2005 | Deleting file                                                                                                    | This message is for informational purposes. No corrective action needed.                                                                                                    |
| Alert    | 2006 | Operation failed.                                                                                                    | This message is for informational purposes. No corrective action needed.                                                                                                    |
| Alert    | 2007 | Operation succeeded.                                                                                                    | This message is for informational purposes. No corrective action needed.                                                                                                    |
| Alert    | 2008 | Cannot run application. Application version incompatible.                                                                                             | Edit, validate, and then save the application with this version and try again.                                                                                                    |
| Alert    | 2009 | Cannot run application. Communication connection not supported.                                                                                       | Terminal does not support the communication connection that is<br>configured in this application. Edit the application and configure<br>communication for the supported connection type. |
| Alert    | 2010 | This application is not validated. Are you sure you want to run a non-validated application?                                                          | If you do not want to run the invalid application, cancel the operation, then edit and validate the application. Correct all validation errors, save the application, and try again.     |
| Alert    | 2011 | Cannot run a modified application.                                                                                                    | Save the application and try again.                                                                                                    |
| Alert    | 2012 | Application has been modified. Continue without saving?                                                                                               | Edit the application and save before performing this operation, otherwise changes to the application may be lost.                                                                        |
| Alert    | 2013 | Currently loaded application has been modified. All changes are lost by running this application. Continue?                                           | Edit the application and save before performing this operation, otherwise changes to the application may be lost.                                                                        |
| Alert    | 2014 | Application was designed for another terminal type and may not appear or operate as intended. Continue?                                               | Edit the application on the terminal type that it is intended for.                                                                                                    |
| Alert    | 2015 | Application is unloaded. Continue?                                                                                                    | Click Yes to continue with operation.                                                                                                    |
| Alert    | 2016 | Confirm deletion?                                                                                                    | Click Yes to delete the file.                                                                                                    |
| Alert    | 2017 | Confirm restart?                                                                                                    | Press Yes to restart the terminal.                                                                                                    |
| Alert    | 2018 | File already exists. Overwrite?                                                                                                    | If you do not want to overwrite the file, cancel the operation and rename the file before performing this operation.                                                                     |
| Alert    | 2019 | Cannot copy over loaded application. Unload application and continue with overwrite?                                                                  | Click OK to unload and overwrite the application.                                                                                                    |
| Alert    | 2020 | Cannot copy over loaded application.                                                                                                    | Unload application and try again.                                                                                                    |
| Alert    | 2021 | Insufficient space to complete file copy.                                                                                                    | Remove files to free space from the destination and try again.                                                                                                    |
| Alert    | 2022 | Source and destination cannot be the same.                                                                                                    | Verify that the source and destination are not the same and retry.                                                                                                    |

#### PanelView 800 Terminal Alerts (Continued)

| Category | ID   | Description                                                                                  | Corrective Action                                                                                                    |
|----------|------|----------------------------------------------------------------------------------------------|----------------------------------------------------------------------------------------------------|
| Alert    | 2023 | Application has been left in edit or test mode.                                              | Reconnect the designer or press OK to proceed to the configuration screens.                                                                                                    |
| Alert    | 2024 | File not found.                                                                              | Verify the location of the file and try again.                                                                                                    |
| Recipe   | 2025 | Copy failed. Only existing recipe files can be updated.                                      | Create the recipe through the designer or rename this recipe to the existing recipe name and try again.                                                                                                    |
| Recipe   | 2026 | Copy failed. Invalid recipe file.                                                            | The imported recipe must have the same number of ingredients and data sets as the existing recipe it is replacing.                                                                                                    |
| Alarm    | 2027 | Alarm logs can only be copied from a loaded application.                                     | Load the application into Edit, Test, or Run mode and retry.                                                                                                    |
| Alert    | 2028 | Files can only be copied to a secured application while editing the application.             | The application has been secured with design rights. Load the application into Edit mode and retry.                                                                                                    |
| Alert    | 2029 | Files can only be copied from a secured application while editing the application.           | The application has been secured with design rights. Load the application into Edit mode and retry.                                                                                                    |
| Alert    | 2030 | Cannot delete a loaded application.                                                          | Unload application and try again.                                                                                                    |
| Alert    | 2031 | Files can only be deleted from a secured application while editing the application.          | The application has been secured with design rights. Load the application into Edit mode and retry.                                                                                                    |
| Alert    | 2032 | Return to out of box condition?                                                              | Press Yes to restart the terminal and return to the out of box condition.                                                                                                    |
| Alert    | 2033 | Source file does not exist.                                                                  | Make sure that the source file exists and retry.                                                                                                    |
| Alert    | 2034 | Destination folder does not exist.                                                           | Make sure that the destination location exists and retry.                                                                                                    |
| Alert    | 2035 | Insufficient disk space. Free disk space and try again.                                      | Remove files to free space by pressing the Delete File button on the File Transfer tab.                                                                                                    |
| Alert    | 2036 | This application is not validated. Are you sure you want to run a non-validated application? | Press Yes to continue running the invalid application, or No to<br>proceed to the configuration screens. Then, edit and validate the<br>application. Correct all validation errors, save the application, and<br>try again.                          |
| Aler     | 2037 | This application is invalid. Continue setting as startup application?                        | Press Yes to continue setting the invalid application as a startup<br>application, or No to proceed to the configuration screens. Then,<br>edit and validate the application. Correct all validation errors,<br>save the application, and try again. |
| Alert    | 2038 | Cannot change password because password has been marked as unmodifiable.                     | Edit the application and go to the Security tab. Check the Modifiable? box that is associated with the username and password.                                                                                                    |
| Alert    | 2039 | Cannot change password because no user is logged onto the terminal.                          | Login as one of the users who are defined in the application and retry.                                                                                                    |
| Alert    | 2040 | Old password does not match the password for the current user.                               | Enter the current user's password for the Old Password.                                                                                                    |
| Alert    | 2041 | Cannot reset password, this is an unknown user.                                              | Login as one of the users who are defined in the application and retry.                                                                                                    |
| Alert    | 2042 | Cannot change password, new, and confirm passwords don't match.                              | Verify that the new password matches the confirmed password and retry.                                                                                                    |
| Alert    | 2043 | Access Denied                                                                                | The username/password is either incorrect or the user does not have the access right for the associated screen.                                                                                                    |
| Alert    | 2044 | Cannot run application while in Safe mode.                                                   | Restart the terminal to exit Safe mode and retry.                                                                                                    |
| Alert    | 2045 | Cannot run applications from external storage.                                               | Copy or save to internal storage and try again.                                                                                                    |
| Alert    | 2046 | Passwords cannot be modified while in test mode.                                             | The change password and reset password devices are only enabled while in Run mode.                                                                                                    |
| Alert    | 2047 | File is read-only. Continue?                                                                 | Choosing to continue will overwrite the read-only file.                                                                                                    |
| Alert    | 2048 | Application has been modified. Continue?                                                     | Edit the application and save before performing this operation, otherwise changes to the application may be lost.                                                                                                    |
| Alert    | 2049 | Allow firmware update?                                                                       | Press Yes to continue with the firmware update.                                                                                                    |
| Alert    | 2050 | The value is not within the minimum and maximum range.                                       | Enter a value within the allowable range. If you do not know the range Edit the application to determine the allowable range for the device.                                                                                                    |
| Alert    | 2051 | Allow Autorun?                                                                               | Press No to disallow Autorun.                                                                                                    |
| Alert    | 2052 | Application has been modified. Allow Autorun?                                                | Press No to disallow Autorun. Edit the application and save before performing this operation, otherwise changes to the application may be lost.                                                                                                    |
| Alert    | 2053 | Screen switching controlled by external source.                                              | Screen navigation devices are disabled if the screen has been changed to via controller.                                                                                                    |
|          |      |                                                                                              |                                                                                                    |

#### PanelView 800 Terminal Alerts (Continued)

| Category | ID   | Description                                                                                                    | Corrective Action                                                                                                    |
|----------|------|----------------------------------------------------------------------------------------------------|----------------------------------------------------------------------------------------------------|
| Alert    | 2054 | Cannot reset the terminal in Safe mode.                                                                                            | Terminal restart is disabled on the emulator. Select Flash>Save and then select File>Reset>Hard to restart the emulator.                                                                                                    |
| Alert    | 2055 | Image exceeds maximum resolution of 800x800.                                                                                       | Open file in image editor and reduce the resolution.                                                                                                    |
| Alert    | 2056 | Cannot copy recipe to a loaded application.                                                                                        | Unload application and try again.                                                                                                    |
| Alert    | 2057 | Terminal is running low on application memory ( <available_virtual_memory>bytes).</available_virtual_memory>                       | Reset the terminal or this may lead to fatal error.                                                                                                    |
| Alert    | 2058 | Failed setting property: /*S:0 Param1*/::/*S:0 Param2*/, value<br>= /*S:0 Param3*/                                                 | Verify the range of the numeric display that uses the external tag<br>as its write tag is within the range of a tag (validation should<br>provide a warning if the range of the tag is greater than the range<br>of a numeric entry). Make sure that the values of the state-based<br>objects that write to an external tag are within the range of the<br>tag. Make sure that the value that written to an external tag<br>matches the tag type (for example, do not write a non-numeric<br>string into a numeric tag).<br>Make sure that the Ethernet port is enabled. |
| Alert    | 2059 | Failed setting property (/*S:0 Param1*/): /*S:0 Param2*/::/*S:0<br>Param3*/, value = /*S:0 Param4*/                                | Verify the range of the numeric display that uses the external tag<br>as its write tag is within the range of a tag (validation should<br>provide a warning if the range of the tag is greater than the range<br>of a numeric entry). Make sure that the values of the state-based<br>objects that write to an external tag are within the range of the<br>tag. Make sure that the value that written to an external tag<br>matches the tag type (for example, do not write a non-numeric<br>string into a numeric tag).                                                 |
| Alert    | 2060 | Terminal is running low on RAM ( <available_ram>bytes).</available_ram>                                                            | Reset the terminal or this may lead to fatal error.                                                                                                    |
| Alert    | 2061 | Out of memory: Terminal cannot continue to run and will be reset.                                                                  | This is a out of memory critical message. Dismissing this dialog<br>causes the terminal to reset.<br>After the terminal resets, try to edit an application and reduce its<br>size by removing some objects, for example, user controls,<br>screens, tags, or alarms.                                                                                                    |
| Alert    | 2062 | Cannot copy recipe to a loaded application.                                                                                        | Unload application and try again.                                                                                                    |
| Alert    | 2064 | Cannot enter Safe Mode while terminal security is enabled.                                                                         | Disable terminal security and try again.                                                                                                    |
| Alert    | 2065 | Table has changed. Do you want to continue?                                                                                        | Press Yes to continue with the changed Recipe table.                                                                                                    |
| Alert    | 2066 | Logging Error                                                                                                    | Make sure that a microSD card or USB device is connected to the terminal to store the datalog.                                                                                                    |
| Alert    | 2067 | Invalid filename                                                                                                    | Make sure that the filename is valid.                                                                                                    |
| Alert    | 2068 | Only one Trend with data logging is allowed.                                                                                       | Make sure that the application only has one Trend with data logging.                                                                                                    |
| Alert    | 2069 | Landscape Orientation. Confirm Restart?                                                                                            | Select No to restart later.                                                                                                    |
| Alert    | 2070 | Portrait Orientation. Confirm Restart?                                                                                             | Select No to restart later.                                                                                                    |
| Alert    | 2071 | Application was designed for a different Orientation and may not appear or operate as intended. Continue?                          | Press Yes to continue, or No to cancel. Then change the<br>orientation of the application in Connected Components<br>Workbench software to match the terminal and try again.                                                                                                    |
| Alert    | 2072 | Application was designed for a different Platform type and<br>Orientation, and may not appear or operate as intended.<br>Continue? | Press Yes to continue, or No to cancel. Then change the catalog<br>of the application in Connected Components Workbench software<br>to match the terminal and try again.                                                                                                    |
| Alert    | 2073 | Non-validated application is not supported for CompactLogix controller. Validate before loading                                    | Validate the application and correct any validation errors, save the application, then try again.                                                                                                    |
| Alert    | 2074 | Terminal encountered an exception and will reboot                                                                                  | This message is for informational purposes. No corrective action needed.                                                                                                    |
| Alert    | 2075 | Application will be unloaded. Confirm (Y/N)?                                                                                       | Press Yes to unload the application.                                                                                                    |
| Alert    | 2076 | This application does not have at least one Goto Config button.<br>Set as Startup Application?                                     | Press Yes to continue setting the application as a startup application, or No to cancel. Edit the application and make sure that there is at least one Goto Config button.                                                                                                    |
| Alert    | 2077 | Controller Settings cannot be changed for running application.                                                                     | Stop the application and try again.                                                                                                    |
| Alert    | 2078 | Controller address cannot conflict with PanelView 800 terminal Station Address.                                                    | Make sure that the controller address is different from the PanelView 800 terminal station address.                                                                                                    |
| Alert    | 2079 | CompactLogix controller based application must contain valid path.                                                                 | Make sure that a valid path exists and try again.                                                                                                    |
| Alert    | 2080 | Invalid View-Only password. Password should not contain any special character.                                                     | Make sure that the View-Only password does not contain any special characters.                                                                                                    |
| Alert    | 2081 | Old password does not match with terminal.                                                                                         | Make sure that the correct password is entered in the Old<br>Password field.                                                                                                    |

| Category      | ID                  | Description                                                                                                    | Corrective Action                                                                                               |  |
|---------------|---------------------|----------------------------------------------------------------------------------------------------|----------------------------------------------------------------------------------------------------|--|
| Alert         | 2082 <sup>(1)</sup> | VNC Server error.                                                                                                    | Restart the terminal and try again.                                                                             |  |
| Alert         | 2083                | Controller address cannot be larger than PanelView 800 terminal Max Node('31').                                                                                           | Make sure that the address of the controller is smaller than the maximum node of PanelView 800 terminal ('31'). |  |
| Alert         | 2084                | Password cannot be empty.                                                                                                    | Enter valid password.                                                                                           |  |
| Alert         | 2085                | Enable Ethernet port. Confirm Restart?                                                                                                    | Press Yes to restart the terminal.                                                                              |  |
| Alert         | 2086                | Disable Ethernet port. Confirm Restart?                                                                                                    | Press Yes to restart the terminal.                                                                              |  |
| Alert         | 2087                | Enable Serial port. Confirm Restart?                                                                                                    | Press Yes to restart the terminal.                                                                              |  |
| Alert         | 2088                | Disable Serial port. Confirm Restart?                                                                                                    | Press Yes to restart the terminal.                                                                              |  |
| Alert         | 2089                | Cannot disable both communication port.                                                                                                    | Make sure that at least one communication port is enabled.                                                      |  |
| Alert         | 2090                | Invalid Control password.                                                                                                    | Password must contain at least one special character.                                                           |  |
| Alert         | 2091 <sup>(1)</sup> | VNC Server is Disabled.                                                                                                    | Enable VNC Server to change/reset password.                                                                     |  |
| Alert         | 2092                | Ethernet port is disabled.                                                                                                    | Go to Port Settings on the terminal to enable the Ethernet port.                                                |  |
| Alert         | 2093                | Serial port is disabled.                                                                                                    | Go to Port Settings on the terminal to enable the Serial port.                                                  |  |
| Alert         | 2094 <sup>(1)</sup> | Existing VNC client connection will be terminated.<br>Confirm (Y/N)?                                                                                                    | Press Yes to terminate the VNC connection, or No to cancel.                                                     |  |
| Alert         | 2095                | Cannot edit recipe for running application.                                                                                                    | Unload the application and try again.                                                                           |  |
| Alert         | 2096                | Recipe with the same name already exists                                                                                                    | Make sure that the recipe name is unique.                                                                       |  |
| Alert         | 2097                | Recipe Name cannot contain more than 31 characters. Choose another name.                                                                                                  | Make sure that the recipe name does not exceed 31 characters.                                                   |  |
| Alert         | 2098                | The Name cannot be blank and must contain only<br>alphanumeric characters plus [ \$'@!() ].                                                                               | Make sure that the name contains only alphanumeric characters plus [ $\[ \] @!()_{-} \]$ .                      |  |
| Alert         | 2099                | Deletion of a recipe in a design secured application is not allowed. See <u>Copy or Edit Recipes on page 22</u> .                                                         | Make sure that the application is not design secured.                                                           |  |
| Alert         | 2100                | Renaming of a recipe in a design secured application is not allowed. See <u>Copy or Edit Recipes on page 22</u> .                                                         | Make sure that the application is not design secured.                                                           |  |
| Alert         | 3001                | Available memory is too low to run the application.                                                                                                    | Try to release some memory or this may lead to fatal error.                                                     |  |
| Multilanguage | 8193                | Language switch ignored. Application was not configured with<br>new language. An attempt was made to switch to a language<br>that is not configured for this application. | Either add the specified language and associated strings or remove the unconfigured language selection.         |  |

#### PanelView 800 Terminal Alerts (Continued)

(1) The VNC feature is only supported on PanelView 800 terminals with firmware revisions 4.011...7.011. For more information, contact your local technical support at rok.auto/phonesupport.

### Troubleshooting

If your terminal does not start up correctly, check for adequate power, observe the splash screen state message and status code, indicator states, or an application that is not running during power-up.

Determine what changed since the last time the terminal ran normally and decide if the change can be reversed.

#### **Check for Adequate Power**

A terminal that does not receive adequate power could cause unpredictable behavior. Verify the power requirements in the Specifications table.

#### **Observe Splash Screen**

Various actions and status conditions of the terminal are reported on the splash screen, including version information about the hardware and firmware.

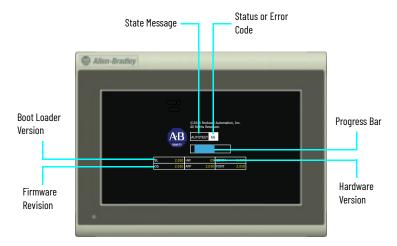

These tables describe the state messages and the status or error codes that appear on the splash screen.

#### Power on Self Test (POST) Failures

| Message          | Sta | ate | Code |
|------------------|-----|-----|------|
| POST Failed RAM  | Fat | tal | 6C   |
| POST Stuck Key   | Fat | tal | 31   |
| POST Stuck Touch | Fat | tal | 3 A  |

#### Firmware Installation and Loading

| Message                                        | State  | Code |
|------------------------------------------------|--------|------|
| Load Firmware Image into RAM                   | Update | 1E   |
| Write Firmware Image into Flash                | Update | A5   |
| Complete and Successful Firmware Installation  | Update | OK   |
| Firmware Image Validation (CRC/Format) Failure | Fatal  | 1E   |
| Firmware Image Compatibility Failure           | Fatal  | 1F   |
| Firmware Write to Flash error                  | Fatal  | A5   |
| Firmware Read-After-Write Verify               | Fatal  | D2   |
| Invalid or missing Firmware Image              | Fatal  | 0 A  |

#### Other Commonly Observed Status Codes

| Message                                   | State    | Code |
|-------------------------------------------|----------|------|
| Boot Loader connects to PC via USB Device | AutoTest | 0 A  |
| Boot Loader loads Firmware Image into RAM | AutoTest | E6   |
| Boot Loader jumps to Operating System     | AutoTest | FF   |
| Operating System startup                  | Boot     | GO   |
| Operating System Initialize               | Init     | I1J0 |
| Application Registration and Initialize   | Init     | N1N3 |
| Application Load and Execute              | Load     | N4N6 |

POST errors are fatal and most likely due to failed hardware. A fatal error during firmware installation and loading is most likely recoverable by installing the appropriate firmware.

#### Interpret the LED Indicators at Startup

The PanelView 800 terminals have indicators to isolate operating problems. They can be seen through the battery cover on the back of the unit.

- Comm indicator for communication
- Fault indicator for hardware faults

At startup, the Fault indicator is off, except for a few brief flashes, and the Comm indicator is on. If the indicators remain off, check the power cable. After a successful startup, both indicators are off and controlled by the application running on the terminal.

The table shows indicator states if the terminal stops during startup.

#### Fault Indicator States During Startup

| Fault (Red)<br>Indicator State | Comm (Green)<br>Indicator State | Description                                    | Recommended Action    |
|--------------------------------|---------------------------------|------------------------------------------------|-----------------------|
| Potentially recover            | rable errors                    |                                                |                       |
| Blinking                       | Off                             | Last firmware download failed.                 | Reload the firmware.  |
| Blinking                       | Blinking                        | EBC boot loader firmware failed or is missing. | Reload the firmware.  |
| Blinking                       | On                              | Windows CE OS firmware failed or is missing.   | Reload the firmware.  |
| Nonrecoverable o               | r fatal errors                  |                                                |                       |
| On                             | Off                             | Fatal hardware error.                          | Replace the terminal. |

#### Returning to the Out-of-box Condition

You may want to return a terminal to the out-of-box condition to refresh the terminal or to recover from severe application misbehavior. There is a special maintenance action that permits you to perform a complete reset and return to the out-of-box condition for the terminal.

Returning a terminal to an out-of-box condition does not affect the terminal firmware revision or the installed font image.

Follow these steps to return your terminal to the out-of-box condition.

1. Connect an external USB keyboard to the terminal and hold the Ctrl and Shift keys simultaneously, while starting up the terminal.

A dialog box appears with the prompt: Return to Out of Box Condition?

| IMPORTANT | Keyboards initialize at different times. If the terminal boots normally to the configuration screen or the selected startup application, the keyboard press was not recognized. |
|-----------|----------------------------------------------------------------------------------------------------|
|           | Restart the terminal and wait until the boot screen displays the INIT code N1, then press and hold the Ctrl and Shift keys until the dialog box appears.                        |

2. Press Yes or F1 to return to the out-of-box condition, or press No or F2 to cancel.

If you choose to return to the out-of-box condition, the terminal resets. On the subsequent boot, the file system is formatted and removes the contents including applications, logs, recipes, user-installed fonts, objects, and graphics. Most terminal configuration parameters are returned to their default values.

| IMPORTANT | Returning to the out-of-box condition does not change the current<br>firmware on your terminal. If you upgraded the firmware on your<br>terminal, the upgraded firmware revision remains unaffected. See<br><u>Firmware Installation Using Removable Storage Device on page 123</u> for<br>details on what is included in a firmware update.                                                                                                  |
|-----------|----------------------------------------------------------------------------------------------------|
|           |                                                                                                    |
| IMPORTANT | If you have forgotten your terminal password or VNC password, you can<br>use this procedure to restore your terminal. Remember, it removes all<br>applications, logs, recipes, user-installed font files, objects, and<br>graphics.<br>The VNC feature is only supported on PanelView 800 terminals with<br>firmware revisions 4.0117.011.<br>For more information, contact your local technical support at<br><u>rok.auto/phonesupport</u> . |

#### **Restoring the Terminal**

This function enables you to clear all contents of the terminal and reset certain settings to their default value using the Restore button. This function is similar to returning the terminal to the out-of-box configuration.

IMPORTANTIf you have forgotten your terminal password or VNC password, you<br/>can use this procedure to restore your terminal. Remember, it<br/>removes all applications, logs, recipes, user-installed font files,<br/>objects, and graphics.<br/>The VNC feature is only supported on PanelView 800 terminals with<br/>firmware revisions 4.011...7.011.<br/>For more information, contact your local technical support at<br/>rok.auto/phonesupport.

## Settings Cleared or Reset to Default When Using Restore or in Out-of-Box Condition

| Setting                      | Restore | Out-of-Box Condition |
|------------------------------|---------|----------------------|
| Applications                 | Y       | Y                    |
| Terminal Startup Application | Ŷ       | Y                    |
| User-Installed Font Files    | Ŷ       | Y                    |
| Screensaver                  | Ŷ       | Y                    |
| VNC Settings <sup>(1)</sup>  | Y       | Ŷ                    |
| Port Settings                | Ŷ       | Y                    |
| FTP Settings                 | Ŷ       | Y                    |
| Print Settings               | Ŷ       | Y                    |
| Network Credentials          | Ŷ       | Y                    |
| Terminal Password            | Ŷ       | Y                    |
| DHCP Option                  | Ν       | Y                    |
| IP Address                   | Ν       | Y                    |
| Subnet Mask                  | Ν       | Y                    |

## Settings Cleared or Reset to Default When Using Restore or in Out-of-Box Condition (Continued)

| Setting            | Restore | Out-of-Box Condition |
|--------------------|---------|----------------------|
| Display Brightness | N       | Y                    |
| Display Timeout    | N       | Y                    |
| Terminal Name      | N       | Y                    |

(1) The VNC feature is only supported on PanelView 800 terminals with firmware revisions 4.011...7.011. For more information, contact your local technical support at <u>rok.auto/phonesupport</u>.

Follow these steps to restore the terminal.

1. While the terminal is not powered, use a small pointed object to press and hold the Restore button located underneath the battery cover.

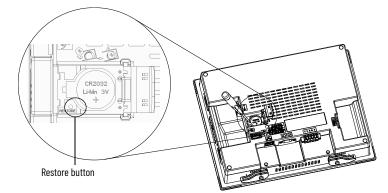

- 2. Power up the terminal.
- 3. Wait until the fault indicator lights up steady red, or the text "GO" is displayed on the screen before releasing the Restore button.

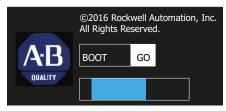

- 4. Wait for a few minutes until the process is completed.
- 5. When the restore process is completed, the terminal boots into the main configuration screen.

### Notes:

## **Update Firmware**

### **Chapter Objectives**

This chapter provides topics on how to update firmware in the terminal.

- Prepare for firmware update
- Update firmware using ControlFLASH
- Update firmware using a removable storage device

The firmware update runs an executable script on a removable storage device such as a USB drive or a microSD card that copies a firmware image into the nonvolatile memory of the terminal.

### Prepare for Firmware Update

Follow these steps before starting a firmware update.

| IMPORTANT | The PanelView Explorer feature is only supported on PanelView 800 terminals with firmware revision 2.020 or earlier. It is not supported from firmware revision 3.011 onwards.                                                                                                    |
|-----------|----------------------------------------------------------------------------------------------------|
|           |                                                                                                    |
| IMPORTANT | From firmware revision 3.011 onwards, the terminal must not be in Protected Mode when performing a firmware upgrade. For more information, see <u>Protected Mode on page 97</u> .                                                                                                    |
|           |                                                                                                    |
| IMPORTANT | When you perform a firmware update, your terminal password, VNC<br>settings, port settings, FTP server setting, and print settings are<br>cleared and reset to their default configuration.<br>The VNC feature is only supported on PanelView 800 terminals with<br>firmware revisions 4.0117.011.<br>For more information, contact your local technical support at<br><u>rok.auto/phonesupport</u> . |
|           |                                                                                                    |
| IMPORTANT | Terminate the VNC connection before performing a firmware update as<br>it may interfere with the process.<br>The VNC feature is only supported on PanelView 800 terminals with<br>firmware revisions 4.0117.011.<br>For more information, contact your local technical support at<br><u>rok.auto/phonesupport</u> .                                                                                   |
|           |                                                                                                    |

1. Backup applications and library objects from the terminal.

2. Click Stop to unload the currently loaded application. The stop sign is shown when an application is loaded and in Test/Run mode.

Click to stop and unload application

| AB Allen-Bra                                                                             | dley         | Par          | DelView 800                                                                                                    |
|------------------------------------------------------------------------------------------|--------------|--------------|----------------------------------------------------------------------------------------------------|
|                                                                                          | Applic       | ation Dashbo | ard                                                                                                    |
| Applications Name: PVcApplication1 Location: Internal Mode: Running Name PVcApplication1 | Valid<br>Yes | Location     | Status           Status           Image: Status           Terminal: PanelView 800           Status: Connected to Terminal |
| Test                                                                                     | Run          |              |                                                                                                    |

To stop an application from the terminal, go to the File Manager configuration screen and press the Stop Application button.

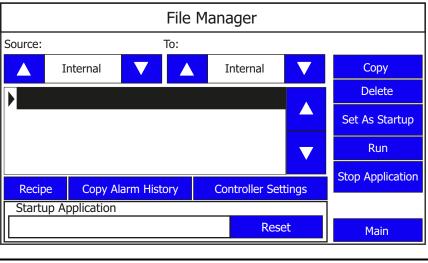

**IMPORTANT** The Stop Application button is only available in firmware revision 3.011 onwards.

If you have not saved changes to the application, you are prompted to do so. Once the application is unloaded, the terminal displays the Configuration screen.

3. Close the web browser that is connected to the terminal.

4. Verify the existing firmware revision of the terminal by looking in the System Information screen, and compare to the firmware revision of the file to make sure you are performing the desired upgrade.

| System Information   |             |          |  |
|----------------------|-------------|----------|--|
| Firmware Version:    | 4.013.000   |          |  |
| Boot Code Version:   | 4.011.000   |          |  |
| Logic Board Version: | 4           |          |  |
| Terminal On Time:    | 102,330     |          |  |
| Display On Time:     | 102,330     |          |  |
| Battery Status:      | Good        |          |  |
| Memory Usage (bytes) |             |          |  |
| Internal Used:       | 1,392,640   |          |  |
| Internal Free:       | 164,741,120 | Advanced |  |
| Application Used:    | 31,600,640  | Havancea |  |
| Application Free:    | 193,994,752 | Main     |  |

See <u>View System Information on page 43</u> for instructions on how to view the current firmware revision.

### Upgrading Firmware Using ControlFLASH

The ControlFLASH software is included with the Connected Components Workbench software and can be installed or updated when you install Connected Components Workbench software on your computer. You can also launch ControlFLASH software within Connected Components Workbench software version 11 and later.

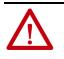

**ATTENTION:** Changing the firmware will likely change the behavior of the terminal. Be aware of the firmware revision for the terminal versus the new firmware that is on the computer, and be informed of the expected behavior after the new firmware is installed on the terminal.

For ControlFLASH version 13.00 or higher, you can save the downloaded firmware, which is in DMK format, in one of the default monitored folders before launching ControlFLASH.

The default monitored folders are typically at:

- C:\Progam Files (x86)\ControlFLASH
- C:\Users\(username)\Downloads\RA

If you save the firmware file to another folder, you must add that folder to the list of monitored folders during the upgrade process. See the details in step 4 for more information.

Follow these steps to upgrade the firmware using ControlFLASH.

1. Verify that the terminal is connected to your computer either through Ethernet or USB.

 In Connected Components Workbench software, click Tools -> ControlFLASH Alternatively, launch ControlFLASH.

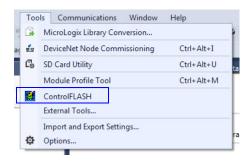

3. Click Next.

|  | Control | ASH Welcome to ControlFLASH, the firmware update tool. ControlFLASH needs the following information from you before it can begin updating a device. 1. The Catalog Number of the target device. 2. The Network Configuration parameters (optional). 3. The Network Path to the target device. 4. The Firmware Revision for this update. View Log View Log View Inventory Change RSLinx Edition In use: RSLinx Classic |
|--|---------|----------------------------------------------------------------------------------------------------|
|--|---------|----------------------------------------------------------------------------------------------------|

4. Select the catalog number for the terminal that you are updating and click Next.

| Catalog Number | Enter the catalog number of the target devic                                                                                                    | e:       |
|----------------|----------------------------------------------------------------------------------------------------|----------|
|                | 2711R-T7T                                                                                                    |          |
| Control        | 2080-LC50-48QWB(4K)<br>2080-LC70-24QBB(4K)<br>2080-LC70-24QWB(4K)<br>2711R-110T<br>2711R-110T<br>2711R-17T<br>2715-PanelNew<br>440C-CR30-22BBB<br>5069-L300ER<br>5069-L300ER<br>5069-L310DERM<br>5069-L310DERM<br>5069-L310ER | <b>^</b> |
|                | < Back Next > Cancel                                                                                                    | Help     |

If you are using ControlFLASH version 13.00 or higher and the catalog number is not listed, you may must add a monitored folder for firmware kits. Follow these steps to do add a monitored folder:

- a. Click Browse. The Firmware Kit Locations dialog box appears.
- b. Click Add.
- c. Select the folder that contains the firmware DMK file, and then click OK.
- d. Click OK to close the Firmware Kit Locations window.

5. Select the terminal in the connection browser window and click OK.

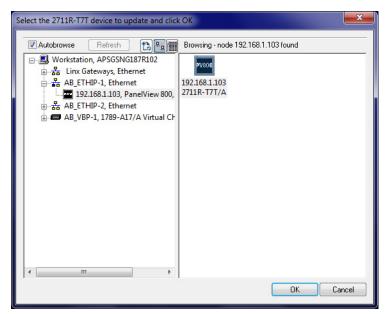

6. Select the firmware revision to update and click Next.

| Firmware Revision | Catalog Number: 2711R-T7T<br>Serial Number: 60086C62<br>Current Revision: 4.013<br>Select the new revision for this up | date: |      |
|-------------------|----------------------------------------------------------------------------------------------------|-------|------|
| FLASH             | Revision                                                                                                    | F     | A    |
|                   | 5.011                                                                                                    |       | 3    |
|                   | III     Show all revisions                                                                                             |       | •    |
|                   | K <u>B</u> ack <u>N</u> ext > Car                                                                                      | ncel  | Help |

7. Verify your selections and click Finish.

| To begin the update now, press Finish.<br>Catalog Number: 2711R-T7T<br>Serial Number: 600B6C62<br>Current Revision: 4.013<br>New Revision: 5.011 |
|----------------------------------------------------------------------------------------------------|
| More Info                                                                                                    |

8. Click Yes to start the updating process.

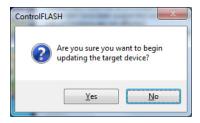

A screen that shows the progress appears.

| Progress                           |                       |
|------------------------------------|-----------------------|
| Catalog Number:<br>Serial Number:  | 2711R-T7T<br>60086C62 |
| Current Revision:<br>New Revision: | 4.013<br>5.011        |
| Transmitting block                 | < 6438 of 100620      |
|                                    |                       |
|                                    |                       |

- 9. When the update process is complete, the terminal will automatically restart.
- 10. After the terminal has restarted, a screen showing the update status appears. Click OK to continue.

| Update Status                                                                                                    | ×               |
|----------------------------------------------------------------------------------------------------|-----------------|
| Catalog Number: 2711R-T7T<br>Serial Number: 60086C62                                                                              | ОК              |
| Current Revision: 5.011<br>New Revision: 5.011                                                                                    | <u>H</u> elp    |
| Status: Update complete. Please verify this new<br>firmware update before using the target<br>device in its intended application. | <u>View Log</u> |

11. Open the system information screen on the terminal to verify that the new firmware revision is correct.

| System Information                                                                                                    |                                                   |                  |  |  |
|----------------------------------------------------------------------------------------------------|---------------------------------------------------|------------------|--|--|
| Firmware Version:<br>Boot Code Version:<br>Logic Board Version:<br>Terminal On Time:<br>Display On Time:<br>Battery Status: | 5.011<br>4.011<br>4<br>102,330<br>102,330<br>Good |                  |  |  |
| Memory Usage (bytes)                                                                                                    |                                                   |                  |  |  |
| Internal Used:<br>Internal Free:                                                                                            | 1,392,640<br>164,741,120                          | Advanced         |  |  |
| Application Used:<br>Application Free:                                                                                      | 31,600,640<br>193,994,752                         | Advanced<br>Main |  |  |

See <u>View System Information on page 43</u> for instructions on how to view the current firmware revision.

### Firmware Installation Using Removable Storage Device

The terminal can install firmware from a removable storage device; either a USB drive or a microSD card. The firmware consists of an Autorun executable and firmware image. Download the firmware from the Product Compatibility and Download Center (PCDC) at <u>rok.auto/pcdc</u>.

The firmware installation starts when the storage device is inserted either while the terminal is running, or when the terminal is powered on. During the firmware installation, you can upgrade or downgrade the firmware. The firmware image consists of the following components:

- Windows CE operating system
- Application
- Communication
- Asian font (Simsun Simplified Chinese)

The terminal has a firmware partition that accommodates one userinstallable Asian font. A Simsun Chinese font is factory-installed.

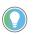

The currently installed Asian font firmware image is visible in the list of Configuration Languages on the Main Screen.

**ATTENTION:** Removing the USB drive or microSD card, from the PanelView 800 terminal, while a firmware update is in process, could corrupt the firmware and make the terminal unusable. Take precautions to help prevent the USB drive or microSD card from being accidentally disconnected. Also, do not power off the terminal while a firmware update is in progress, or during the subsequent start up process that follows the firmware update. **ATTENTION:** USB hubs can produce unexpected behaviors and as a result are not recommended.

The firmware revision consists of a major revision number, a minor revision three-digit number, and a build revision three-digit number, which is separated by a period (for example, 01.234.567 where 01 is the major, 234 is the minor, and 567 is the build). The build revision number is for internal use only. The firmware revision for the terminal is displayed on the System Information screen.

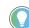

After updating your firmware, clear your browser cache.

To clear the cache in the Firefox browser, select Tools > Clear Private Data. Verify that the Cache checkbox is checked and click the Clear Private data button.

To clear the cache in the Internet Explorer browser, select Tools > Internet Options. On the General tab, click the Delete button under Temporary Internet Files to delete all temporary Internet files, including offline content.

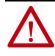

**ATTENTION:** Changing the firmware will likely change the behavior of the terminal. Be aware of the firmware revision for the terminal versus the new firmware that is on the computer, and be informed of the expected behavior after the new firmware is installed on the terminal.

#### **Extract the RFU Files from the DMK File**

From firmware revision 6.012 onwards, RFU files are not included in the firmware download package. You must extract the RFU files from the DMK file.

Follow these steps to extract RFU files from the DMK file.

- 1. Launch the DMK Extraction Tool. This tool is typically installed along with ControlFLASH.
- 2. Click Browse and locate the DMK file on your computer.
- 3. Select the DMK file and click Extract. The RFU files are extracted to the following location:
  - 2711R-T4T -> C:\Program Files (x86)\ControlFLASH\0001\0018\0094
  - 2711R-T7T -> C:\Program Files (x86)\ControlFLASH\0001\0018\0095
  - 2711R-T10T -> C:\Program Files (x86)\ControlFLASH\0001\0018\0096

#### **Transfer the Firmware to the Storage Device**

Follow these steps to transfer the firmware files to the storage device.

- 1. Insert the storage device into a USB host port or microSD card slot on your computer.
- 2. Browse to the firmware files that you have downloaded or extracted on your computer.
- 3. Transfer the firmware files to the root directory of the storage device.

#### Install the Firmware from the Storage Device

Follow these steps to install the firmware from a storage device.

| IMPORTANT | During the firmware update process:                                                                                                    |
|-----------|----------------------------------------------------------------------------------------------------|
|           | <ul> <li>Do not power off the terminal until the message, "upgrade – OK" is shown on the terminal.</li> <li>Do not power off the terminal until the Configuration application is shown on first startup after the firmware update is complete.</li> <li>Do not remove the microSD card or USB drive during the firmware</li> </ul> |
|           | update. Wait until the process is complete and the message, "upgrade $-$ OK" is show on the terminal.                                                                                                    |

Open the system information screen on the terminal to verify the current firmware revision.
 System Information

| System               | Information |          |  |  |
|----------------------|-------------|----------|--|--|
| Firmware Version:    | 3.011.000   |          |  |  |
| Boot Code Version:   | 2.020.000   |          |  |  |
| Logic Board Version: | 4           |          |  |  |
| Terminal On Time:    | 102,330     |          |  |  |
| Display On Time:     | 102,330     |          |  |  |
| Battery Status:      | Good        |          |  |  |
| Memory Usage (bytes) |             |          |  |  |
| Internal Used:       | 1,392,640   |          |  |  |
| Internal Free:       | 164,741,120 | Advanced |  |  |
| Application Used:    | 31,600,640  | havancea |  |  |
| Application Free:    | 193,994,752 | Main     |  |  |

See <u>View System Information on page 43</u> for instructions on how to view the current firmware revision.

- 2. Insert the storage device into the USB host port or microSD card slot on your terminal.
- 3. When prompted to run the Autorun, press Yes or the F1 key.

The splash screen appears and the progress bar indicates that a firmware installation is in process.

When the firmware installation is complete and successful, the progress bar stops with the success code OK.

- 4. The terminal automatically restarts to complete the process.
- 5. Open the system information screen to see the firmware revision that is expected after the installation.

| System Information                                                                                                    |                                                           |                  |  |  |
|----------------------------------------------------------------------------------------------------|-----------------------------------------------------------|------------------|--|--|
| Firmware Version:<br>Boot Code Version:<br>Logic Board Version:<br>Terminal On Time:<br>Display On Time:<br>Battery Status: | 3.011.000<br>2.020.000<br>4<br>102,330<br>102,330<br>Good |                  |  |  |
| Memory Usage (bytes)                                                                                                    |                                                           |                  |  |  |
| Internal Used:<br>Internal Free:<br>Application Used:<br>Application Free:                                                  | 1,392,640<br>164,741,120<br>31,600,640<br>193,994,752     | Advanced<br>Main |  |  |

See <u>View System Information on page 43</u> for instructions on how to view the current firmware revision.

### Notes:

## **Install and Replace Components**

### **Chapter Objectives**

This chapter shows how to install, replace, or upgrade various components of the PanelView 800 terminals.

- microSD memory card
- USB drive
- Battery replacement

### microSD Memory Card

The microSD memory card can be inserted in the following locations on the PanelView 800 terminals.

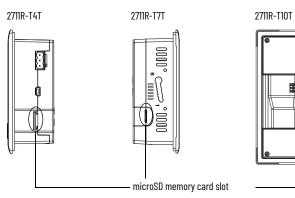

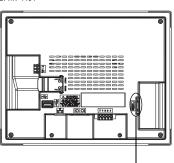

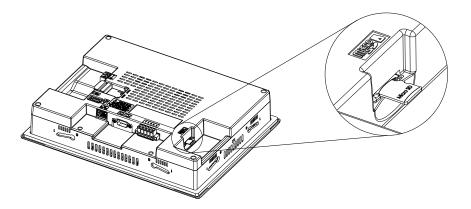

#### **USB** Drive

The USB drive can be inserted in these locations on the terminals.

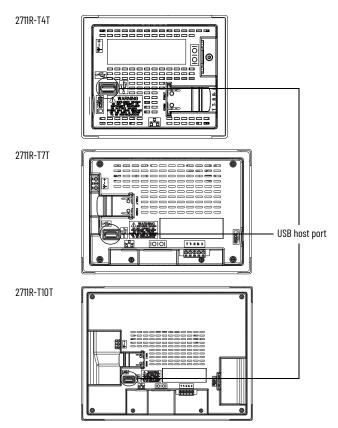

### **Battery Replacement**

The PanelView 800 terminals contain a lithium battery that is intended to be replaced during the life of the product. The battery provides battery backup for the real-time clock. It is not used for application backup or retention.

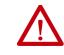

**WARNING:** Verify that power has been removed from the terminal before replacing the battery. Work in a static-free environment and wear a properly grounded electrostatic discharge (ESD) wristband. Be careful when touching any of the exposed electronic components to help prevent damage from ESD.

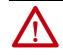

**WARNING:** void the danger of explosion, only replace the battery with 2711P-Y2032 or a manufacturer's equivalent such as the Matsushita or Duracell DL2032. For safety information on the handling of lithium batteries, see the Guidelines for Handling Lithium Batteries, publication <u>AG-5.4</u>.

Do not dispose of battery in a fire or incinerator. Dispose of used batteries in accordance with local regulations.

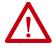

**WARNING:** When you connect or disconnect the battery an electrical arc can occur. This could cause an explosion in hazardous location installations. Be sure that the area is nonhazardous before proceeding. For Safety information on the handling of lithium batteries, including handling and disposal of leaking batteries, see Guidelines for Handling Lithium Batteries, publication <u>AG-5.4</u>.

Do not dispose of battery in a fire or incinerator. Dispose of used batteries in accordance with local regulations.

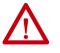

**ATTENTION:** Battery contains Perchlorate Material – Special handling may apply.

See <u>https://dtsc.ca.gov/perchlorate/</u>.

This perchlorate warning only applies to primary Lithium Manganese Dioxide (LiMnO2) cells or batteries, and products containing these cells or batteries, sold or distributed in California, USA.

The battery is on the back of the terminals. No special tools are required to remove the battery cover, but a flat-tip screwdriver may be required to remove the battery.

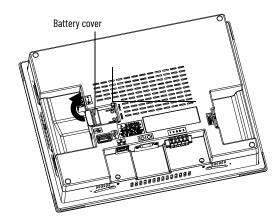

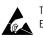

This equipment is sensitive to electrostatic discharge (ESD). Follow ESD prevention guidelines when handling this equipment.

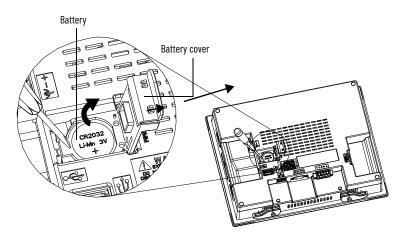

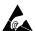

This equipment is sensitive to electrostatic discharge (ESD). Follow ESD prevention guidelines when handling this equipment.

### Notes:

## **Cable Connections and Communication**

### **Chapter Objectives**

This chapter provides network and device connections for the terminals.

- Wiring and safety guidelines
- Connecting devices
- MicroLogix<sup>™</sup> controller cable charts
- Micro800 controller cable charts
- CompactLogix 5370 controller cable charts
- Ethernet connection
- Serial connections
- USB Ports

### Wiring and Safety Guidelines

Use publication NFPA 70E Electrical Safety Requirements for Employee Workplaces, IEC 60364 Electrical Installations in Buildings, or other applicable wiring safety requirements for the country of installation when wiring the devices. In addition to the NFPA guidelines:

- Connect the device and other similar electronic equipment to its own branch circuit.
- Protect the input power by a fuse or circuit breaker that is rated at no more than 15 Å.
- Route incoming power to the device by a separate path from the communication lines.
- Cross power and communication lines at right angles if they must cross.

Communication lines can be installed in the same conduit as low-level DC I/O lines (less that 10V).

• Shield and ground cables appropriately to avoid electromagnetic interference (EMI).

Grounding minimizes noise from EMI and is a safety measure in electrical installation.

For more information on grounding recommendations, see the National Electrical Code that is published by the National Fire Protection Association.

### **Connecting Devices**

Use these cables for connecting devices to PanelView 800 terminals.

#### **Cables for PanelView 800 Terminals**

| Cat. No.           | Description                                                 |  |
|--------------------|-------------------------------------------------------------|--|
| 2711P-CBL-EX04     | Ethernet crossover CAT5 cable 4.3 m (14 ft)                 |  |
| 1747-CP3           | Serial 9-pin D-shell to 9-pin D-shell null modem cable      |  |
| 1761-CBL-PM02      | Serial 9-pin D-shell to 8-pin mini DIN cable, 2 m (6.56 ft) |  |
| 2711C-CBL-AB03     | RS-485 5-pin to RJ45 cable                                  |  |
| 1763-NCO1 Series A | 8-pin Mini DIN to 6-pin RS-485 terminal block               |  |

### MicroLogix Controller Cable Charts

The chart provides a summary of terminal connections to controllers and network interface modules.

PanelView 800 Terminal Connections to MicroLogix Controllers

| Protocol                  | PanelView 800 Port    | MicroLogix<br>(8-pin Mini DIN) 1000,<br>1100, 1400, 1200LSP,<br>1500LSP (Ch 0) | MicroLogix<br>(9-pin D-shell) 1500LRP<br>(Ch 1) | MicroLogix<br>1100/1400 RS-485 (1763-<br>NC01)       | MicroLogix<br>1100/1400 Ethernet |
|---------------------------|-----------------------|--------------------------------------------------------------------------------|-------------------------------------------------|------------------------------------------------------|----------------------------------|
| DF1                       | RS-232                | 1761-CBL-PM02                                                                  | 1747-CP3                                        | -                                                    | -                                |
| DH-485                    | RS-232                | 1761-CBL-PM02                                                                  | 1747-CP3                                        | Use AIC+ module (1761-<br>NET-AIC) connect to port 3 | _                                |
| DU-400                    | RS-485 <sup>(1)</sup> | -                                                                              | -                                               | Belden 3106 A or #9842 or<br>equivalent              | _                                |
| Modbus                    | RS-232                | 1761-CBL-PM02                                                                  | 1747-CP3                                        | Use AIC+ module (1761-<br>NET-AIC) connect to port 3 | _                                |
| Ethernet (MicroLogix/ENI) | Ethernet              | -                                                                              | -                                               | -                                                    | CAT 5 Ethernet                   |

(1) RS-485 is isolated. We recommend that you connect only one device. Multi-node communication is supported when appropriate hardware, such as 1747-AIC or AIC+ is added to the wiring.

### Micro800 Controller Cable **Charts**

The chart provides a summary of terminal connections to controllers and network interface modules.

#### PanelView 800 Terminal Connections to Micro800 Controllers

| Protocol          | PanelView 800 Port    | Micro820®                      | Micro830®     | Micro850°/Micro870°            |
|-------------------|-----------------------|--------------------------------|---------------|--------------------------------|
|                   | RS-232                | _(1)                           | 1761-CBL-PM02 | 1761-CBL-PM02                  |
| Modbus            | RS-485 <sup>(2)</sup> | _(2)                           | _(2)          | _(2)                           |
|                   | Ethernet              | 2711P-CBL-EX04 (CAT5 Ethernet) | -             | 2711P-CBL-EX04 (CAT5 Ethernet) |
| Ethernet (AB CIP) | Ethernet              | 2711P-CBL-EX04 (CAT5 Ethernet) | -             | 2711P-CBL-EX04 (CAT5 Ethernet) |
| Serial (AB CIP)   | RS-232                | _(2)                           | 1761-CBL-PM02 | 1761-CBL-PM02                  |

Terminal block, wiring required.
 RS-485 is isolated. We recommend that you connect only one device.

### CompactLogix 5370 and CompactLogix 5380 Controller Cable Charts

Support for communication with CompactLogix 5370 L1 controllers has been added from firmware revision 3.011 onwards. Support for communication with CompactLogix 5370 L2 and L3 controllers have been added from firmware revision 4.012 onwards. This feature also requires Connected Components Workbench software version 9 or later to be installed. Support for CompactLogix 5380 controllers has been added from firmware revision 6.012 onwards.

The chart provides a summary of terminal connections to controllers and network interface modules.

## PanelView 800 Terminal Connections to CompactLogix 5370 and CompactLogix 5380 Controllers

| Protocol (CIP) | PanelView 800 Port | CompactLogix 5370/CompactLogix 5380 |
|----------------|--------------------|-------------------------------------|
| Ethernet       | 2711P-CBL-EX04     | 2711P-CBL-EXO4                      |
| (CompactLogix) | (CAT5 Ethernet)    | (CAT5 Ethernet)                     |

For more information on adding CompactLogix 5370 or CompactLogix 5380 controllers to your applications, see the DesignStation help in Connected Components Workbench software on the following topics.

- Configuring communication settings for CompactLogix 5370 and CompactLogix 5380 controllers.
- Mapping tags from CompactLogix 5370 and CompactLogix 5380 controllers to PanelView 800 terminals.
- Validating an application that includes a CompactLogix 5370 or CompactLogix 5380 controller.

### **Ethernet Connection**

The PanelView 800 terminals have an Ethernet port that supports:

- Communication to a controller.
- Connection to a computer for accessing the PanelView Explorer Startup window and downloading applications from Connected Components Workbench software to the terminal.

#### **Ethernet Connector**

The base-configured unit of the terminals has an RJ45, 10/100 Base-T connector for Ethernet network communication.

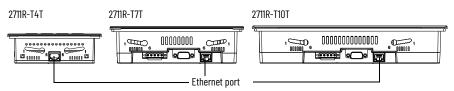

| Pin                            | Pin               | Pin Name    |
|--------------------------------|-------------------|-------------|
|                                | 1                 | TD+         |
| Looking into RJ45<br>Connector | 2                 | TD-         |
| 1 8                            | 3                 | RD+         |
|                                | 4                 | NC          |
|                                | 5                 | NC          |
|                                | 6                 | RD-         |
|                                | 7                 | NC          |
|                                | 8                 | NC          |
|                                | Shield Connection | Chassis Gnd |

#### **Ethernet Connector Pinout**

Either a standard Ethernet cable or crossover cables such as 2711P-CBL-EX04 can be used when connecting directly to a logic controller or switch.

#### Cables

The PanelView 800 terminals require category 5 twisted-pair cables. The maximum cable length between the Ethernet port on the terminal and a 10/100 Base-T port on an Ethernet hub (without repeaters or fiber) is 100 m (328 ft). In industrial applications, keep the cable length to a minimum.

For additional information, see the Ethernet Reference Manual, publication <u>ENET-RM002</u>.

#### **Security Considerations**

IGMP (Internet Group Management Protocol) is used for IPv4 multicast. A multicast is communication between one sender and multiple receivers on a network. IGMP is used to exchange membership status data between IPv4 routers that support multicasting and members of multicast groups. A router is an intermediary device on a communication network that expedites message delivery by finding the most efficient route for a message packet within a network, or by routing packets from one subnetwork to another. A subnetwork is a separate part of an organization's network that is identified through IP addressing.

PanelView 800 terminals provide level 2 (full) support for IPv4 multicasting (IGMP version 2) as described in RFC 1112 and RFC 2236.

SNMP (Simple Network Management Protocol) is used for internal network management and is not supported.

Ports 137 and 138 are normally open to support the NetBIOS protocol that is used by Windows CE.NET similar to other Microsoft<sup>®</sup> and IBM network operating systems.

### **Serial Connections**

The terminals have a multi-purpose serial RS-232 port that supports:

- DH-485 communication through a serial connection.
- DF1 full-duplex communication with controllers using direct connections or modem connections.
- Third-party point-to-point communication.

The serial port on the terminal is a 9-pin, male, RS-232 connector. An example with the 1761-CBL-PM02 cable is shown here:

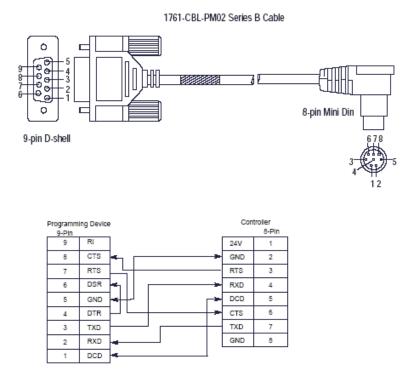

The maximum cable length for serial communication is 15.24 m (50 ft) at 19.2 Kbps

#### **RS-422/RS-485 Port**

The RS-422/RS-485 port is an isolated port that supports point-to-point communication.

#### RS-422/RS-485 Connector Pinout

| Pin | Signal     |
|-----|------------|
| 1   | T          |
| 2   | T-         |
| 3   | R          |
| 4   | R-         |
| 5   | S (Shield) |

The RS422/485 port has integrated 120 ohm termination between the R and Rsignal pair. This value is compatible with RS422 and RS-485 electrical specifications. Additional termination on the PanelView 800 terminal end of communication cables is not required.

#### **USB** Ports

The terminals have a USB device and USB host port.

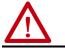

ATTENTION: The USB device port is not intended for Customer use.

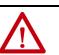

**WARNING:** The USB host port is intended for temporary local programming purposes only and not intended for permanent connection. The USB host port cable is not to exceed 3.0 m (9.84 ft).

### **USB Host Port**

You can power USB peripherals directly from the PanelView 800 terminal. If the USB peripheral is not powered directly from the PanelView USB port either:

- Install the USB peripheral in the same enclosure as the PanelView terminal and make sure it is connected to the same ground system.
- Connect to the USB peripheral through a galvanically isolated hub.

You can use the USB host port to connect a USB drive to transfer application files, fonts, and images.

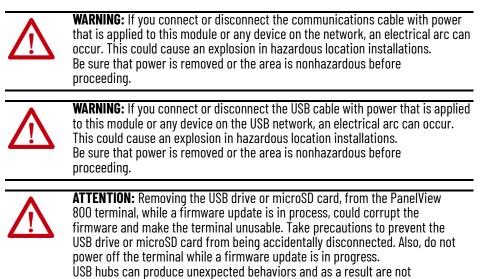

recommended.

## Using PanelView 800 Terminals with CompactLogix 5370 and CompactLogix 5380 Controllers

This chapter provides information on how to address the different data types between PanelView 800 terminals, CompactLogix 5370, and CompactLogix 5380 controllers. Examples of how to map the data types to tags are also provided.

The examples show how to use a CompactLogix 5370 in your PanelView 800 application. The same steps apply when you use a CompactLogix5380 controller.

To use a CompactLogix 5370 or CompactLogix 5380 controller in your PanelView 800 application, there are four simple steps to do as follows:

- 1. Add the controller to the application.
- 2. Map the PanelView 800 terminal tags with the controller tags.
- 3. Validate the application in DesignStation in Connected Components Workbench software.
- 4. Download the application to a PanelView 800 terminal.

### Add a CompactLogix 5370 or CompactLogix 5380 Controller

To add a CompactLogix 5370 or CompactLogix 5380 controller to your application, do the following:

- 1. Click on the Settings tab for your PanelView 800 terminal in Connected Components Workbench software.
- 2. Click the Communication item in the menu list.

## 3. Click the Protocol drop-down list and select "Allen-Bradley CompactLogix".

|           | Ethernet                        |               | ~                                 |                              | Load Last Saved                                 |
|-----------|---------------------------------|---------------|-----------------------------------|------------------------------|-------------------------------------------------|
| Protocol: | Allen-Bradley CompactLogix      | CIP           | ~                                 |                              | Driver Configura                                |
| ontroller | Settings                        |               |                                   |                              |                                                 |
| Co        | mostl only controller based as  | plication car | support only one cou              | atroller and a maximum of 50 | Screens 400 Tags and 400 Alarms Compacting      |
| 0 cor     | ntroller-based application does | not support   | Email or FTP function.            | ntroller and a maximum of 50 | 0 Screens, 400 Tags and 400 Alarms. CompactLogi |
|           |                                 |               |                                   |                              |                                                 |
| Offline   | File Path:                      |               |                                   |                              |                                                 |
| Nan       | ne                              | Controlle     | туре                              | Address                      | Description                                     |
| PLC       | PLC-1                           |               | ogix 5370                         |                              |                                                 |
|           | 9                               |               |                                   |                              |                                                 |
| Timing    |                                 |               | E 11 4 5                          |                              |                                                 |
|           | onse Timeout Milliseconds:      | 1000          | Fail After:                       | 3                            |                                                 |
| Resp      | onse Timeout Milliseconds:      | 1000          | Fail After:<br>Inter Request Dela |                              |                                                 |

4. Under Controller Settings, enter the IP address of the controller into the Address field.

| IMPORTANT | When you enter the IP address for a CompactLogix 5370 or<br>CompactLogix 5380 controller, you must append path information "1,0"<br>to the end. |
|-----------|----------------------------------------------------------------------------------------------------|
|           | For example, if the IP address of the controller is 192.168.0.1, you should enter 192.168.0.1,1,0 into the Address field.                       |

### Map the Terminal and Controller Tags

Here is an example of the terminal screen that we will use to map the PanelView 800 terminal tags to the CompactLogix 5370 or CompactLogix 5380 controller tags.

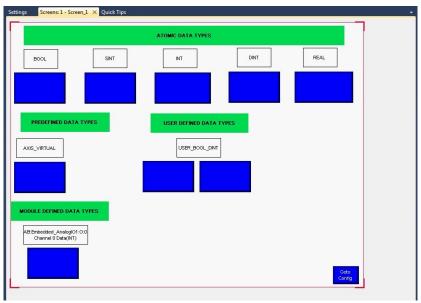

Here is an example of the tags used in the terminal screen shown above.

| Ad | d Delete Undo                | Redo                    |                              | _          |             |                  |                  |            | <u>&lt;&lt; Typ</u> |
|----|------------------------------|-------------------------|------------------------------|------------|-------------|------------------|------------------|------------|---------------------|
|    | Tag Name 🔺                   | Data Type               | Address                      | Controller | Description | Data Entry - Min | Data Entry - Max | Access     | Update Rate         |
|    | Module_Test.Ch0Data          | 16 bit integer          | Module_Test.Ch0Data          | PLC-1      |             | -32768           | 32767            | Read/Write | 500                 |
|    | TAG_BOOL                     | Boolean                 | TAG_BOOL                     | PLC-1      |             |                  |                  | Read/Write | 500                 |
|    | TAG_DINT                     | Unsigned 32 bit integer | TAG_DINT                     | PLC-1      |             | 0                | 4294967295       | Read/Write | 500                 |
|    | TAG_INT                      | 16 bit integer          | TAG_INT                      | PLC-1      |             | -32768           | 32767            | Read/Write | 500                 |
|    | TAG_REAL                     | Real                    | TAG_REAL                     | PLC-1      |             | -9999999         | 9999999          | Read/Write | 500                 |
|    | TAG_SINT                     | 8 bit integer           | TAG_SINT                     | PLC-1      |             | -128             | 127              | Read/Write | 500                 |
|    | UserDefined_BOOL             | Boolean                 | UserDefined_BOOL             | PLC-1      |             |                  |                  | Read/Write | 500                 |
|    | UserDefined_DINT             | 2 bit integer           | UserDefined_DINT             | PLC-1      |             | -2147483648      | 2147483647       | Read/Write | 500                 |
|    | Virtual_Axis.Actual_Position | Real                    | Virtual Axis.Actual Position | PLC-1      |             | -9999999         | 9999999          | Read/Write | 500                 |

PanelView 800 HMI Tags Controller Tag Address

(Keep the same Tag Name and Addressing format as used in

CompactLogix 5370 or CompactLogix 5380 controllers.)

To add tags, do the following:

- 1. Double-click Tags in the Project Organizer to open the Tag Editor tab.
- 2. Click the Add button to create a new tag entry.
- 3. Modify the values of the tag to match the values shown in the example above.
- 4. Repeat step 1 to step 3 for the rest of the tags shown in the example above.

For more information on how to address a CompactLogix 5370 or CompactLogix 5380 controller tag in PanelView 800, see <u>Addressing Formats</u> <u>from PanelView 800 Terminals to CompactLogix 5370 or CompactLogix 5380</u> <u>Controllers on page 142</u>.

### Validate the Application

Before you can download the application to the terminal, you must validate it.

| V800_App1 ↔ ×                                                           |                                                                                                    |                                         |
|-------------------------------------------------------------------------|----------------------------------------------------------------------------------------------------|-----------------------------------------|
| 2711R-T10T                                                              |                                                                                                    |                                         |
| PV800_App1                                                              | DESI                                                                                                    | TOP-K53GPG0!AB_ETH-1\10.224.110.66 🖋    |
| ± ±<br>Download Upload                                                  | Validate Generate Report Secure ~                                                                                                    | (i)<br>Help                             |
| Graphic Terminal - Genera<br>Validity: True<br>Version: 8.011           | Communication                                                                                                    | [                                       |
| Communication<br>User Accounts<br>Languages<br>Advanced<br>FTP<br>Email | Port: Ethernet   Protocoli Modbus  Controller Settings  Add Controller  Delete Selected Controller                                                                                                    | Load Last Saved<br>Driver Configuration |
|                                                                         | Name         Controller Type         Address         Port         Protocol         Zero Based Address         Block Size           PLC-1         Modbus         10.224.111.35         50.2         TCP/IP         Image: Control of the second second |                                         |
|                                                                         | PanelView 800 Settings No configurable properties at protocol level                                                                                                    |                                         |
| /alidation Results                                                      |                                                                                                    | <b>▲</b> ģ                              |
| Location Filter: All                                                    | 🗸 😡 0 Errors 🛕 0 Warnings 📑                                                                                                    |                                         |
| Location Description                                                    |                                                                                                    | ld.                                     |
|                                                                         |                                                                                                    |                                         |
| PV800_App1 is valid.                                                    |                                                                                                    | Activate Windows                        |
| /alidation Results Error List                                           | Output                                                                                                    | up to settings to activate Windows.     |

To validate the application, do the following:

- 1. Click the Validate icon on the Settings tab of the terminal.
- 2. Make sure that there are no validation errors in the application. If the validation passes, the Validity is set to True. If the validation fails, you cannot run the application on the terminal

IMPORTANT PanelView 800 applications that are configured to communicate with a CompactLogix 5370 or CompactLogix 5380 controller must meet the following restrictions. If any the listed restrictions are not met, the validation fails, and you cannot download and run the application on the terminal. For CompactLogix 5370 controllers: The following limits apply from firmware revision 5.011 onwards Maximum number of CompactLogix 5370 controllers: 1 Maximum number of Screens: 50 Maximum number of External Tags: 400 Maximum number of Alarms: 400 The following limits apply from firmware revision 3.011 to 4.0xx Maximum number of CompactLogix 5370 controllers: 1 Maximum number of Screens: 25 Maximum number of External Tags: 200 Maximum number of Alarms: 150 For CompactLogix 5380 controllers:

#### The following limits apply from firmware revision 6.012 onwards

- Maximum number of CompactLogix 5380 controllers: 1
- Maximum number of Screens: 50
- Maximum number of External Tags: 400
- Maximum number of Alarms: 400

**Download the Application** 

To download the application to the terminal, do the following:

1. Click the Download icon in the Settings tab of the terminal.

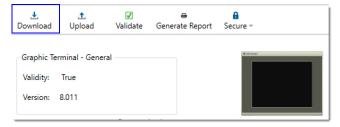

The Connection Browser dialog box appears.

| Autobrowse Refresh                    |  |
|---------------------------------------|--|
| □···                                  |  |
| ॑器 Linx Gateways, Ethernet            |  |
| 🚊 📲 AB_ETH-1, Ethernet                |  |
| 169.254.158.177, 2711R-T7T, 2711R-T7T |  |
| 田···器 AB ETHIP-1, Ethernet            |  |

2. Select the terminal that you want to download the application to, then click OK.

### **Upload the Application**

To upload the application to the terminal, do the following.

1. Click the Upload icon in the Settings tab of the terminal.

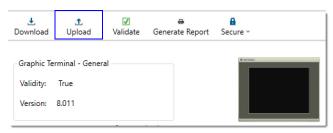

The Connection Browser dialog box appears.

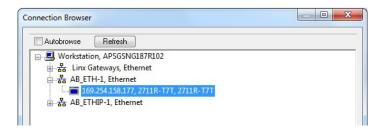

2. Select the terminal that you want to upload the application from, then click OK.

The atomic data types supported in CompactLogix 5370 and CompactLogix 5380 controllers by PanelView 800 terminals are shown in the following table.

#### **Supported Data Types**

| CompactLogix 5370/CompactLogix 5380 Data Type | PanelView 800 Data Types      |
|-----------------------------------------------|-------------------------------|
| SINT                                          | 8-bit integer                 |
| INT                                           | 16-bit integer                |
| DINT                                          | 32-bit integer                |
| REAL                                          | Real (Range: -99999999999999) |
| BOOL                                          | Boolean                       |
| STRING                                        | STRING                        |
| -                                             | 8-bit unsigned integer        |
| -                                             | 16-bit unsigned integer       |
| -                                             | 32-bit unsigned integer       |

Although some of the predefined types are structures, they are ultimately based on these atomic data types. Thus, all non-structure (atomic) members of a structure are accessible.

For example, a TIMER cannot be assigned as a PanelView 800 tag but an atomic member of the TIMER can be assigned to the tag (for example, TIMER.EN, TIMER.ACC, and so forth).

If a structure member is a structure itself, both structures would have to be expanded to access an atomic member of the substructure. This is more common with user-defined and module-defined types and is not found in any of the predefined types.

### CompactLogix 5370 and CompactLogix 5380 Controller Addressing

In summary, predefined, module-defined, and user-defined data types of the CompactLogix 5370 and CompactLogix 5380 controller can be accessed from PanelView 800 terminals from their respective members, which are based on the above atomic data types

The LINT data type is not supported in CompactLogix 5370 and CompactLogix 5380 controllers.

# Addressing Formats from PanelView 800 Terminals to CompactLogix 5370 or CompactLogix 5380 Controllers

When mapping a PanelView 800 terminal tag to a CompactLogix 5370 or CompactLogix 5380 controller tag, make sure you copy the exact name and format of the controller tag into the address field of the terminal tag in the Tag Editor.

#### Element Level Addressing

| PanelView 800<br>Data Type | CompactLogix 5370/<br>CompactLogix 5380 Data Type |      | Controller Tag Address<br>(Local, MainProgram) Example |
|----------------------------|---------------------------------------------------|------|--------------------------------------------------------|
| Boolean                    | BOOL                                              | Tag1 | Program: MainProgram.Tag1                              |
| 32-bit integer             | DINT                                              | Tag2 | Program: MainProgram.Tag2                              |
| 16-bit integer             | INT                                               | Tag3 | Program: MainProgram.Tag3                              |
| 8-bit integer              | SINT                                              | Tag4 | Program: MainProgram.Tag4                              |
| Real                       | REAL                                              | Tag5 | Program: MainProgram.Tag5                              |
| String                     | STRING                                            | *(1) | *(2)                                                   |

(1) Tag6.Data/N - N is the length of String.

(2) Program: MainProgram.Tag6.Data/N

Note the following:

• Tag address of Tag6.Len can be read/written for the length of String.

#### • Tag address of Tag6.Data[characterNo] is to read/write individual character of string by ASCII. For example, Tag6.Data[1] refers to the element 1.

#### Accessing a Member of a Structure (predefined, module-defined, user-defined data types)

|                | CompactLogix 5370/<br>CompactLogix 5380 Data Type | Controller Tag Address<br>(Global) Example | Controller Tag Address<br>(Local, MainProgram) Example |
|----------------|---------------------------------------------------|--------------------------------------------|--------------------------------------------------------|
| Boolean        | BOOL                                              | STRUCTURE.Tag1                             | Program:MainProgram.STRUCTURE.Tag1                     |
| 32-bit integer | DINT                                              | STRUCTURE.Tag2                             | Program:MainProgram.STRUCTURE.Tag2                     |
| 16-bit integer | INT                                               | STRUCTURE.Tag3                             | Program:MainProgram.STRUCTURE.Tag3                     |
| 8-bit integer  | SINT                                              | STRUCTURE.Tag4                             | Program:MainProgram.STRUCTURE.Tag4                     |
| Real           | REAL                                              | STRUCTURE.Tag5                             | Program:MainProgram.STRUCTURE.Tag5                     |
| String         | STRING                                            | *(1)                                       | *(2)                                                   |

(1) STRUCTURE.Tag6.Data/N - N is the length of String.

(2) Program:MainProgram.STRUCTURE.Tag6.Data/N

#### **Boolean Addressing**

| PanelView 800<br>Data Type | CompactLogix 5370/<br>CompactLogix 5380 Data Type |                           | Controller Tag Address<br>(Local, MainProgram) Example |
|----------------------------|---------------------------------------------------|---------------------------|--------------------------------------------------------|
| Boolean                    | DINT                                              | Tag2.bitNo <sup>(1)</sup> | Program:MainProgram.Tag2.bitNo                         |
| Boolean                    | INT                                               | Tag3.bitNo <sup>(1)</sup> | Program:MainProgram.Tag3.bitNo                         |
| Boolean                    | SINT                                              | Tag4.bitNo <sup>(1)</sup> | Program:MainProgram.Tag4.bitNo                         |

(1) bitNo can be any value - 0...31 for DINT, 0...15 for INT and 0...7 for SINT data type tags in the CompactLogix 5370 or CompactLogix 5380 controller.

#### Array Addressing of an Element

| PanelView 800 Data Type | CompactLogix 5370/<br>CompactLogix 5380 Data Type | Controller Tag Address<br>(Global) Example | Controller Tag Address<br>(Local, MainProgram) Example | Array Dimensions |
|-------------------------|---------------------------------------------------|--------------------------------------------|--------------------------------------------------------|------------------|
| Boolean                 | BOOL                                              | Tag1[x]                                    | Program:MainProgram.Tag1[x]                            | 1                |
| 32-bit integer          | DINT                                              | Tag2[x,y,z]                                | Program:MainProgram.Tag2[x,y,z]                        | 1,2,3            |
| 16-bit integer          | INT                                               | Tag3[x,y,z]                                | Program:MainProgram.Tag3[x,y,z]                        | 1,2,3            |
| 8-bit integer           | SINT                                              | Tag4[x,y,z]                                | Program:MainProgram.Tag4[x,y,z]                        | 1,2,3            |
| Real                    | REAL                                              | Tag5[x,y,z]                                | Program:MainProgram.Tag5[x,y,z]                        | 1,2,3            |
| String                  | STRING                                            | *(1)                                       | *(2)                                                   | 1,2,3            |

Tag6[x,y,z].Data/N - N is the length of String.
 Program:MainProgram.Tag6[x,y,z].Data/N

#### **Boolean Access from an Array Element**

| PanelView 800 Data Type | CompactLogix 5370/<br>CompactLogix 5380 Data Type | Controller Tag Address<br>(Global) Example | Controller Tag Address<br>(Local, MainProgram) Example |
|-------------------------|---------------------------------------------------|--------------------------------------------|--------------------------------------------------------|
| Boolean                 | DINT                                              |                                            | Program:MainProgram.Tag2[x,y,z].bitNo                  |
| Boolean                 | INT                                               | Tag3[x,y,z].bitNo <sup>(1)</sup>           | Program:MainProgram.Tag3[x,y,z].bitNo                  |
| Boolean                 | SINT                                              | Tag4[x,y,z].bitNo <sup>(1)</sup>           | Program:MainProgram.Tag4[x,y,z].bitNo                  |

(1) bitNo can be any value - 0...31 for DINT, 0...15 for INT, and 0...7 for SINT data type tags in the CompactLogix 5370 or CompacLogix 5380 controller.

### Limitations with CompactLogix 5370 and CompactLogix 5380 **Controller Support**

There are some limitations when using a CompactLogix 5370 or CompactLogix 5380 controller in your PanelView 800 application, as described below:

- PanelView 800 terminals use Connected Components Workbench software for configuration and screen design, while CompactLogix 5370 and CompactLogix 5380 controllers use Studio 5000<sup>®</sup> software. PanelView 800 terminals do not support the online Tag browsing feature with CompactLogix 5370 and CompactLogix 5380 controllers.
- Programming and configuration of CompactLogix 5370 and CompactLogix 5380 controllers are not supported in Connected Components Workbench software.
- Only a single CompactLogix 5370 or CompactLogix 5380 controller is supported.
- PanelView 800 applications can only have a maximum of 25 screens, 200 tags, and 150 alarms. From firmware revision 5.011 onwards, PanelView 800 applications can have a maximum of 50 screens, 400 tags, and 400 alarms.
- CompactLogix 5370 L1 controller is supported only in PanelView 800 terminals with firmware revision 3.011 or later. CompactLogix 5370 L2 and L3 controllers are supported only in PanelView 800 terminals with firmware revision 4.012 or later. Connected Components Workbench software version 9 or later is also required.
- The following CompactLogix 5380 controllers are supported in PanelView 800 terminals with firmware revision 6.012 or later:
  - 5069-L306ER, 5069-L306ERM, 5069-L306ERS2, 5069-L406ERMS2, and 5069-L306ERMS3
- FTP and Email features are not supported.

### Notes:

# **PanelView Explorer**

|                          | <b>IMPORTANT</b> The PanelView Explorer feature is only supported on PanelView 800 terminals with firmware revision 2.020 or earlier. It is not supported from firmware revision 3.011 onwards.                                                                                                    |
|--------------------------|----------------------------------------------------------------------------------------------------|
| Chapter Objectives       | This chapter covers topics that show how to configure your PanelView 800<br>terminal.                                                                                                    |
|                          | Configuration interfaces                                                                                                    |
|                          | Terminal settings                                                                                                    |
|                          | <ul> <li>Managing applications and files</li> </ul>                                                                                                    |
|                          | Creating applications                                                                                                    |
|                          | <ul> <li>Upload and Download applications</li> </ul>                                                                                                    |
|                          | Transferring applications                                                                                                    |
|                          | Transferring user-defined objects                                                                                                    |
| Configuration Interfaces | The terminal can be configured from either the browser interface or the<br>configuration screens on the terminal. The browser interface requires a<br>computer browser that is connected to the terminal's web service through an<br>Ethernet network connection. The configuration data for a terminal refers to |

the collection of all system interface parameters.

### Access to the Terminal's Configuration

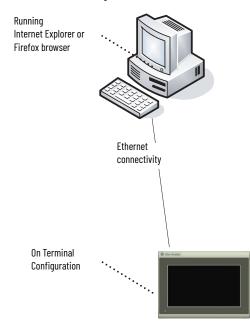

## **Configure Using the Browser**

PanelView Explorer is the browser interface that lets you access and make changes to the terminal settings. This interface is the web server content that is hosted by the terminal and it represents a visualization of the terminal's properties and files. The recommended browsers to use are:

- Internet Explorer 7 or 8
- Firefox 3.0

If you use a browser other than a recommended browser, you may encounter messages similar to the following examples.

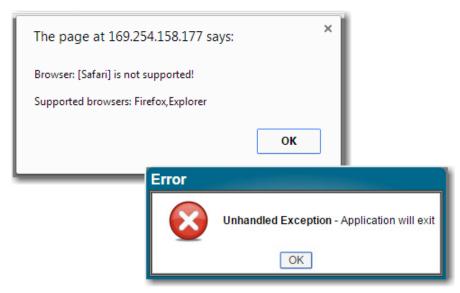

### PanelView Explorer Startup Window

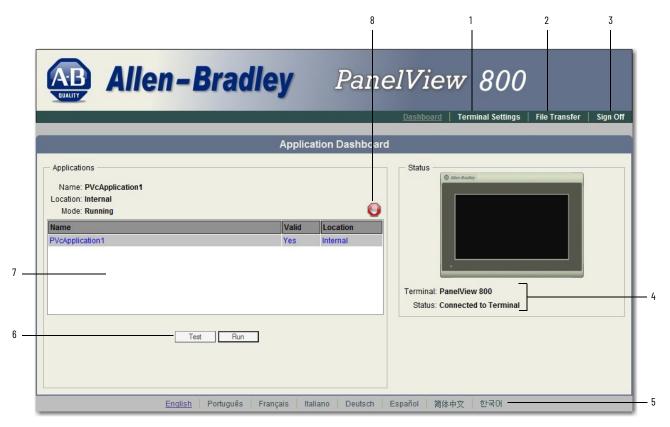

### **PanelView Explorer Startup Window**

| ltem | Function                 | Description                                                                                                    |  |
|------|--------------------------|----------------------------------------------------------------------------------------------------|--|
| 1    | Terminal Settings        | Use this link to view and change terminal display and communication settings, view system information, and enable terminal security while connected to the terminal.                                                                                                    |  |
| 2    | File Transfer            | Transfers files between the storage media of the terminal and your computer, such as screen saver bitmaps and applications. You can also delete applications from terminal storage and export the alarm history log.                                                                                  |  |
| 3    | Sign Off                 | Logs you off the Startup window, leaving your browser open.                                                                                                    |  |
| 4    | Terminal Type and Status | Shows the connection status to your terminal and the type of terminal.                                                                                                    |  |
| 5    | Languages                | Shows the current and available languages for PanelView Explorer.                                                                                                    |  |
| 6    | Test, Run                | Use these buttons to test and run the selected application.                                                                                                    |  |
| 7    | Available Applications   | Shows a list of applications that are stored on the terminal, USB drive, or microSD card. The list also shows if the file has been validated for correct operation.                                                                                                    |  |
| 8    | Stop                     | Click the Stop button (the stop sign shows when an app is loaded and in Test/Run mode) to unload the current<br>loaded application. If you have not saved changes to the application, you are prompted to do so. Once the<br>application is unloaded, the terminal displays the Configuration screen. |  |

# **Terminal Settings**

Terminal settings can be configured either through the PanelView Explorer browser interface or through the on-terminal interface.

## Adjusting Settings on the PanelView Explorer Startup Window

From the PanelView Explorer Startup window, you can view and edit settings for the connected PanelView 800 terminal. The settings take effect immediately.

By clicking the Terminal Settings link on the PanelView Explorer Startup window, you can access tabs to:

- Change the terminal language.
- Adjust the display brightness.
- Configure screen saver settings.
- Configure key repeat settings.
- Calibrate the touch screen, if supported.
- Restart or reset the terminal.
- Change the startup application.
- Change the current date and time.
- Configure terminal security, such as passwords.
- View system information.
- Manage applications and files.

| Allen-Brad                                            | ley PanelView 800                                  |
|-------------------------------------------------------|----------------------------------------------------|
|                                                       | Dashboard Terminal Settings File Transfer Sign Off |
|                                                       | Application Dashboard                              |
| Applications Name: PVcApplication1 Location: Internal | Status Ateo deadby                                 |
|                                                       | Terminal Settings                                  |
| Display/Input System Information Communication Termi  | nal Security                                       |
| Display:                                              | Input Devices:                                     |
| Brightness: 76                                        | Enable key repeat                                  |
|                                                       | Key Repeat Rate: 0                                 |
| Screen saver mode                                     |                                                    |
| Enable Screen Saver and Dimmer 🔹                      | Key Repeat Delay: 375                              |
| Screen saver timeout<br>10 minutes                    |                                                    |
| Screen saver brightness: 11                           | Reboot Terminal Calibrate Touch Screen             |
|                                                       |                                                    |
|                                                       | Refresh Apply Cancel                               |

## **Select a Terminal Language**

You can change the terminal display language. The terminal is shipped with the English, Portuguese, French, Italian, German, Spanish, and Chinese fonts installed. Korean is supported but you must first install the Korean font. See <u>Adding Font Files on page 159</u> for information on how to install the font onto the terminal.

**IMPORTANT** At runtime, diagnostic messages appear in the same language as the application if the application language is English, Portuguese, French, Italian, German, Spanish, Chinese, or Korean. For all other languages, the diagnostic messages appear in the configuration language set on the terminal.

Follow these steps to change the terminal language using PanelView Explorer.

- 1. Go to the PanelView Explorer Startup window.
- 2. Click the Terminal Settings link.
- 3. Click the System Information tab.
- 4. Select a language from the Terminal Language pull-down list.

| Allen-                                                                                                    | Bradle                                                                                                    | y PanelView 800                                                                                                    |
|----------------------------------------------------------------------------------------------------|----------------------------------------------------------------------------------------------------|----------------------------------------------------------------------------------------------------|
|                                                                                                    |                                                                                                    | Dashboard   <u>Terminal Settings</u>   File Transfer   Sign Off                                                                                                    |
|                                                                                                    | _                                                                                                    | Terminal Settings                                                                                                    |
| DisplayInput System Information<br>Firmware version<br>Boot Code version<br>Logic Board version<br>Battery status<br>Terminal on time (minutes)<br>Memory used (%)<br>Startup Application<br>PVcApplication1<br>Terminal Language<br>English | Communication         Te           2010.000         2010           2010         3           Good         102690           16         - | erminal Security Current Date: Month Day Year January • 15 • 2015 • Current Time: Hour Minute Second 15 • 21 • 22 • Automatically adjust for daylight savings time Time zone (GMT-08.00) Pacific Time (US & Canada) |
|                                                                                                    |                                                                                                    | Refresh Apply Cancel                                                                                                    |

5. Click Apply or click Cancel to restore the current setting.

## **Adjust the Display Brightness**

You can modify the brightness of the terminal display. You can use the default intensity of 100% for brightness or adjust the intensity for runtime operations.

Follow these steps to change the display brightness using PanelView Explorer.

- 1. Go to the PanelView Explorer Startup window.
- 2. Click the Terminal Settings link.
- 3. Click the Display/Input tab.
- 4. Drag the slider to adjust the brightness level between 1...100%.
- 5. Click Apply, or click Cancel to restore the current terminal settings.

| Allen-Bradley                                                                                 | PanelView 800                                             |
|-----------------------------------------------------------------------------------------------|-----------------------------------------------------------|
|                                                                                               | Dashboard <u>Terminal Settings</u> File Transfer Sign Off |
| Terr                                                                                          | ninal Settings                                            |
| Display/Input System Information Communication Terminal St<br>Display:<br>Brightness: 76      | Input Devices:                                            |
| Screen saver mode<br>Enable Screen Saver and Dimmer -<br>Screen saver timeout<br>10 minutes - | Key Repeat Rate:                                          |
| Screen saver brightness: 11                                                                   | Rebot Terminal<br>Calibrate Touch Screen                  |
|                                                                                               | Refresh Apply Canoel                                      |

## **Configure the Screen Saver**

You can enable or disable the screen saver on the connected PanelView 800 terminal.

The terminal has four screen saver modes: screen saver, dimmer, screen saver and dimmer, or disable.

- Screen saver activates after the idle timeout elapses using a default screen saver image. The screen saver deactivates when you press a key.
- Dimmer dims the display from full brightness to the brightness level that you set when the idle timeout elapses. While the display is dimmed, you can still see on-screen activity. When you press a key, the display is restored to full brightness.
- Screen saver and dimmer activates the screen saver and dims the display when the idle timeout elapses.
- Disable screen saver and dimmer keeps the display on.

The screen saver timeout is the amount of idle time that must elapse before the screen saver, dimmer, or screen saver and dimmer activates. The idle time can be adjusted between 1...60 minutes.

The brightness intensity of the screen saver or dimmer can be adjusted between 0...100%.

Follow these steps to configure the screen saver using PanelView Explorer.

- 1. Go to the PanelView Explorer Startup window.
- 2. Click the Terminal Settings link.
- 3. Click the Display/Input tab.
- 4. Select a screen saver mode from the list.

| Allen-Bradley                                                | PanelView 800                                             |
|--------------------------------------------------------------|-----------------------------------------------------------|
|                                                              | Dashboard <u>Terminal Settings</u> File Transfer Sign Off |
| Termiı                                                       | nal Settings                                              |
| Display/Input System Information Communication Terminal Sect | inty                                                      |
| Display:                                                     | Input Devices:                                            |
| Brightness: 76                                               | Enable key repeat                                         |
| · · · · · · · · · · · · · · · · · · ·                        | Key Repeat Rate: 0                                        |
| Screen saver mode                                            |                                                           |
| Enable Screen Saver and Dimmer 👻                             | Key Repeat Delay: 375                                     |
| Screen saver timeout                                         |                                                           |
|                                                              | Rebot Terminal                                            |
|                                                              | Calibrate Touch Screen                                    |
|                                                              | Galandia Fourier                                          |
|                                                              |                                                           |
|                                                              |                                                           |
|                                                              | Refresh Apply Candel                                      |
|                                                              |                                                           |

- 5. Select a time from the pull-down list to adjust the screen saver timeout.
- 6. Drag the slider to adjust the screen saver brightness.
- 7. Click Apply, or click Cancel to restore the current screen saver settings.

To disable the screen saver or dimmers, select Disable Screen Saver and Dimmer from the screen saver mode list.

### **Replace the Screen Saver Image**

The default screen saver image is a floating Allen-Bradley logo in a bitmap format. The name of the default screen saver is 'Screen Saver' with a .bmp file type. You can replace the default screen saver with your own bitmap image, but the file must have the same name as the default screen saver.

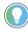

You cannot replace the screen saver image from the on-terminal configuration screens. If you want to change this setting, you must connect to the terminal through a web browser.

Follow these steps to replace the screen saver image using PanelView Explorer.

- 1. Create a small bitmap image no larger than 128 x 128 pixels.
- 2. Save your bitmap file to your computer, a USB drive or/and microSD card. Rename your file as 'Screen Saver' and make sure that the file type is .bmp.
- 3. Click the File Transfer link in the PanelView Explorer Startup window, then click New Transfer.
- 4. Select either My Computer or USB/microSD storage as file source depending on where you saved your file, then click Next.
- 5. Select Screen Saver Image as the file type, then click Next.

| File Transfer Wizard                                 | × |
|------------------------------------------------------|---|
| From: My Computer<br>File: Screen Saver Image<br>To: |   |
| i Select file type to transfer                       |   |
| Font                                                 |   |
| 😪 Terminal User                                      |   |
| 🗞 Recipe                                             |   |
| Screen Saver Image                                   |   |
|                                                      |   |
|                                                      |   |
|                                                      |   |
|                                                      |   |
| Back Next Transfer Cancel                            |   |

- 6. Locate where you saved your bitmap file on your computer or external storage device.
- 7. Select Internal Storage as file destination, then click Transfer. The bitmap file is successfully transferred to the terminal.

The new screen saver takes effect the next time the screen saver is activated.

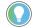

Your bitmap file should be small in size. A large bitmap will impact performance of terminal operations.

## **Configure Key Repeat Settings**

You can configure key repeat settings for the terminal keys or attached keyboard of the connected terminal.

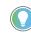

You cannot change the key repeat settings from the on-terminal configuration screens. If you want to change this setting, you must connect to the terminal through a web browser.

The repeat rate is the speed at which a character repeats per second when you hold down a key. The repeat delay is the amount of time, in milliseconds, which elapses before a character begins to repeat when you hold down a key.

Follow these steps to change the repeat settings for keys using PanelView Explorer.

- 1. Go to the PanelView Explorer Startup window.
- 2. Click the Terminal Settings link.
- 3. Click the Display/Input tab.
- 4. Check Enable key repeat to enable repeat settings for keys.

| Allen-Bradie                                   | y PanelView            | 800                                       |
|------------------------------------------------|------------------------|-------------------------------------------|
|                                                | Dashboard <u>Terr</u>  | ninal Settings   File Transfer   Sign Off |
|                                                | Terminal Settings      |                                           |
| Display/Input System Information Communication | Terminal Security      |                                           |
| Display:                                       | Input Devices:         |                                           |
| Brightness: 76                                 | Enable key repeat      |                                           |
|                                                | Key Repeat Rate:       | 0                                         |
| Screen saver mode                              | 7///                   |                                           |
| Enable Screen Saver and Dimmer 👻               | Key Repeat Delay:      | 375                                       |
| Screen saver timeout                           | ney nepear beildy.     | 575                                       |
| 10 minutes 👻                                   |                        |                                           |
| Screen saver brightness: 11                    | Reboot Terminal        |                                           |
|                                                | Calibrate Touch Screen |                                           |
|                                                |                        |                                           |
|                                                |                        |                                           |
|                                                |                        | Flefresh Apply Cancel                     |
|                                                |                        |                                           |

- 5. Drag the slider under Key Repeat Rate to adjust the speed at which a character repeats when a key is held down.
- 6. Drag the slider under Key Repeat Delay to set the amount of time that elapses before a character begins to repeat when the key is held down.
- 7. Click Apply or click Cancel to restore the current settings.

To disable key repeat settings, uncheck Enable key repeat.

## **Calibrate the Touch Screen**

Over time you may notice that the objects and images on the display screen don't seem to fit the display area as well as they once did. This is normal with a touch screen and can be easily fixed. Use a plastic stylus device with a minimum tip radius of 1 mm (0.040 in.) to help prevent damage to the touch screen.

You cannot calibrate the touch screen using VNC. If you have triggered the calibration process, you can press the "ESC" key on the keyboard to cancel the procedure. The VNC feature is only supported on PanelView 800 terminals with firmware revisions 4.011...7.011. For more information, contact your local technical support at rok.auto/phonesupport.

Follow these steps to calibrate the touch screen using PanelView Explorer.

- 1. Go to the PanelView Explorer Startup window.
- 2. Click the Terminal Settings link.
- 3. Click the Display/Input tab.
- 4. Click Calibrate Touch Screen.

| Allen-Bradley                                               | PanelView 800                                             |
|-------------------------------------------------------------|-----------------------------------------------------------|
|                                                             | Dashboard <u>Terminal Settings</u> File Transfer Sign Off |
| Term                                                        | inal Settings                                             |
| Display/Input System Information Communication Terminal Sec | curity                                                    |
| Display:                                                    | Input Devices:                                            |
| Brightness: 76                                              | Enable key repeat                                         |
|                                                             | Key Repeat Rate: 0                                        |
| Screen saver mode                                           |                                                           |
| Enable Screen Saver and Dimmer 👻                            | Key Repeat Delay: 375                                     |
| Screen saver timeout                                        |                                                           |
|                                                             | Reboot Terminal                                           |
| Screen saver brightness: 11                                 | Calibrate Touch Screen                                    |
|                                                             |                                                           |
|                                                             |                                                           |
|                                                             |                                                           |
|                                                             | Refresh Apoly Cancel                                      |

Follow these steps to complete the calibrate touch screen procedure.

1. With a stylus, tap the center of the target (+) on the terminal screen.

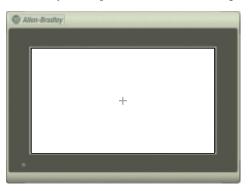

2. Repeat step 1 as the target moves around the screen.

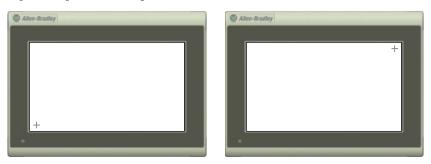

3. Tap OK when the message appears to accept the changes. If you do not tap the screen within 30 seconds, the calibration data is discarded and the current settings are retained.

| © AN | en-Bradley    |  |
|------|---------------|--|
|      | ОК ? : 30 sec |  |
| +    |               |  |

## **Restart the Terminal**

You can restart the terminal without having to disconnect and reapply power. After a reset, the terminal performs a series of startup tests and then either enters configuration mode or runs the startup application.

Follow these steps to restart the terminal from PanelView Explorer.

- 1. Go to the PanelView Explorer Startup window.
- 2. Click the Terminal Settings link.
- 3. Click the Display/Input tab.

4. Click Reboot Terminal.

| Allen-Bradley                                                                                                    | PanelView 800                                                                                               |
|----------------------------------------------------------------------------------------------------|----------------------------------------------------------------------------------------------------|
|                                                                                                    | Dashboard <u>Terminal Settings</u> File Transfer Sign Off                                                   |
| Term                                                                                                    | inal Settings                                                                                               |
| Displayinput         System Information         Communication         Terminal Set           Display:         Brightness:         76         76           Screen saver mode         Enable Screen Saver and Dimmer         Screen saver timeout         10 minutes +           Screen saver brightness:         11         777         11 | Input Devices:  Enable key repeat Key Repeat Rate:  Key Repeat Delay:  Reboot Temmal Calibrate Touch Screen |
|                                                                                                    | Refresh Apply Cancel                                                                                        |

## **Change the Startup Application**

You can select or change the application that runs on the terminal each time the terminal starts up. Only applications in the internal storage of the terminal can be run or set as a Startup Application.

**IMPORTANT** If the application list is empty, the run, copy, delete, and set as startup functions will not perform any action.

Follow these steps to select or change the startup application using PanelView Explorer.

- 1. Go to the PanelView Explorer Startup window.
- 2. Click the Terminal Settings link.
- 3. Click the System Information tab.
- 4. Select the name of the startup application from the Startup Application pull-down list.

| Allen-                                                                                                    | Bradley                                            | PanelView 800                                                                                                    |
|----------------------------------------------------------------------------------------------------|----------------------------------------------------|----------------------------------------------------------------------------------------------------|
|                                                                                                    |                                                    | Dashboard <u>Terminal Settings</u> File Transfer Sign Off                                                                                                    |
|                                                                                                    | T                                                  | erminal Settings                                                                                                    |
| Display/Input System Information                                                                                                    | Communication Termin                               | al Security                                                                                                    |
| Firmware version<br>Boot Code version<br>Logic Board version<br>Battery status<br>Terminal on time (minutes)<br>Memory used (%)<br>Startup Application<br>PVcApplication1<br>Terminal Language<br>English | 2010.000<br>2010<br>3<br>Good<br>102690<br>16<br>• | Current Date:<br>Month Day Year<br>January 15 2015 Current Time:<br>Hour Minute Second<br>15 22 2<br>Automatically adjust for daylight savings time<br>Time cone<br>(GMT-08:00) Pacific Time (US & Canada) |
| Ligion                                                                                                    |                                                    | Refresh Apply Cancel                                                                                                    |

5. Click Apply.

### **Change the Date and Time**

You can adjust the current date and time for terminal operations. The time is set in 24-hour format. If using PanelView Explorer, you can also set the terminal to automatically adjust the time for daylight savings time.

Follow these steps to change the terminal date and time using PanelView Explorer.

- 1. Go to the PanelView Explorer Startup window.
- 2. Click the Terminal Settings link.
- 3. Click the System Information tab.
- 4. Update the Current date fields.
- 5. Update the Current time fields.
- 6. Check Automatically adjust for daylight savings time if you want the terminal to adjust for daylight savings time.
- 7. Click Apply or click Cancel to restore the current terminal settings.

| Boot Code version         2.010         January         • 15 • 20           Logic Board version         3         Current Time:           Battery status         Good         Hour Minute         Second           Terminal on time (minutes)         102690         15 • 21 • 22 •                                                                                                    | Terminal Settings   File Transfer   Sign Off |
|----------------------------------------------------------------------------------------------------|----------------------------------------------|
| Display/Input         System Information         Communication         Terminal Security           Firmware version         2010.000         Current Date:<br>Month         Day<br>January         15 • 20           Boot Code version         2010         Current Time:         Current Time:           Battery status         Good         Hour Minute         Second           Terminal on time (minutes)         102690         15 • 21 • 22 •                                                                                                    |                                              |
| Firmware version     2.010.000     Current Date:<br>Month       Boot Code version     2.010       January     15 + 20       Logic Board version     3       Battery status     Good       Terminal on time (minutes)     102690                                                                                                    |                                              |
| Memory used (%) 16 Interest and the second second s | it savings time                              |

### **Enable Terminal Security**

Use terminal security to restrict user access to the PanelView Explorer Startup window. For example, you can require users to enter a user name and password before accessing the PanelView Startup window.

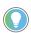

You cannot enable terminal security from the on-terminal configuration screens. If you want to change this setting, you must connect to the terminal through a web browser.

**IMPORTANT** The PanelView Explorer feature is only supported on PanelView 800 terminals with firmware revision 2.020 or earlier. It is not supported from firmware revision 3.011 onwards.

Initially, the terminal and the PanelView Explorer Startup window are unsecured. To enable security, provide a password. The default user name is Admin. The new password takes effect the next time the terminal is restarted. As long as security is enabled, any user that tries to access the PanelView Explorer Startup window must first log in with a valid user name and password.

The terminal also secures itself when idle. If terminal input is not received within the idle timeout period, the user is logged out. The user must log in again to access the terminal. The default terminal idle timeout is 30 minutes.

**IMPORTANT** Store your password in a safe place. If you forget the password, you will not be able to connect to the PanelView Explorer Startup window.

Follow these steps to secure the PanelView Explorer Startup window.

- 1. Go to the PanelView Explorer Startup window.
- 2. Click the Terminal Settings link.
- 3. Click the Terminal Security tab.
- 4. Check Terminal Security Enabled.

| Allen-                                                     | Bradley             | Pane              | lView                 | 800           |               |          |
|------------------------------------------------------------|---------------------|-------------------|-----------------------|---------------|---------------|----------|
|                                                            |                     |                   | Dashboard <u>Term</u> | inal Settings | File Transfer | Sign Off |
|                                                            |                     | Terminal Settings |                       |               |               |          |
| Display/Input System Information                           | Communication Termi | nal Security      |                       |               |               |          |
| Terminal Security:                                         |                     |                   |                       |               |               |          |
| Terminal Security Enabled                                  |                     |                   |                       |               |               |          |
| Terminal User:                                             |                     |                   |                       |               |               |          |
| Terminal User Name<br>Reset Terminal User Password         | Admin               |                   |                       |               |               |          |
| Reset Terminal User Password                               |                     |                   |                       |               |               |          |
| Terminal Timeout:<br>Terminal Idle Timeout<br>30 minutes 🔻 |                     |                   |                       |               |               |          |
| ou minutes 🔹                                               |                     |                   |                       |               |               |          |
|                                                            |                     |                   |                       | Flefresh      | Apply         | Cancel   |

- 5. Optionally, enter a new Terminal User Name.
- 6. Click the Reset Terminal User Password button.
- 7. In the Reset Password dialog, enter a new password, confirm the password, then click OK.

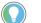

Terminal user names are limited to 15 characters.

| PanelView Component   |        |  |  |
|-----------------------|--------|--|--|
| Reset Password.       |        |  |  |
| New Password:         |        |  |  |
| Confirm New Password: |        |  |  |
| ОК                    | Cancel |  |  |

8. Select a new idle timeout from the Terminal Idle Timeout list, if needed, or click Cancel to restore the current idle timeout.

The new password and idle timeout value take effect when the terminal is restarted.

To disable security, uncheck the Terminal Security Enabled checkbox. The next time that the terminal is restarted, it is unsecured.

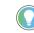

The terminal user name and password is stored in a file that is separate from the application. You can transfer this file to other terminals without having to manually reenter the information. Use the File Transfer link on the PanelView Explorer Startup window and transfer

the Terminal User file from internal storage to your computer, USB, or SD storage.

### View System Information

You can view system information about your terminal including information about the firmware, boot code, logic board, battery status (if applicable), terminal on time, and memory used.

Follow these steps to view system information using PanelView Explorer.

- 1. Go to the PanelView Explorer Startup window.
- 2. Click the Terminal Settings link.
- 3. Click the System Information tab.

| Allen-                                                               | Bradley                        | PanelView 800                                                   |
|----------------------------------------------------------------------|--------------------------------|-----------------------------------------------------------------|
|                                                                      |                                | Dashboard   <u>Terminal Settings</u>   File Transfer   Sign Off |
|                                                                      | Termina                        | l Settings                                                      |
| Display/Input System Information                                     | Communication Terminal Securit | y<br>Current Date:                                              |
| Firmware version<br>Boot Code version                                | 2.010.000                      | Month Day Year<br>January • 15 • 2015 •                         |
| Logic Board version<br>Battery status                                | 3<br>Good                      | Current Time:<br>Hour Minute Second                             |
| Terminal on time (minutes)<br>Memory used (%)<br>Startup Application | 102690<br>16                   | Automatically adjust for daylight savings time<br>Time zone     |
| PVcApplication1<br>Terminal Language                                 |                                | (GMT-08:00) Pacific Time (US & Canada) 🗸 🗸                      |
| English -                                                            |                                | Refresh Asply Cancel                                            |
|                                                                      |                                |                                                                 |

## Managing Applications and Files

You can manage the applications and files of the terminal from PanelView Explorer or directly from the terminal. The File Transfer link in the PanelView Explorer Startup window and the File Manager screen on the terminal can be used for transferring files to and from terminal storage media. File names and tag names should start with an alpha character. Avoid starting names with numeric or special characters.

You can do the following actions:

- Export or import applications, images, the terminal security file, recipes, and fonts.
- Import screen saver bitmap files.
- Export the alarm log from the currently running application.

 Delete applications, images, screen saver files, font files, terminal user file and recipes from terminal storage.

| IMPORTANT | Some actions may not be performed in PanelView Explorer but may be<br>done on the terminal, and vice versa. For example, you cannot transfer<br>applications using PanelView Explorer but you can do so from the<br>terminal. |
|-----------|----------------------------------------------------------------------------------------------------|
|           |                                                                                                    |
| IMPORTANT | The PanelView Explorer feature is only supported on PanelView 800 terminals with firmware revision 2.020 or earlier. It is not supported from firmware revision 3.011 onwards.                                                |

A file transfer operation requires you to choose a source location, file type, and destination location.

- Source location the location of the file you want to transfer. You can transfer a file from Internal Storage of the terminal, USB Storage, microSD Storage, or My Computer.
- Source File Type the type of file you want to transfer. The types of files you can transfer include PanelView 800 applications, screen saver images, fonts, recipes, and the terminal security file.
- Destination location The location where you want to transfer the selected file. You can transfer a file to Internal Storage of the terminal, USB Storage, microSD Storage, or My Computer.

| IMPORTANT | If transferring a file from or to USB or microSD storage, verify that the USB drive or microSD card is inserted in the terminal before starting the file transfer.                                                                           |
|-----------|----------------------------------------------------------------------------------------------------|
|           |                                                                                                    |
| IMPORTANT | The USB drive or microSD card must be formatted in the FAT/FAT32 file system for the terminal to read the contents of the external storage.                                                                                                  |
|           |                                                                                                    |
| IMPORTANT | When transferring an application, if the target terminal is another type<br>and size then the source terminal, the application is converted when in<br>Test Run or Run mode. The application may require updates before<br>running properly. |

**Adding Font Files** 

These fonts reside on the terminal in the firmware image.

- Arial
- Courier New
- Tahoma
- Asian font (Simsun Simplified Chinese)

The Arial, Courier, Tahoma, and Simsun fonts cannot be altered. Additional Windows CE licensed fonts can be added to the terminal. Windows CE licensed fonts can be downloaded from the PanelView 800 technical support website at <u>rok.auto/pv800</u>. No other fonts are licensed for use on the terminal.

## **Import a Font File**

You can import a Microsoft Windows CE font to your terminal. Other font files are not supported.

During the import, the font file is transferred from a USB drive or microSD card to the internal storage of the terminal. The transfer operation communicates with the terminal to transfer the file.

You can use the imported font in any application on the terminal.

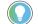

Fonts cannot be exported for copyright reasons.

| IMPORTANT | The PanelView Explorer feature is only supported on PanelView 800 terminals with firmware revision 2.020 or earlier. It is not supported from firmware revision 3.011 onwards. |
|-----------|----------------------------------------------------------------------------------------------------|
|           | Font files cannot be imported from PanelView Explorer when using firmware revision 3.011 or later.                                                                             |

Follow these steps to add a font to the terminal.

- 1. Open the PanelView Explorer Startup window.
- 2. Click File Transfer.
- 3. Click New Transfer.
- 4. Select the source location of the Font file, typically My Computer, and click Next.
- 5. Select Font as the file type and click Next.
- 6. Click Browse ... to locate and select the Font file, then click Open.
- 7. Select Internal Storage as the destination for the font file and click Transfer.
- 8. Observe the informational message for Transferring File.
- 9. The terminal should be rebooted to load the added font.

# **Remove a Font File**

A font that was added to the terminal and is no longer used can be removed.

| IMPORTANT | The PanelView Explorer feature is only supported on PanelView 800 terminals with firmware revision 2.020 or earlier. It is not supported from firmware revision 3.011 onwards. |
|-----------|----------------------------------------------------------------------------------------------------|
|           | Font files cannot be imported from PanelView Explorer when using firmware revision 3.011 or later.                                                                             |

Follow these steps to remove a font from the terminal.

- 1. Open the PanelView Explorer Startup window.
- 2. Click File Transfer.
- 3. Click Delete File.
- 4. Select the source location of the Font file, typically Internal Storage, and click Next.
- 5. Select Font as the file type and click Next.

Observe the list of all Font files that have been added to the Terminal.

- 6. Select the Font file that you want to delete and click Delete.
- 7. Observe the Confirmation message for the selected Font file and click OK.
- 8. Observe the informational message Deleting File.

- 9. Observe the deleted font file no longer appears in the list of all Font files.
- 10. Restart the terminal to remove the file from the terminal.

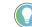

Font files, especially East Asian Fonts, are large and consume significant space on Internal Storage. Remove all unused fonts from the terminal.

# Notes:

### A

About PanelView Component DesignStation 45 about the terminals 11 access rights 89 assigning 95 creating 93 adding fonts 159 adjust display brightness 33 alerts 106 applications change controller settings 26 copy alarm history 25 download 53, 140 export 21 import 22 startup 22, 155 transfer 43 unload 22, 98, 118 upload 54, 141 applications and files 158

### B

battery replacement 128 brightness adjust 33 PanelView Explorer window 149

### C

cables charts 132, 133 connections 131 Ethernet 133 calibrate touch screen 34, 152 PanelView explorer window 153 terminal 34 catalog number configuration 15 change startup application 22, 155 PanelView explorer window 155 terminal 22 CompactLogix 5370 controller addressing data types 141 cable charts 133 limitations 143 mapping tags 138 validation restrictions 140 configuration interfaces 17, 145 PanelView explorer startup window 147 terminal interface main menu 18 configuration mode 17, 145 connect a browser 13 Ethernet 14 connect devices 132 **Connected Components Workbench software** download 45 installation requirements 46 launch mechanism 52 uninstallation 49

## D

date and time 20, 156 PanelView explorer window 156 terminal 20

#### DesignStation in Connected Components Workbench software 45

display

change language 19 change orientation 35 **download** 

> applications 53, 140 Connected Components Workbench software 45 fonts 63 recipes 55, 56 screen savers 64

# E

Ethernet 14 cables 134 change settings 28, 30 connector 133 port settings 30 security considerations 134 settings 28 export applications 21

## F

firmware install from storage device 124 prepare for upgrade 117 prepare storage device 124 upgrade 10, 117 using removable storage device 123 fonts adding 159 delete 38 download 63 import 160 remove 160 **FTP server** configure settings 57 enable 31 H how to connect a browser 13

# I

IGMP Protocol 134 import applications 22 import font 160 install battery 128 SD memory card 127 USB flash drive 128 install and replace components 127 intended audience 9 Internet Group Management Protocol (IGMP) 134 IP address of terminal 13 Ethernet port 14, 28 USB port 28

## K

key repeat setting 52, 152

## L

language change 19 Launching Connected Components Workbench software 52

### M

managing applications 158 files 158 Micro800 cable charts 132 MicroLogix cable charts 132

## 0

out of box condition 113 overview 11

### Ρ

**PanelView explorer window** 147 brightness 149 calibrate touch screen 153 change startup application 155 date and time 156 key repeat setting 52, 152 reboot terminal 154 screen saver 150 system information 158 terminal security 157 password change 88 clear 89 set 87 peripheral connection 14 print Ethernet settings 40 paper settings 40 settings 39 protected mode states 97 **PVc DesignStation in Connected Components** Workbench 87, 137

### R

reboot terminal 20, 154 PanelView explorer window 154

#### recipes

copy 23 create 55 delete 24 download 55, 56 edit 24 ingredients 56 **replace screen saver image** 151

## S

screen saver 36, 150 configure 36 PanelView explorer window 150 replace image 151 screen savers download 64 SD memory card 127 secure design environment 89 access rights 93 design rights 93 features 89 security change password 88 clear password 89 idle mode 96 protected mode 97 restting the terminal 96 runtime 96 safe mode 97 set password 87 serial connections 135 port settings 30 RS422 and RS485 135 Simple Network Management Protocol (SNMP) 134 **SNMP Protocol** 134 system information 43, 105, 158 PanelView explorer window 158 terminal 43

### T terminal

adjust brightness 33 calibrate touch screen 34 change display language 19 change display orientation 35 change password 88 change startup application 22 clear password 89 configure screen saver 36 date and time 20 enable security 156 FTP server 31 language 19, 148 power-on self-test (POST) 112 print settings 39 restore 114 return to out-of-box condition 113 set password 87 system information 43 terminal interface main menu 18

### terminal settings 18, 147

calibrate touch screen 34, 152 change startup application 22, 155 date and time 20, 156 Ethernet 28 key repeat 52, 152 on PanelView explorer startup window 147 on terminal 18 Port 30 reboot terminal 20, 154 screen saver 36, 150 system information 43, 158 terminal language 19, 148 touch screen calibrate 34 transfer applications 43 troubleshooting 111 alerts 106 check for power 111 out-of-box condition 113

restore the terminal 114 status indicators 113

### U

Uninstall Connected Components Workbench software 49

#### upload

applications 54, 141 USB

### flash drive 128 host port 136 ports 14

user accounts

managing 90 screen 90

## V

### Virtual Network Computing (VNC)

connecting 103 guidelines 99 settings 101 VNC clients 99

### W

wiring and safety guidelines 131

# Notes:

# **Rockwell Automation Support**

Use these resources to access support information.

|                                                                                                    | Find help with how-to videos, FAQs, chat, user forums, Knowledgebase, and product notification updates. |                            |
|----------------------------------------------------------------------------------------------------|----------------------------------------------------------------------------------------------------|----------------------------|
| Local Technical Support Phone Numbers                                                                                                    | Locate the telephone number for your country.                                                           | rok.auto/phonesupport      |
| Technical Documentation Center         Quickly access and download technical specifications, installation instructions, and user manuals. |                                                                                                    | rok.auto/techdocs          |
| Literature Library                                                                                                    | Find installation instructions, manuals, brochures, and technical data publications.                    | <u>rok.auto/literature</u> |
| Product Compatibility and Download Center<br>(PCDC)                                                                                       | Download firmware, associated files (such as AOP, EDS, and DTM), and access product release notes.      | <u>rok.auto/pcdc</u>       |

## **Documentation Feedback**

Your comments help us serve your documentation needs better. If you have any suggestions on how to improve our content, complete the form at <u>rok.auto/docfeedback</u>.

# Waste Electrical and Electronic Equipment (WEEE)

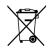

At the end of life, this equipment should be collected separately from any unsorted municipal waste.

Rockwell Automation maintains current product environmental compliance information on its website at rok.auto/pec.

Allen-Bradley, CompactLogix, Connected Components Workbench, ControlFLASH, expanding human possibility, FactoryTalk, Guardmaster, MicroLogix, Micro800, Micro820, Micro830, Micro850, Micro870, PanelView, Rockwell Automation, Studio 5000, Studio 5000 Logix Designer, and TechConnect are trademarks of Rockwell Automation, Inc.

CIP and EtherNet/IP are trademarks of ODVA, Inc.

microSD is a trademark of SD-3C.

Microsoft, Microsoft Windows, and Windows are trademarks of Microsoft Corporation.

Trademarks not belonging to Rockwell Automation are property of their respective companies.

Rockwell Otomasyon Ticaret A.Ş. Kar Plaza İş Merkezi E Blok Kat:6 34752, İçerenköy, İstanbul, Tel: +90 (216) 5698400 EEE Yönetmeliğine Uygundur

Connect with us. 👍 🞯 in 😏

#### rockwellautomation.com

expanding human possibility°

AMERICAS: Rockwell Automation, 1201 South Second Street, Milwaukee, WI 53204-2496 USA, Tel: (1) 414.382.2000, Fax: (1) 414.382.4444 EUROPE/MIDDLE EAST/AFRICA: Rockwell Automation NV, Pegasus Park, De Kleetlaan 12a, 1831 Diegem, Belgium, Tel: (32) 2663 0600, Fax: (32) 2 663 0640 ASIA PACIFIC: Rockwell Automation SEA Pte Ltd., 2 Corporation Road, #04-05, Main Lobby, Corporation Place, Singapore 618494, Tel: (65) 6510-6608, Fax: (65) 6510-6608, Fax: (65) 6510-6608, Fax: (65) 6510-6608, Fax: (65) 6510-6609 UNITED KINGDOM: Rockwell Automation Ltd., Pitfield, Kiln Farm, Milton Keynes, MK11 3DR, United Kingdom, Tel: (44)(1908) 838-800, Fax: (44)(1908) 261-917